## **Miele**

## Operating Instructions Laboratory Glassware Washer PLW 8617

en - US, CA

M.-Nr. 12 176 860

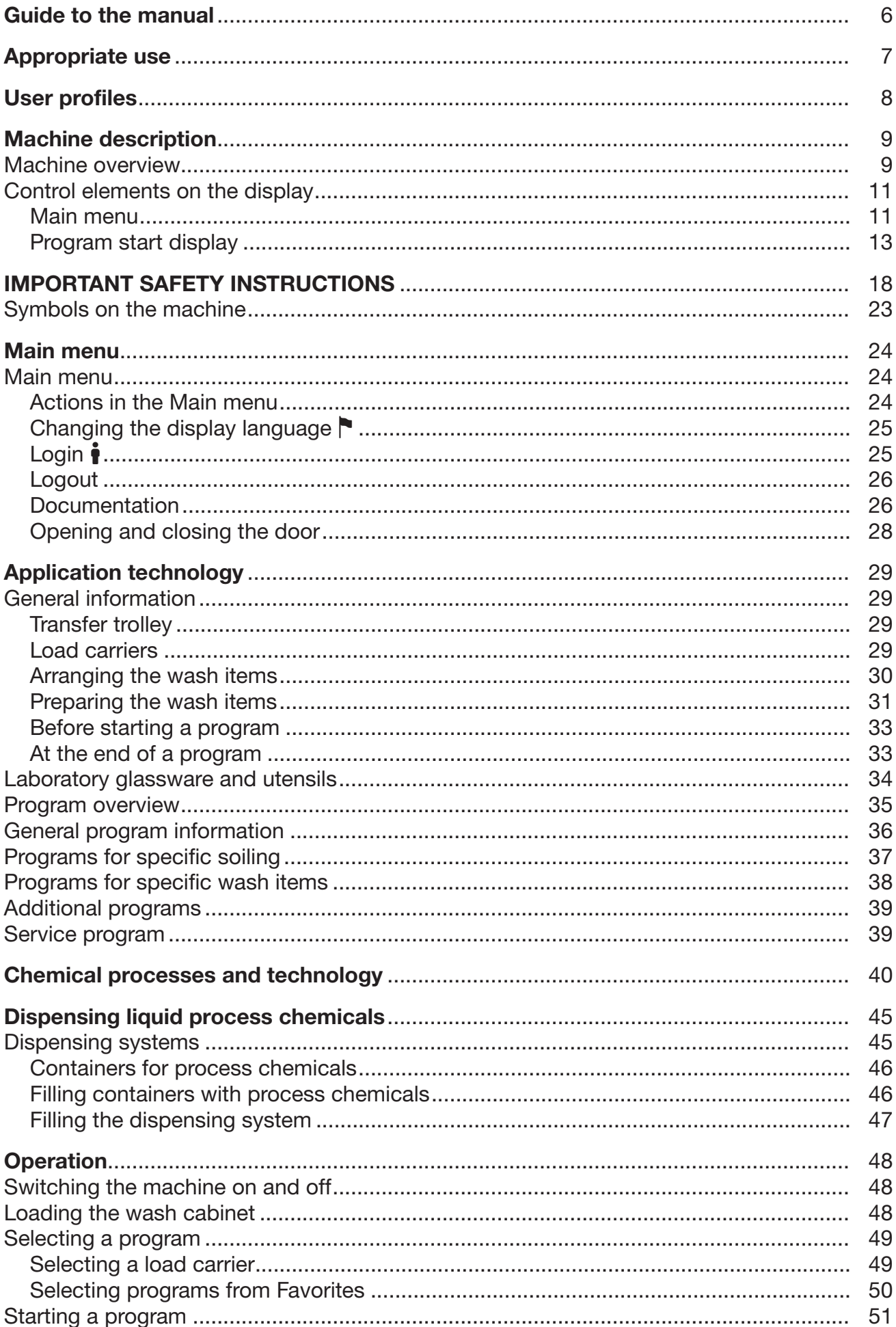

## **Contents**

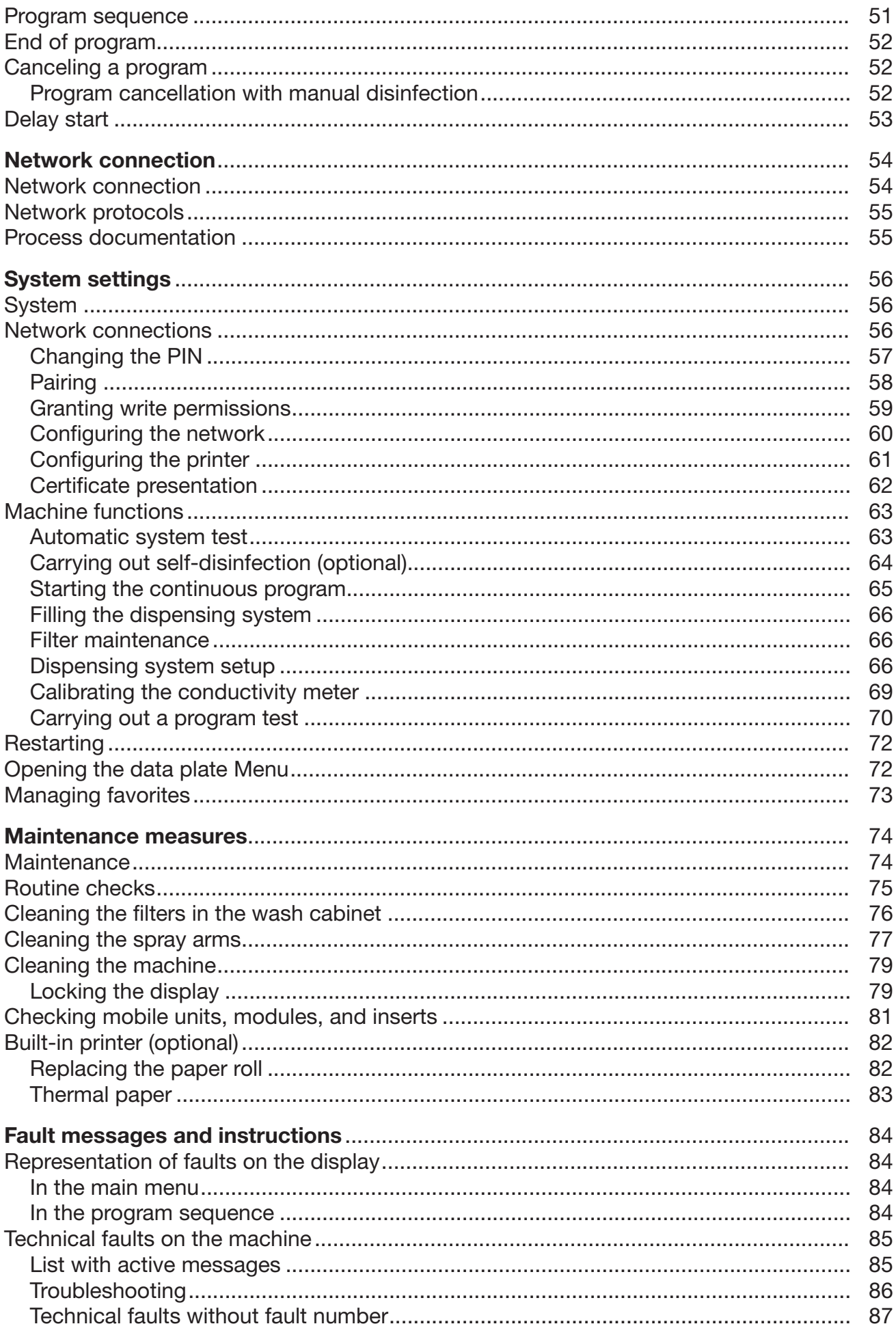

### **Contents**

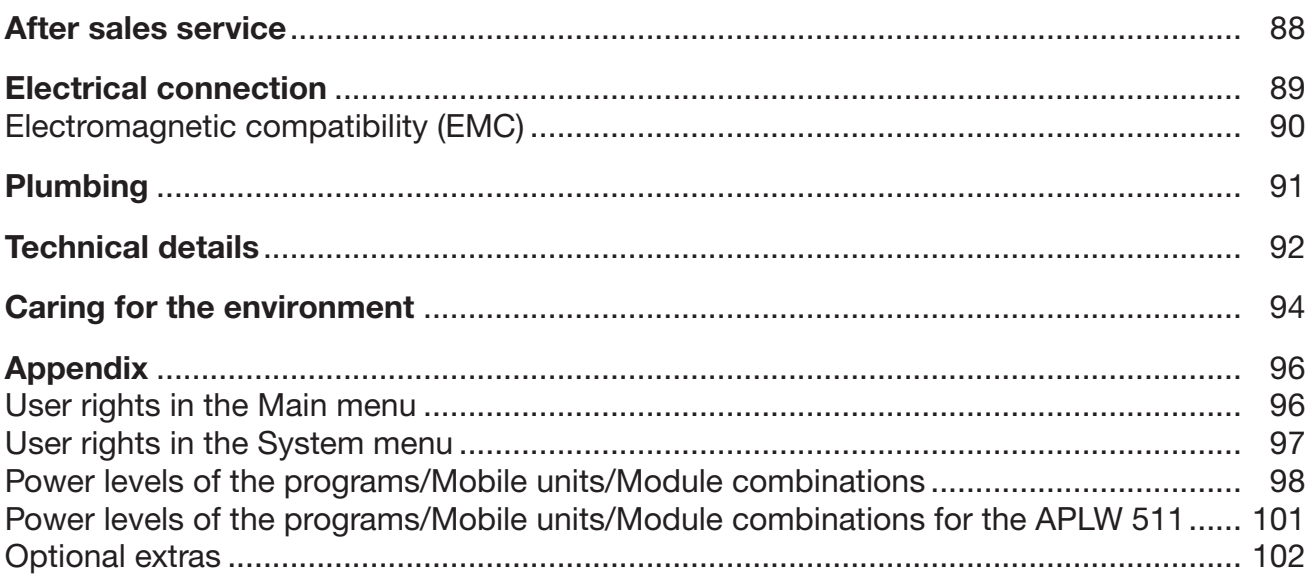

#### <span id="page-5-0"></span>Warnings

 $\Diamond$  Information which is important for safety is highlighted in a thick framed box with a warning symbol. This alerts you of potential danger of injury to people or damage to property.

Read these warning notes carefully and observe the instructions and codes of practice described.

#### **Notes**

Notes contain information that is particularly important to follow. They are highlighted by a thickly framed box.

#### Additional information and comments

Additional information and comments are contained in a simple frame.

#### Operating steps

Operating steps are indicated by a black square bullet point.

#### Example:

Select an option using the arrow buttons and save your choice with *OK*.

#### **Display**

Certain functions are shown in display messages using the same font as used for the function itself in the display.

#### Example:

Menu Settings ...

<span id="page-6-0"></span>The PLW 8617 Laboratory Glassware Washer is designed to reprocess laboratory glassware, utensils, and similarly categorized components using water-based media.

#### Appropriate use

Reprocessing encompasses the cleaning, rinsing, and – where necessary – thermal disinfection and drying of the following wash items:

- vessels such as beakers, flasks, cylinders, and test tubes
- measuring vessels such as measuring cylinders, volumetric flasks, and pipettes
- dishes such as petri dishes and watch glasses
- plates such as slides and sequencing plates
- small items such as lids, magnetic stirring rods, spatulas, and stoppers
- other items such as boxes, plastic flasks and containers, metal parts, pipe and hose pieces, and funnels

The Laboratory Glassware Washer is generally referred to as "the machine" in these operating instructions. The term "wash items" is used wherever the items to be reprocessed are not defined in any further detail. The term "wash water" is used for the mixture of water and process chemicals.

Reprocessing is carried out in conjunction with:

- process chemicals which are tailored to the result of the reprocessing
- load carriers which are tailored to the wash items

Observe the information issued by the manufacturer of the wash items.

#### Inappropriate use

The PLW 8617 Laboratory Glassware Washer may not be used for any purposes other than the appropriate use described. This applies in particular to:

- the reprocessing of medical devices suitable for reprocessing
- use in the restaurant industry
- residential or household use

#### <span id="page-7-0"></span>User administration

Access to the machine is restricted to a certain group of people. Authorized users are entered in User management via the machine's web interface. User management is described in the programming manual.

A User ID and PIN are required for the user Login on the machine. User actions such as starting a reprocessing program are saved. User data is read out on the Reprocessing report, for example.

#### User profiles

- **Day-to-day use** For day-to-day use, operators must be instructed on the basic functions and how to load the machine and must also be trained regularly. They must have a basic knowledge of machine reprocessing of laboratory glassware and utensils. Day-to-day work is carried out using the following user levels:
	- Without message
	- Automatic
	- Operator

#### Service work Modifications to the machine, such as on-site conditions, require additional specific knowledge of the machine.

They are carried out using the following user levels:

- Technician
- Administrator

#### Administration Changes to the reprocessing process and performance testing also require specialist knowledge about machine reprocessing of laboratory glassware and utensils, and about process technology. They are carried out using the following user level:

- Administrator

# Infeed and outfeed side  $\bigcap$ 2  $^{\circ}$  $\circ$ 3  $\mathbb{G}^2$ 刁 **Middle** 6  $\left($ 5  $\mathbb{L}$ 4

<span id="page-8-0"></span>Machine overview

- $\odot$  Service cover for Miele Technical Service
- <sup>2</sup> I/0 power switch
- <sup>3</sup> Display
- <sup>4</sup> Docking system for transfer trolleys, service cover lock
- <sup>5</sup> Service cover
- <sup>6</sup> Door closed

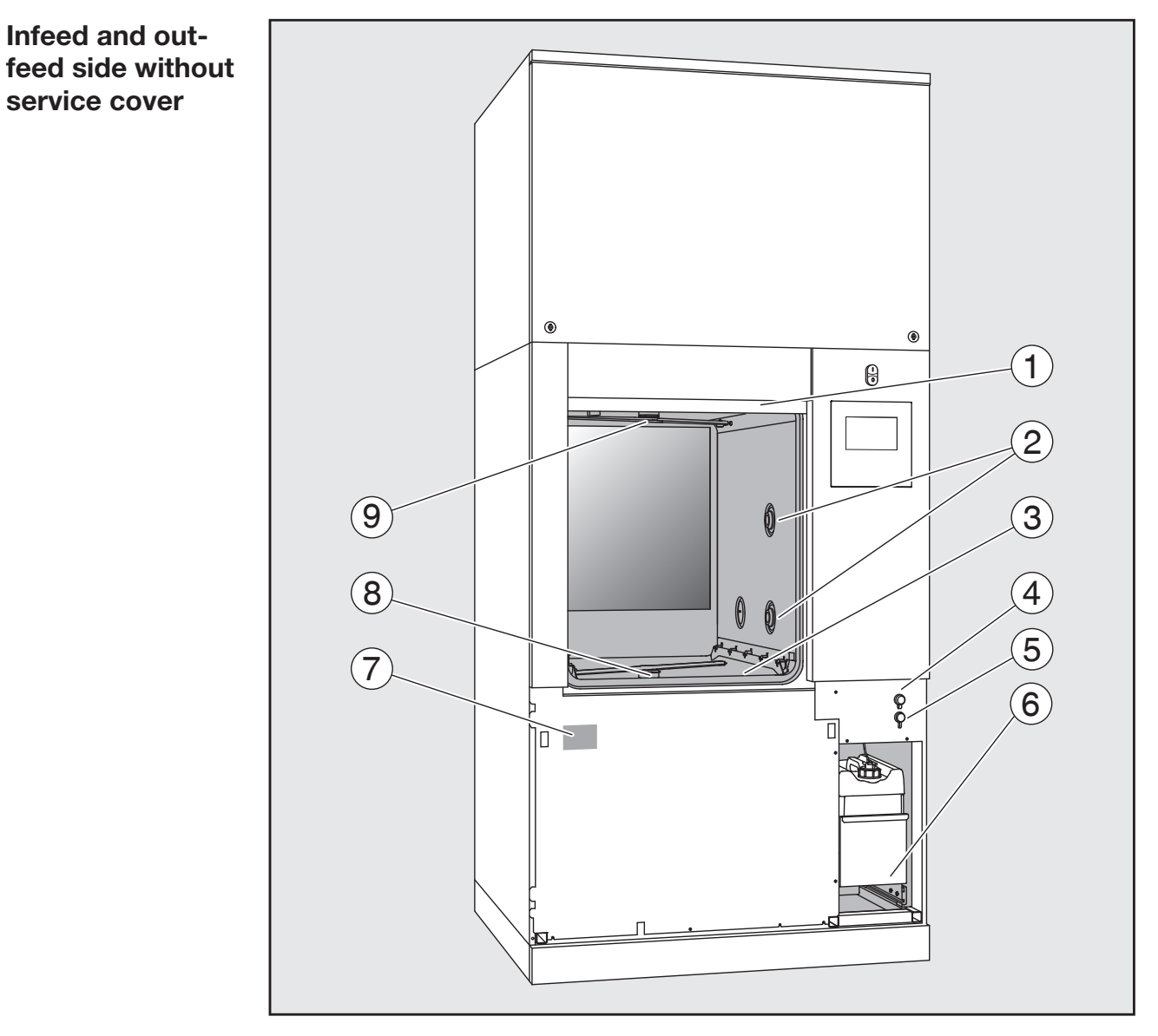

- <sup>1</sup> Open door
- 2 Water supply for load carriers
- <sup>3</sup> Filter combination
- <sup>4</sup> USB port
- <sup>5</sup> Connection for Miele Technical Service
- $\circledast$  Drawer with containers and connections for process chemicals
- $\circledcirc$  Data plate
- <sup>®</sup> Lower machine spray arm
- <sup>9</sup> Upper machine spray arm

#### <span id="page-10-1"></span><span id="page-10-0"></span>Control elements on the display

Main menu The machine display shows the control panel light on a black background. In these operating instructions, the display is shown as black on a light background in order to improve legibility.

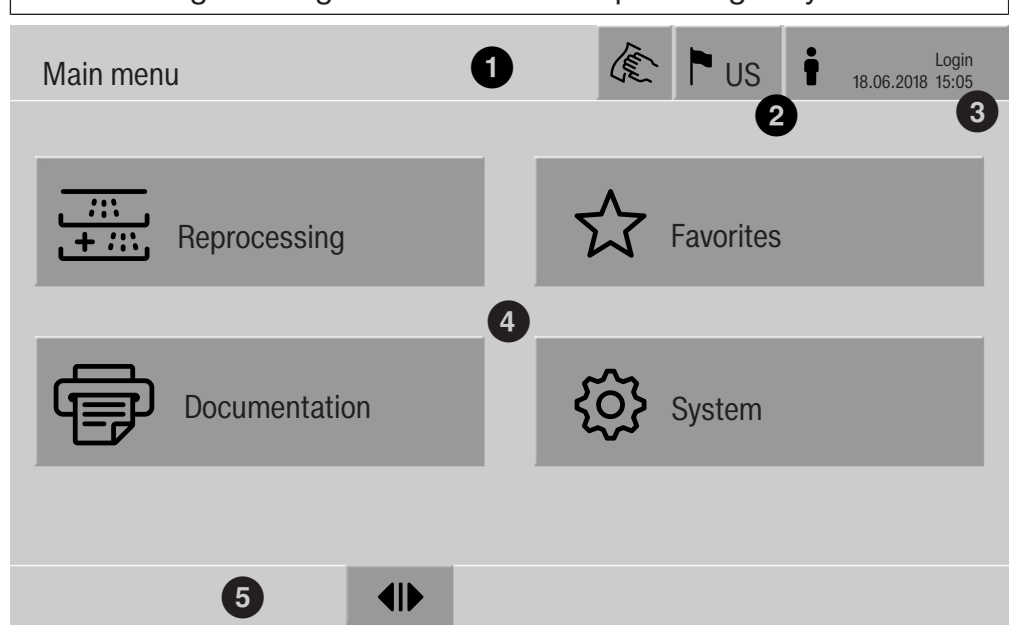

- $<sup>①</sup>$  Header</sup>
- <sup>2</sup> Display language selected
- <sup>3</sup> Current user
- $\Phi$  Buttons to call up sub-menus
- <sup>5</sup> Footer

Buttons for all enabled actions are displayed in the footer.

If a menu is split across several pages, a scroll bar will be displayed above the footer. Swipe the display or tap the scroll bar to scroll between the pages.

Buttons in the main menu/ header

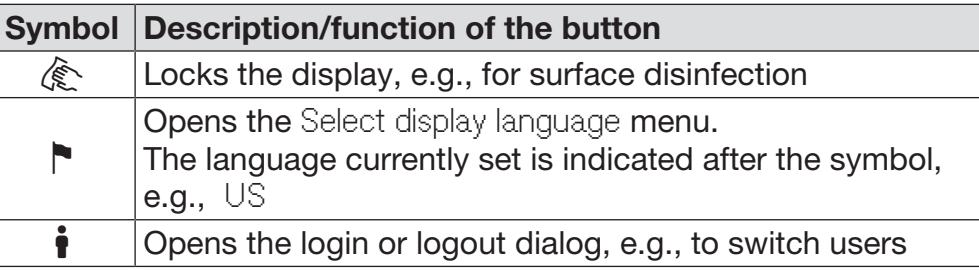

## Machine description

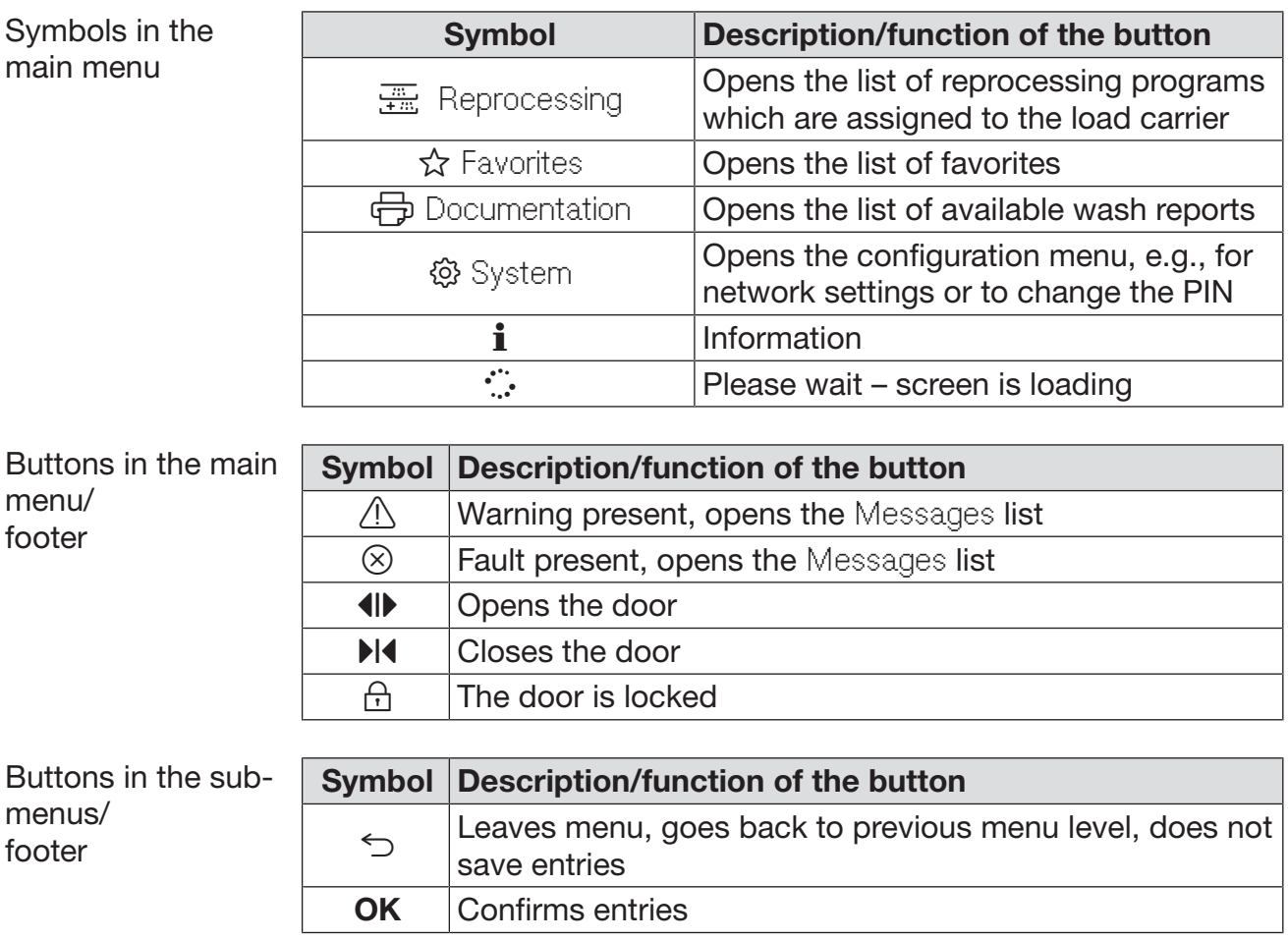

**Program start dis-** Once the A 500 load carrier, for example, has been selected in the play Reprocessing menu and the associated Universal reprocessing program has been confirmed, the following is displayed:

<span id="page-12-0"></span>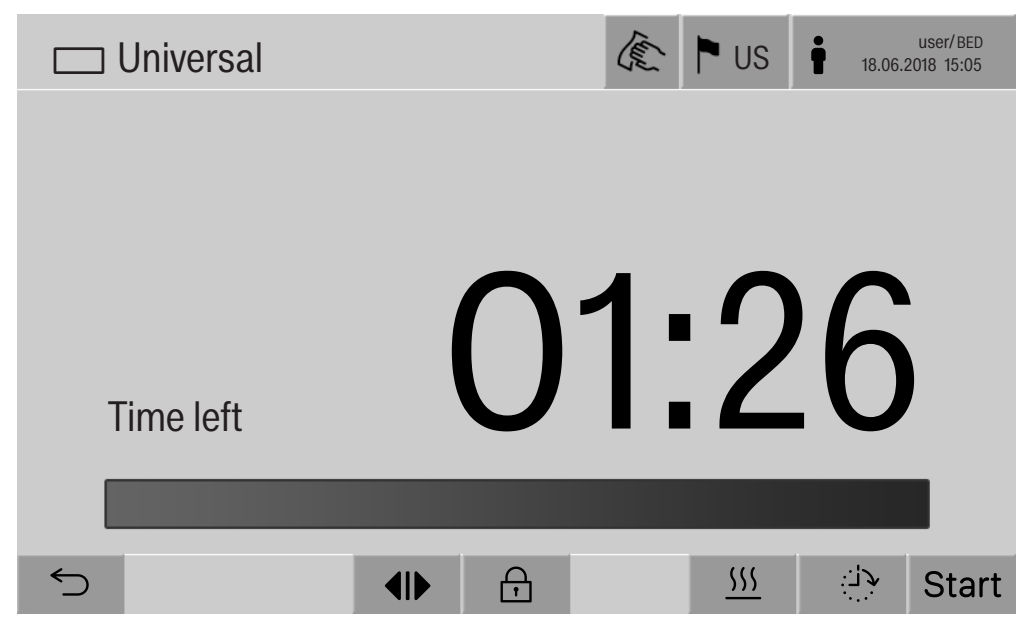

The pictogram of the load carrier and the selected reprocessing program are displayed in the header.

The duration and a progress bar are shown on the display.

The color of the progress bar corresponds to the current machine status:

- Black for ready for operation
- White for an ongoing reprocessing program
- Green for a reprocessing program that has been successfully completed
- Yellow for warnings
- Red for faults

## Machine description

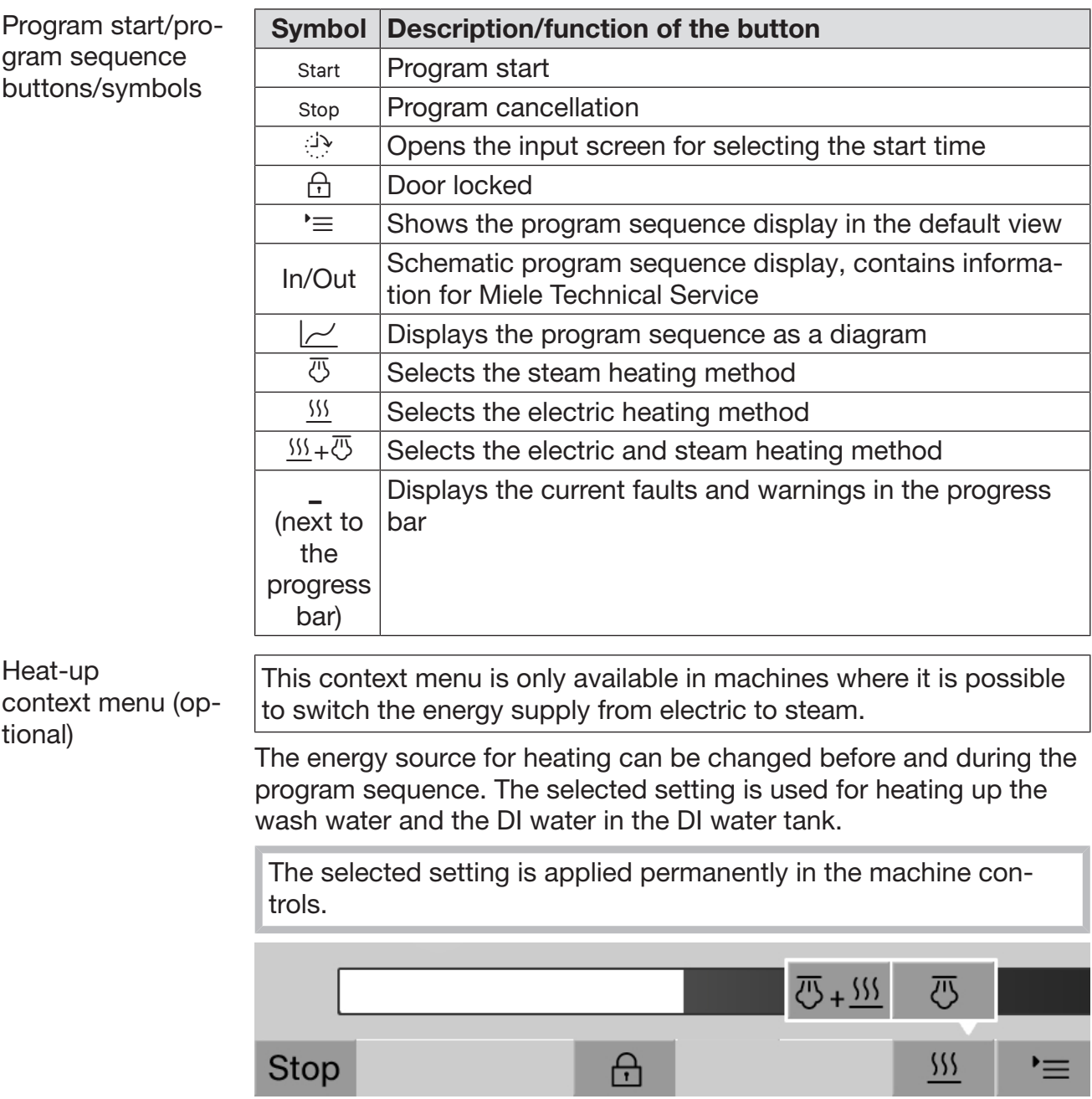

Press the  $\frac{W}{D}$  button to open the context menu.

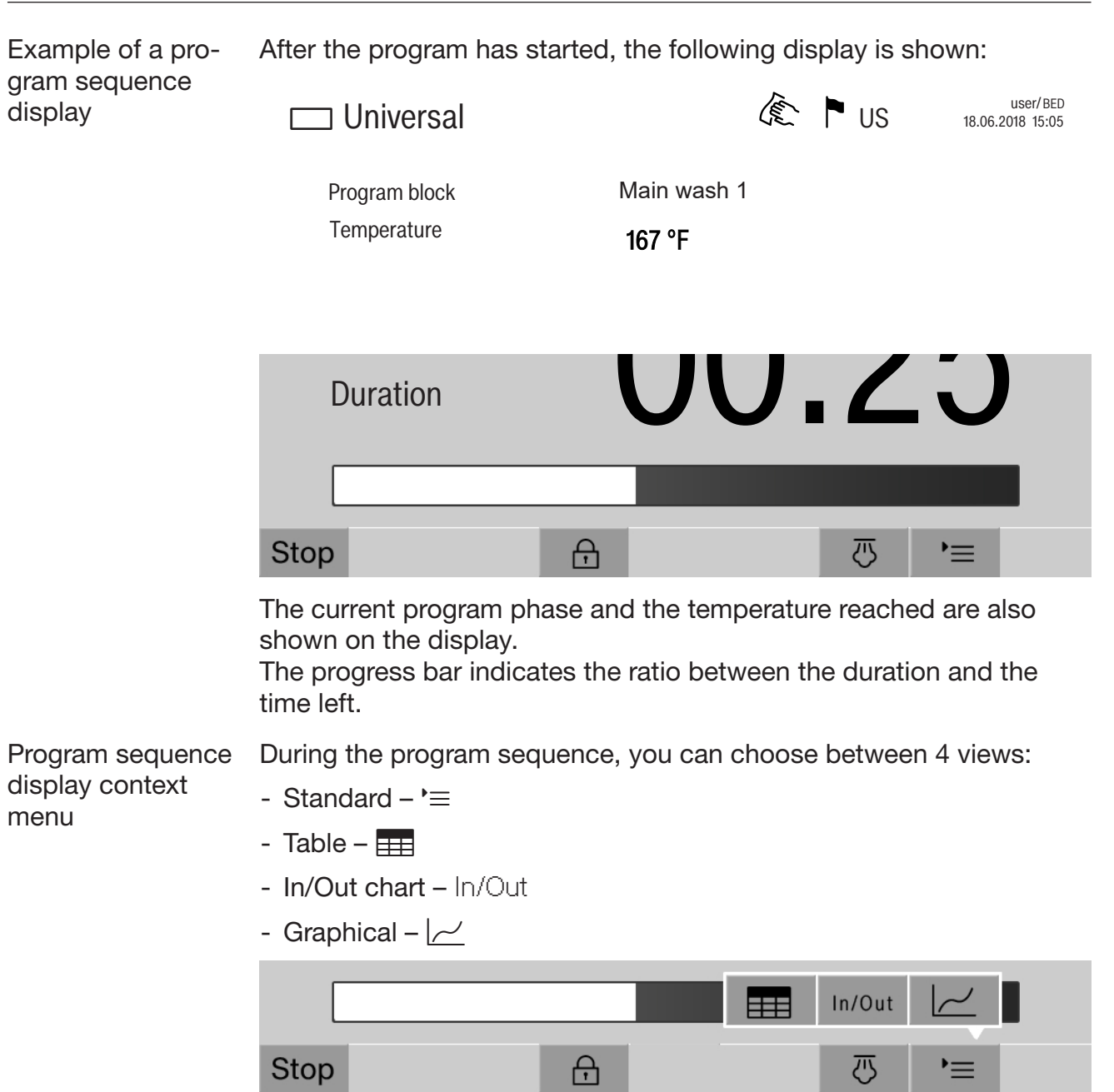

Press the  $\equiv$  button to open the context menu.

Program cycle display – table view Once you have switched to the table view using the  $\equiv$  button, the following data is displayed:

- Block name
- Program phase countdown
- Holding time
- Program parameters with the associated target and actual values and the minimum and maximum values reached

It is possible to scroll to other pages using the scroll bar.

The maximum possible program parameters are:

- Material number and Date of manufacture of the mobile unit
- Cycle number
- User information: First name, Last name, User level
- Temperature of the wash water, sensor 1 and 2 measured values
- Temperature in the dispensing phases 1–3, sensor 1 and 2 measured values
- Temperature of the air during internal drying in phases 1 and 2
- Temperature of the air during external drying in phases 1 and 2
- Water volumes in the program step and the program phase
- Dispensing quantities of the used dispensing systems
- A0-Value
- Conductivity in the water intake and drainage
- Wash pressure for the internal wash water circuit and the Power-PulseCleaning
- Spray arm speeds

Program sequence display – In/Out chart The In/Out chart – In/Out contains information about the input signals (page 1), the output signals (page 2), and individual sensor measured values:

- Wash water temperature
- Air temperature
- Wash pressure at the circulation pump
- Conductivity

This information is used by Miele Technical Service and is not explained in these operating instructions.

Graphical program sequence display Once you have switched to the graphical view of the program sequence using the  $\sim$  button, the following values are displayed as curves:

- Wash water temperature [W]
- External air/drying temperature [EA]
- Internal air/drying temperature [IA]
- Internal wash pressure [P]

<span id="page-17-0"></span> $\land$  Risk to health and risk of damage if the operating instructions are not followed.

Failure to follow the operating instructions – and in particular the safety instructions and warnings they contain – may result in persons being seriously injured or property being seriously damaged.

Read these operating instructions carefully before using the machine. This will help prevent the likelihood of both personal injury and damage to the machine.

Keep these operating instructions in a safe place.

#### Proper use

 Use of the machine is only approved for the applications stated in the operating instructions. Conversions, modifications, and any other use are not permitted and could be dangerous.

The cleaning and disinfection processes are only designed for laboratory glassware and utensils which are designated as reprocessable by the manufacturer. The information provided by the manufacturer of the wash items must be observed.

 This machine is intended for indoor use in a stationary location only.

 The machine is equipped with a special bulb to cope with particular conditions (e.g., temperature, moisture, chemical resistance, abrasion resistance, and vibration). This special bulb must only be used for the purpose for which it is intended. It is not suitable for room lighting. Replacement bulbs may only be installed by Miele Technical Service.

#### Risk of injury

#### Please pay attention to the following notes to avoid injury.

This machine must be commissioned, serviced and repaired by a Miele authorized and trained service technician only. To ensure compliance with Good Laboratory Practice guidelines, Miele repair and maintenance contracts are recommended. Unauthorized repairs can pose considerable risks to the user.

Do not install the machine in an area where there is any risk of explosion or of freezing conditions.

The electrical safety of the machine can only be guaranteed when correctly grounded. It is essential that this standard safety requirement is observed and regularly tested. If in any doubt, please have the electrical installation inspected by a qualified electrician.

 A damaged or leaking machine could be dangerous and compromise your safety. Disconnect the machine from the electrical supply immediately and contact Miele Service.

Label machines which have been taken out of operation and lock them to prevent them being switched on again without authorization. The machine may only be put back into operation once it has been successfully repaired by Miele Technical Service.

**Personnel operating the machine should be trained regularly. Un**trained personnel must not be allowed access to the machine or its controls.

 Use caution when handling process chemicals. These may contain irritant, corrosive or toxic ingredients.

Please observe the process chemical manufacturer's safety instructions and safety data sheets.

Wear protective gloves and goggles.

The machine is designed for operation with water and recommended additive process chemicals only. Organic solvents and flammable liquid agents must not be used as this could cause an explosion, damage rubber or plastic components in the machine and cause liquids to leak out of it.

The water in the wash cabinet is NOT safe to drink!

 $\triangleright$  Be careful when sorting wash items with sharp, pointed ends. Position them in the machine so that you will not hurt yourself or create a danger for others.

Broken glass can result in serious injury when loading or unloading. Damaged glass wash items must not be processed in the machine.

 When operating the machine, beware of the high temperatures involved. If you bypass the electrical lock to open the door, there is a risk of scalding or chemical burns.

 Where there is a risk of toxic or chemical substances occurring in or leaking into the chamber wash water during cleaning (e.g., aldehyde in the disinfecting agent), it is essential to regularly check door seals and make sure that the steam condenser is functioning correctly.

Opening the machine door during a program interruption carries particular risks in such circumstances.

 Should personnel accidentally come into contact with toxic vapors or process chemicals, follow the emergency instructions given in the manufacturer's safety data sheets.

 After drying with the drying unit, leave the door open at first to allow the wash items, mobile unit, modules, and inserts to cool down.

 Allow mobile units, modules, inserts, and the load to cool down before removing them. Any water remaining in containers should be emptied into the chamber before removing items.

Steam heating is permissible up to a pressure of  $145$  psi (1000 kPa). This corresponds to a water steam temperature of 355°F (180°C).

Never clean the machine with a water hose or a pressure washer.

Depending on the properties of the flooring and footwear worn on it, liquids can cause a slipping hazard. Keep the floor dry where possible and take care to clean up any liquid spills straight away. Take the necessary precautions when cleaning up hazardous substances and hot liquids.

The machine must be disconnected from the electrical supply before any maintenance or repair work is carried out.

#### Quality assurance

The following points should be observed to assist in maintaining quality standards when processing laboratory glassware and utensils and avoid damage to the loads being cleaned.

If it is necessary to interrupt a program, as an exception only, this may only be done by authorized personnel.

The cleaning standard must be routinely confirmed by the user. The process should be validated on a regular basis, and checked against documented control results.

 $\blacktriangleright$  For thermal disinfection, use temperatures and temperature holding times to achieve the required infection prophylaxis in accordance with current health and safety regulations.

 Make sure items being washed are suitable for machine reprocessing and are in good condition. Plastic items must be thermally stable. Nickel plated items and aluminum items can be machine processed using special procedures only.

Items containing iron, and soiling containing residual rust must not be placed in the cabinet.

 Process chemicals can, in certain circumstances, cause damage to the machine. Always follow the recommendations of the process chemical manufacturer.

In case of damage or doubt about compatibility, please contact Miele.

 Cleaning detergents containing chlorine can damage the elastomers of the machine.

If the use of process chemicals containing chlorine is required, a maximum temperature of 167°F (75°C) in the "Cleaning" program phases is recommended (see program chart).

In machines equipped with special oil-resistant elastomers (from the factory) for oil and grease applications, cleaning detergents containing chlorine may not be used!

 $\blacktriangleright$  Pre-treatments with cleaning agents can create foam, as can certain types of soiling and process chemicals. Foam can have an adverse effect on the cleaning result.

 $\blacktriangleright$  Processes must be set up such that foam cannot escape from the wash cabinet. It would hinder the correct functioning of the machine.

The process used must be monitored on a regular basis by the supervisor to check foaming levels.

 $\triangleright$  To avoid the risk of damage to the machine and its accessories caused by process chemicals, soiling, and any reaction between the two, please read the notes in "Chemical processes and technology".

Even when a process chemical, e.g., detergent, is recommended, the machine manufacturer takes no responsibility for the effect of such chemicals on the wash items.

Please note that changes in product formulation, storage conditions, etc., which are not announced by manufacturers of process chemicals may impair the quality of cleaning results.

 When using process chemicals, always consult the instructions issued by individual manufacturers. Process chemicals must only be used for the purpose they are designed for by the manufacturer to avoid any material damage or the occurrence of very strong chemical reactions, such as an oxyhydrogen explosion.

 Always follow the manufacturer's instructions on storage and disposal of process chemicals.

Particles  $\geq 200$  µm are removed by the filters in the wash chamber. Smaller particles may find their way into the circulation system.

In critical applications where very stringent requirements have to be met, it is strongly recommended that all the relevant factors for the process, such as process chemicals, water quality, etc., are discussed with Miele.

If the cleaning result is subject to particularly stringent requirements, e.g., in chemical analysis, regular quality control should be carried out by the operator to ensure that required standards of cleanliness are being achieved.

 The mobile units, modules, and inserts that hold the wash items must be used only as intended.

The interior of lumened wash items must be thoroughly flushed through with wash water.

Secure small and light items with cover nets or place in a mesh tray for small items, so that they do not block the spray arms.

Empty any containers or utensils before loading them.

The amount of residual solvents and acids on items going into the cabinet should be minimal.

There should be no more than a trace of any solvents with a flash point of below 70°F (21°C).

 Chloride solutions, in particular hydrochloric acid, must not be placed in the cabinet.

Ensure that solutions or steam containing chlorides or hydrochloric acid do not come into contact with the stainless steel outer casing of the machine in order to avoid any damage through corrosion.

 After any plumbing work, the water pipework to the machine will need to be primed. If this is not done, components can be damaged.

 Follow the installation instructions in the operating and installation instructions.

#### Using components and accessories

 Only Miele accessories should be connected to this machine. They must be suitable for the application they are used for. Consult Miele for details on the type of accessories that can be used.

 Only use Miele Mobile Units, Modules, and Inserts. Using mobile units and inserts made by other manufacturers or making modifications to Miele accessories can result in unsatisfactory cleaning and disinfection results. Any resultant damage would not be covered by the warranty.

 Only use process chemicals which have been approved by their manufacturer for the relevant application. The manufacturer of the process chemicals is liable for any negative influences on the material of the wash items and the machine.

#### <span id="page-22-0"></span>Symbols on the machine

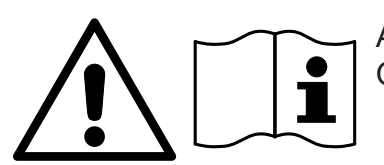

Attention: Observe the operating instructions!

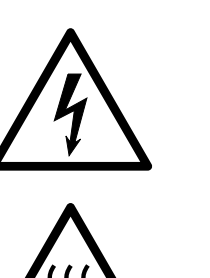

Attention: Danger of electric shock!

Warning: Hot surfaces: It can be very hot inside the wash chamber when the door is opened!

#### Disposal of your old machine

 $\triangleright$  Please note that, depending on the application, the machine may be contaminated with blood and other bodily fluids, pathogens, facultative pathogens, or genetically modified material, etc., and must be decontaminated before disposal.

For environmental and safety reasons, dispose of all process chemical residues in accordance with safety regulations and the manufacturer's safety data sheets (wear safety goggles and gloves).

Remove or disable the door so that children cannot become trapped inside. Then make appropriate arrangements for safe disposal of the machine.

For machines with a tank system, the water in the tank must be removed beforehand.

 $\triangleright$  Before disposal, all personal data saved in the machine must be deleted, such as user names.

<span id="page-23-0"></span>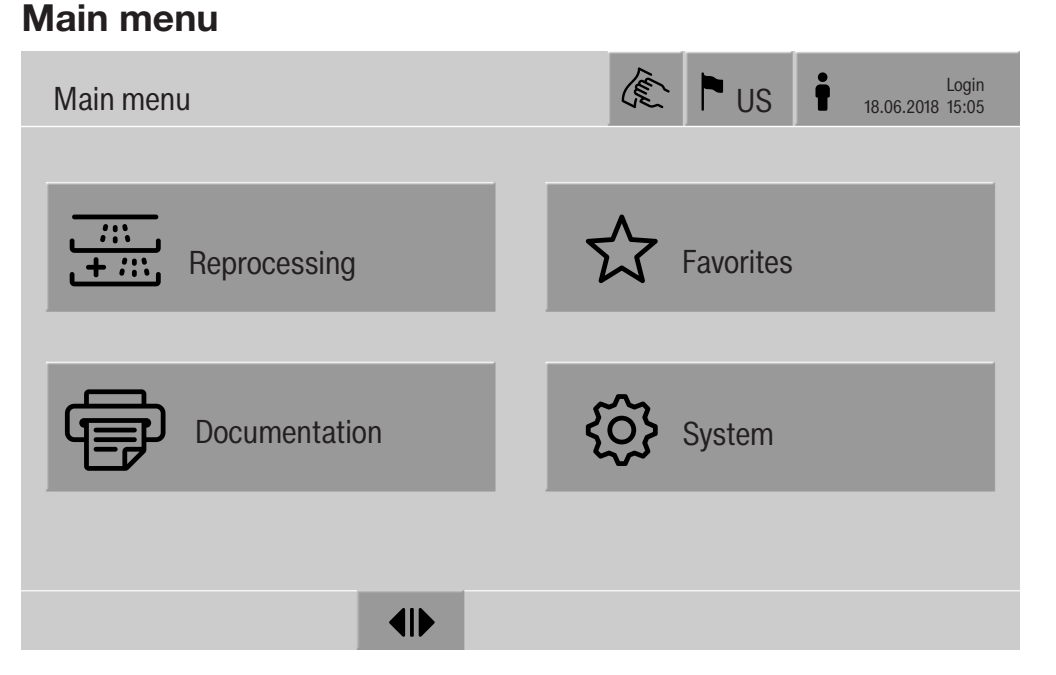

#### Actions in the Main menu

<span id="page-23-1"></span>The main menu of the machine is split into headers and footers and 4 menus. The following actions can be performed using the buttons:

- Lock the display, e.g., for surface cleaning (see "Maintenance, locking machines")
- Change the display language
- Log a user in and out
- Close popups with messages depending on the user level and the type of message, warning, or fault message (see "Fault messages and instructions")
- Open the list of active messages (see "Fault messages and instructions")
- Select and start a reprocessing program depending on the settings in the Program control menu in the web interface (see "Operation")
- Call up and start reprocessing programs stored as Favorites depending on the settings in the System, Manage favorites menu (see "Operation")
- Print out Reprocessing reports
- Open the System menu to adjust the machine settings depending on the User level (see "System settings")
- Open and close the loading door
- Open and close the unloading door after the end of a program depending on the "Authentification - End of program" setting in the web interface

## Main menu

<span id="page-24-0"></span>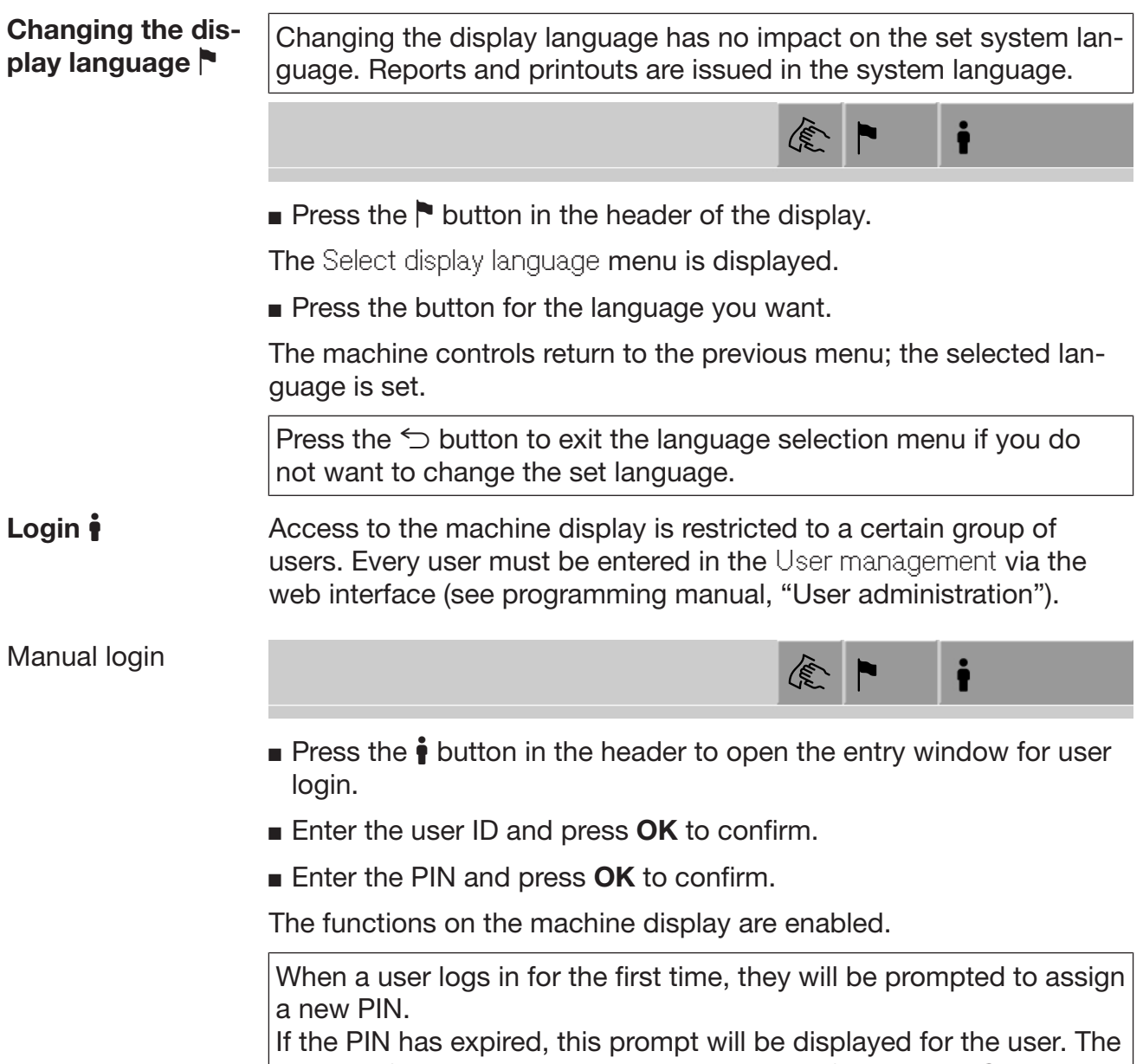

<span id="page-24-1"></span>validity of the PIN can be set in the web interface under "System,

Identification".

25

## Main menu

<span id="page-25-1"></span><span id="page-25-0"></span>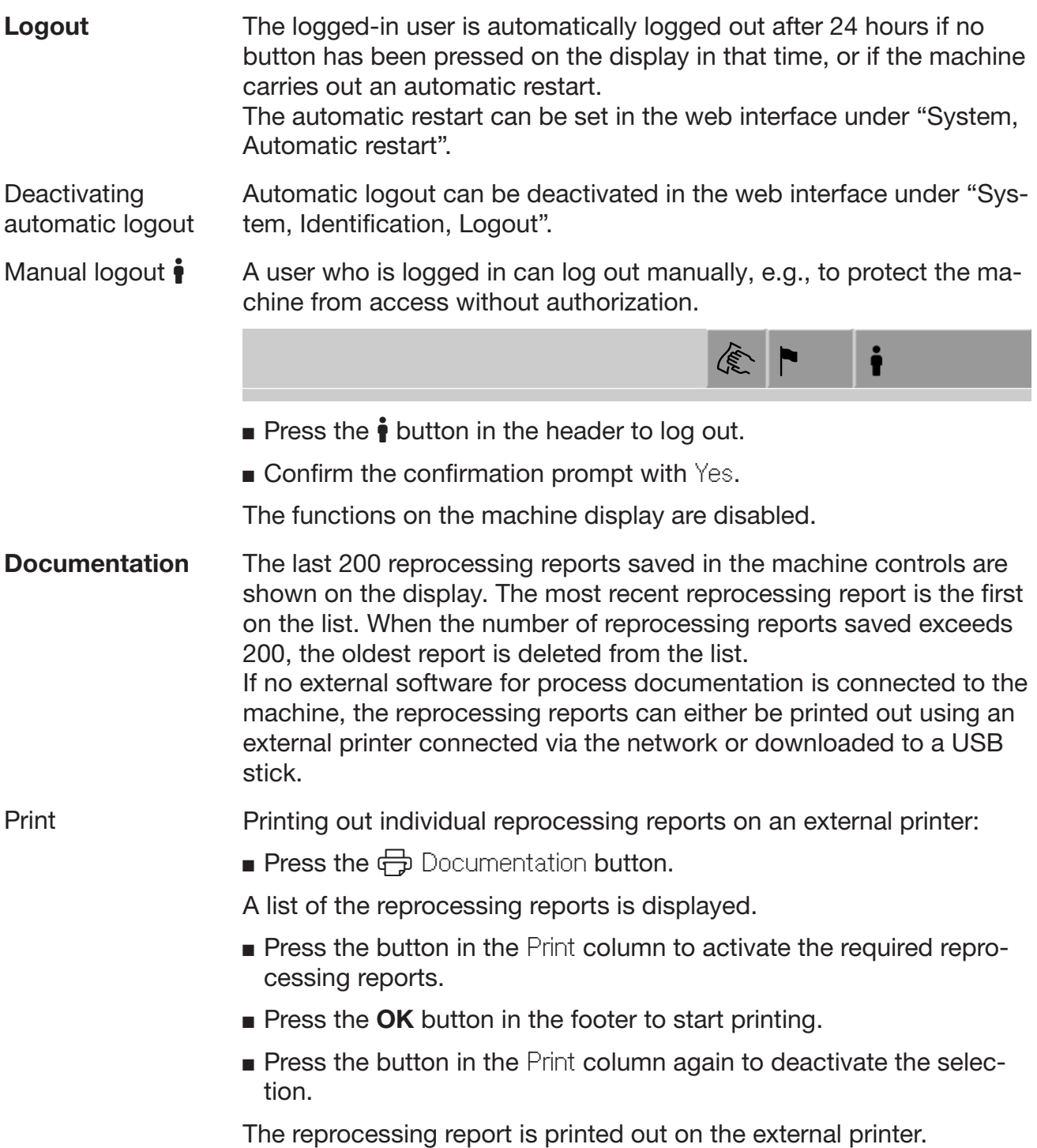

Download All available reprocessing reports can be downloaded to a USB stick. The USB port is located behind the service cover on the infeed side of the machine.

> The USB stick must be FAT-32-formatted and have a minimum capacity of 1 GB.

**Press the**  $\bigoplus$  Documentation button.

A list of the reprocessing reports is displayed.

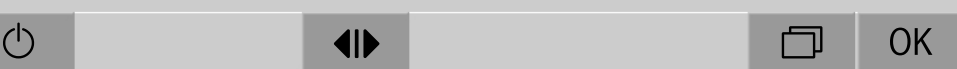

Press the  $\Box$  button in the footer.

The following message appears on the display:

USB port is being activated. Please wait..

Once the USB port has been activated, the following message appears on the display:

Please insert a FAT32 formatted USB stick with a minimum capacity of 1GB into the USB port.

- Open and remove the service cover.
- Open the cover cap on the USB port.
- **Plug the USB stick into the USB port and confirm the message with** OK.

The following messages appear on the display one after the other:

- The USB stick is being tested. Please wait.
- Reprocessing reports are being copied onto the USB. This can take several minutes.
- Reprocessing reports copied successfully. Please remove the USB.
- Remove the USB stick from the USB port.
- $\blacksquare$  Then confirm the message with OK.

The list of reprocessing reports is displayed again.

**Press**  $\leq$  to exit the Documentation menu.

The Main menu is shown on the display.

- Place the cover cap on the USB port.
- Fit and close the service cover.

Press  $\leq$  to terminate copying.

**Opening and clos-** The status of the machine door is shown in the footer of the display. ing the door

#### $\blacklozenge$

- $\P\$  The door has been released and can be opened.
- $\blacktriangleright$  The door is open and can be closed.
- $-$  The door is locked.

<span id="page-27-0"></span>

**Press the button with the 4D symbol to open the door.** 

The door will move up.

Press the button with the  $\blacktriangleright$ I $\blacklozenge$  symbol to close the door.

The door will move down.

 $\triangle$  Risk of crushing

There is a risk of crushing at the bottom of the door when it is closing.

Do not put your hand inside the door when it is moving down to close.

#### <span id="page-28-2"></span><span id="page-28-1"></span><span id="page-28-0"></span>General information

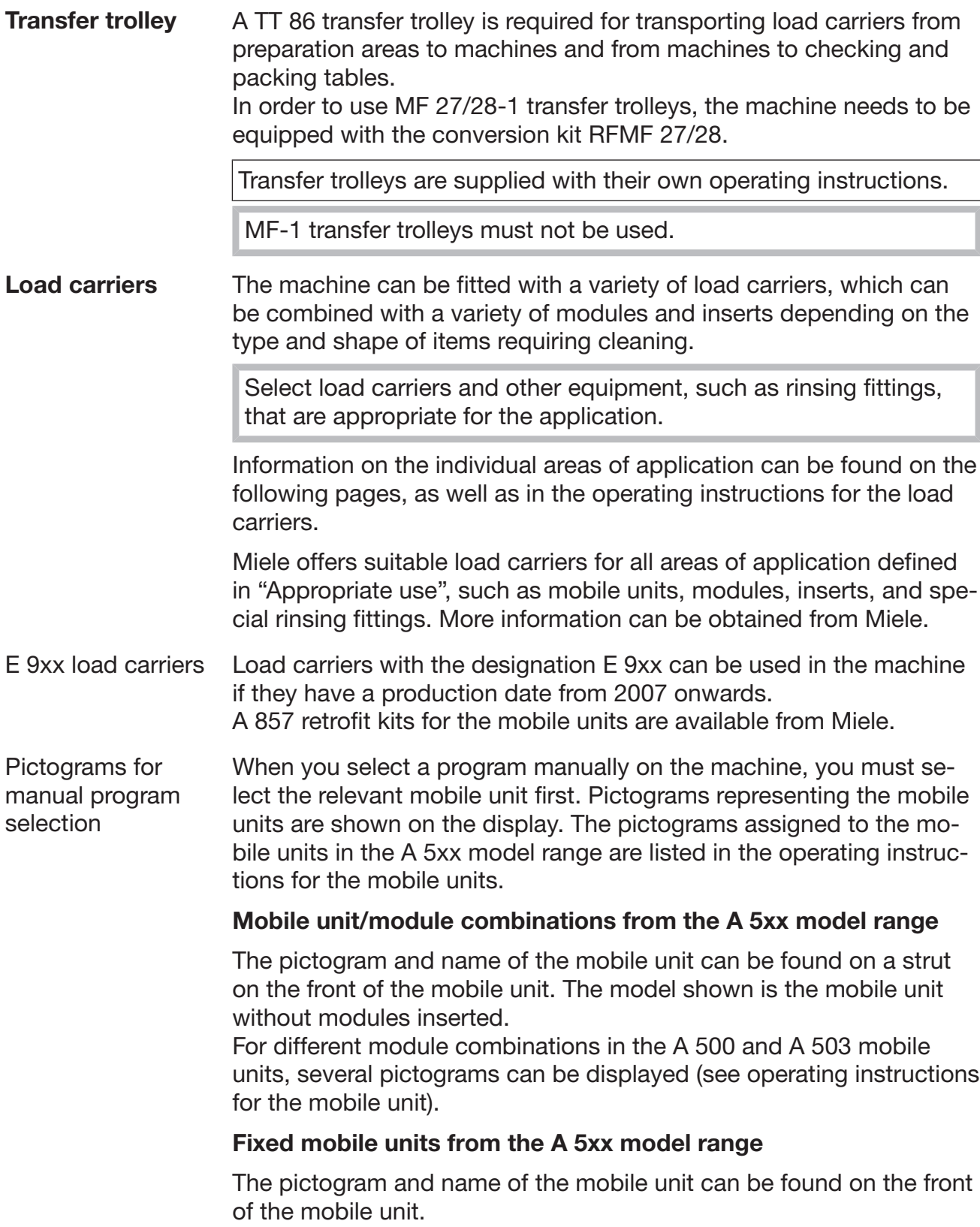

<span id="page-29-0"></span>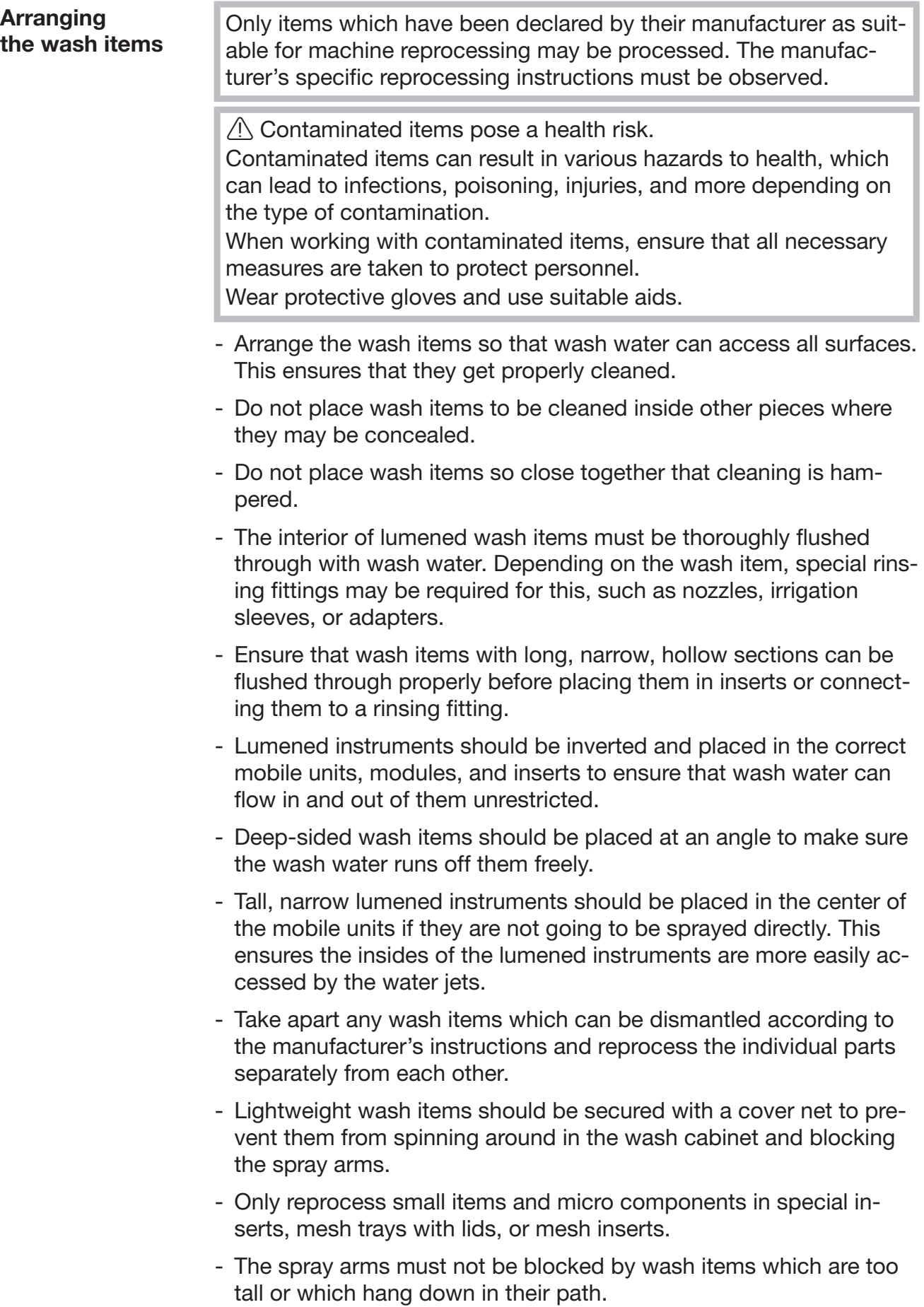

<span id="page-30-0"></span>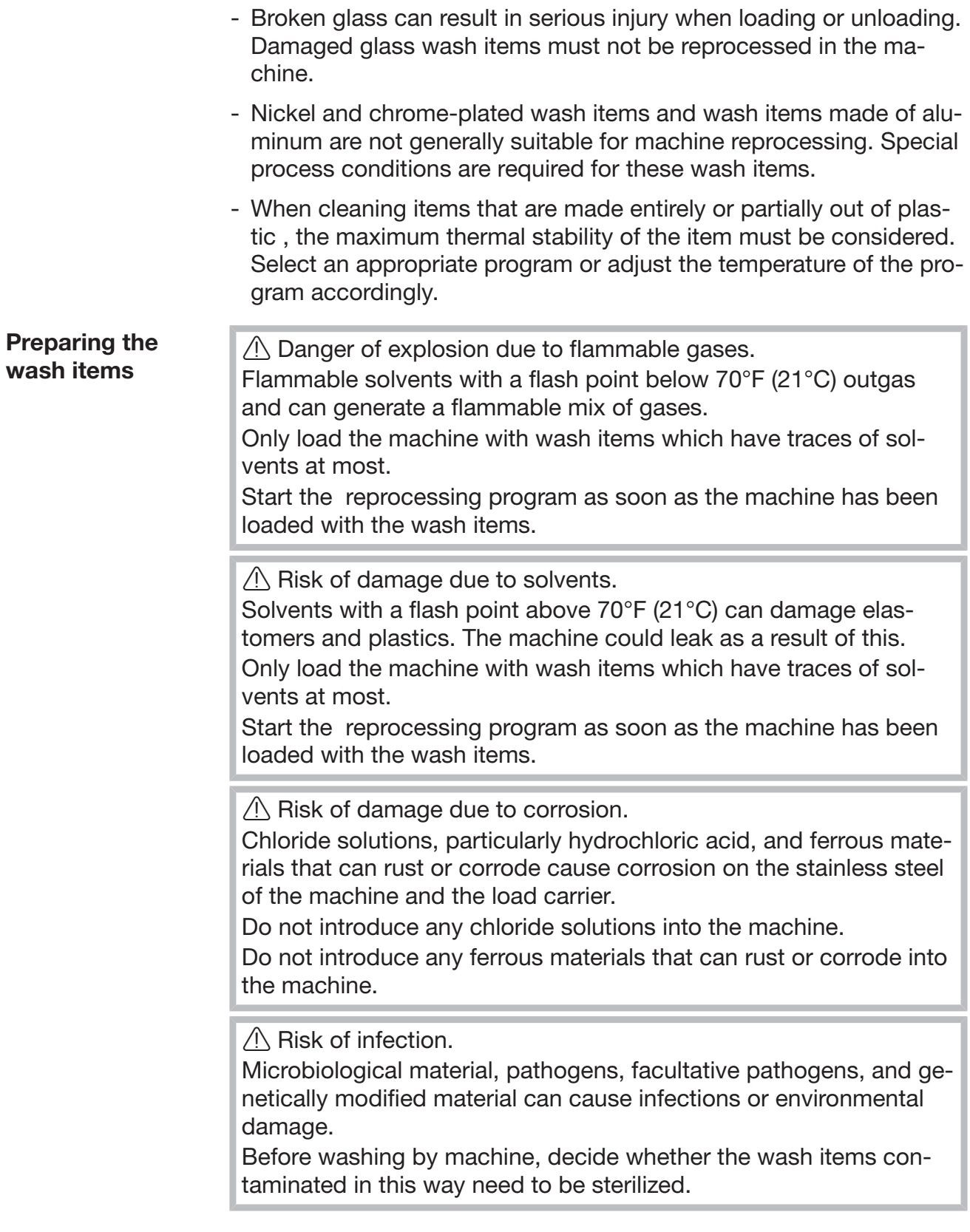

- **Empty all wash items before loading into the machine, paying par**ticular attention to relevant regulations.
- Remove non-water soluble residues such as paint, adhesives, and polymer compounds using appropriate solvents.
- Rinse wash items which have been in contact with solvents, chloride solutions, or hydrochloric acid thoroughly with water and drain very well. Start the reprocessing program immediately after loading the machine.
- Scoop nutrient media (agar) out of petri dishes.
- Shake out any blood residues and remove any clots.
- $\blacksquare$  If necessary, rinse the wash items briefly with water to prevent larger quantities of dirt from entering the machine.
- Remove all stoppers, corks, labels, sealing wax residue, etc.
- Sort small items such as stoppers and taps in suitable baskets for small parts in order to secure them.

Remove any aids and additives which are difficult to get rid of and contaminate the wash items in addition to the original soiling in advance. These include grease, paper labels, and other labels.

<span id="page-32-1"></span><span id="page-32-0"></span>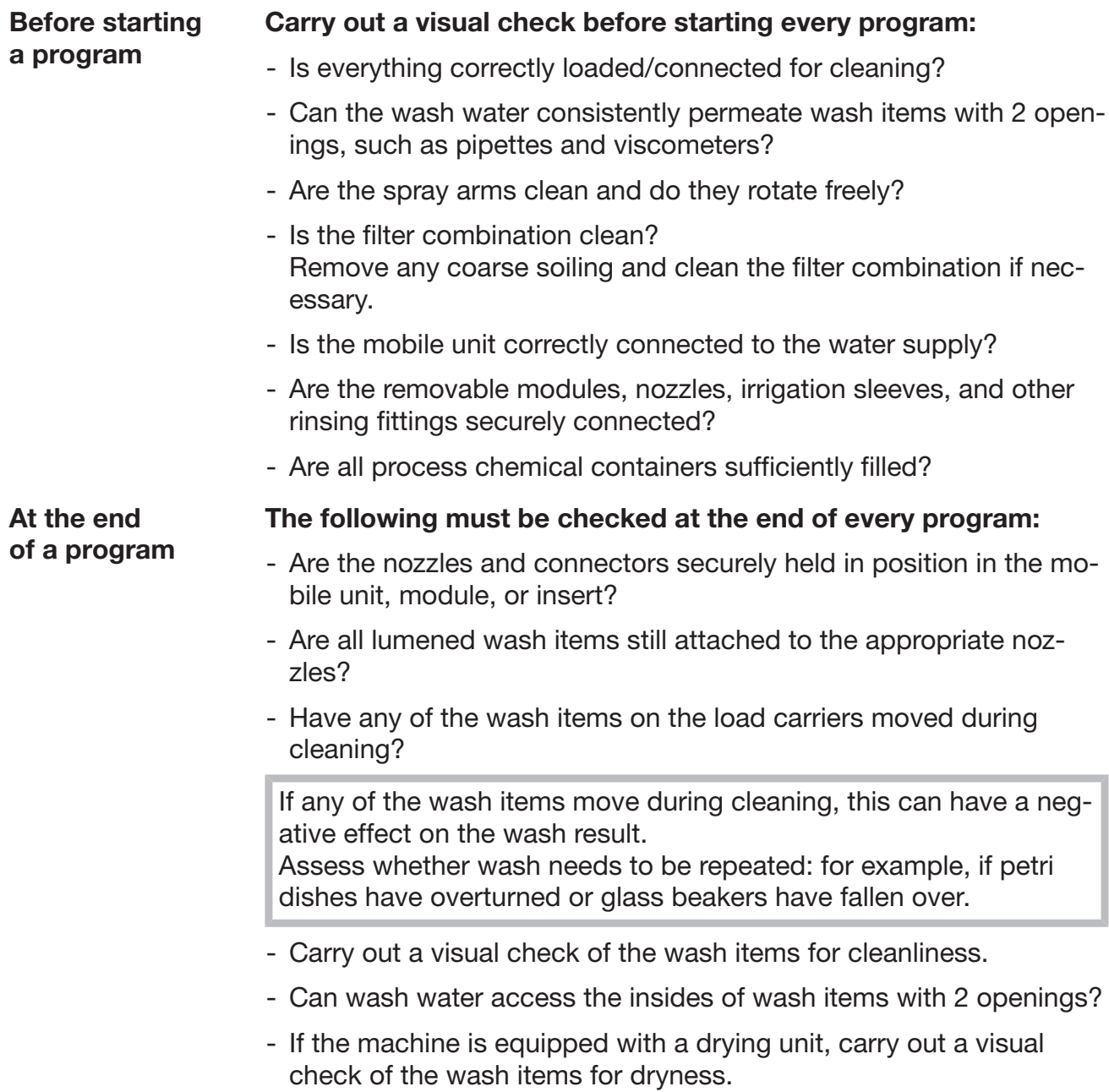

#### <span id="page-33-0"></span>Laboratory glassware and utensils

...wide-neck Wash items with wide necks, such as glass beakers, wide-neck Erlenmeyer flasks, and petri dishes, or cylindrical items such as test tubes, can be cleaned and rinsed inside and out using rotating spray arms.

> To do this, the wash items are positioned in inserts and placed in an empty mobile unit with a spray arm.

...**narrow-neck** Wash items with narrow necks, such as narrow-neck Erlenmeyer flasks, round flasks, measuring cylinders, and pipettes, require special load carriers.

Load carriers are supplied with their own operating instructions.

#### When loading please note:

- Place petri dishes or similar items in the appropriate insert with the dirty side facing downward.
- Place pipettes with the pointed end facing downward.
- Arrange inserts at least 1" (3 cm) away from the edge of the load carrier.
- Position inserts for test tubes in the center above the spray arm to leave the corners of the load carrier free.
- Use a cover net to avoid breakages if required.

#### <span id="page-34-0"></span>Program overview

On delivery, the reprocessing programs are assigned to the A 503 mobile unit. The following modules can be used in various combinations:

Exceptions to this are the Vials and Pipettes programs (see table).

In order to use other mobile units, new load carriers must be set up in the web interface under "Load carrier management". "Load carrier management" is described in the programming manual.

#### Power levels

The mobile units in the modular loading concept can be fitted with modules in different ways. Depending on the type and number of modules used, different volumes of water and pump speeds are required to achieve a similar wash pressure. The individual reprocessing programs are therefore available with different power levels. The higher the power level of a reprocessing program, the higher the volume of water and the pump speed. The program structure and the following parameters, which are relevant to performance, are identical in the different power levels:

- water quality
- temperature
- holding time
- dispensed process chemicals in %
- drying temperature
- drying duration

(see appendix: "Power levels/Mobile units/Module combinations" table)

The standard programs must be copied and adapted for the APLW 511 3-level mobile unit.

(see appendix: "Power levels of the programs/Mobile units/Module combinations for the APLW 511" table)

New programs with the "Max" power level for a load containing 7–9 modules are included in the appendix to the programming module as program overviews.

## <span id="page-35-0"></span>General program information

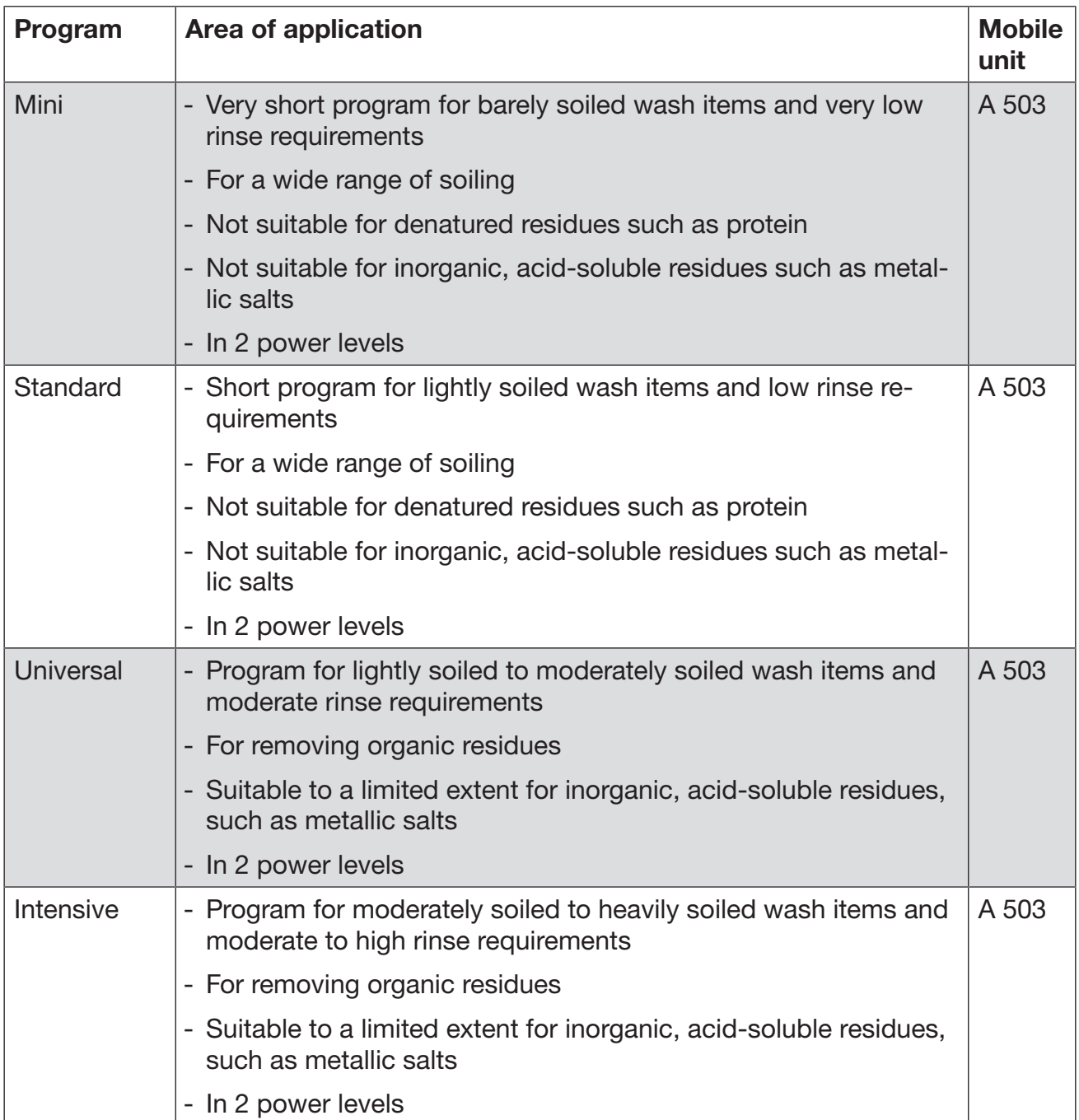
## Programs for specific soiling

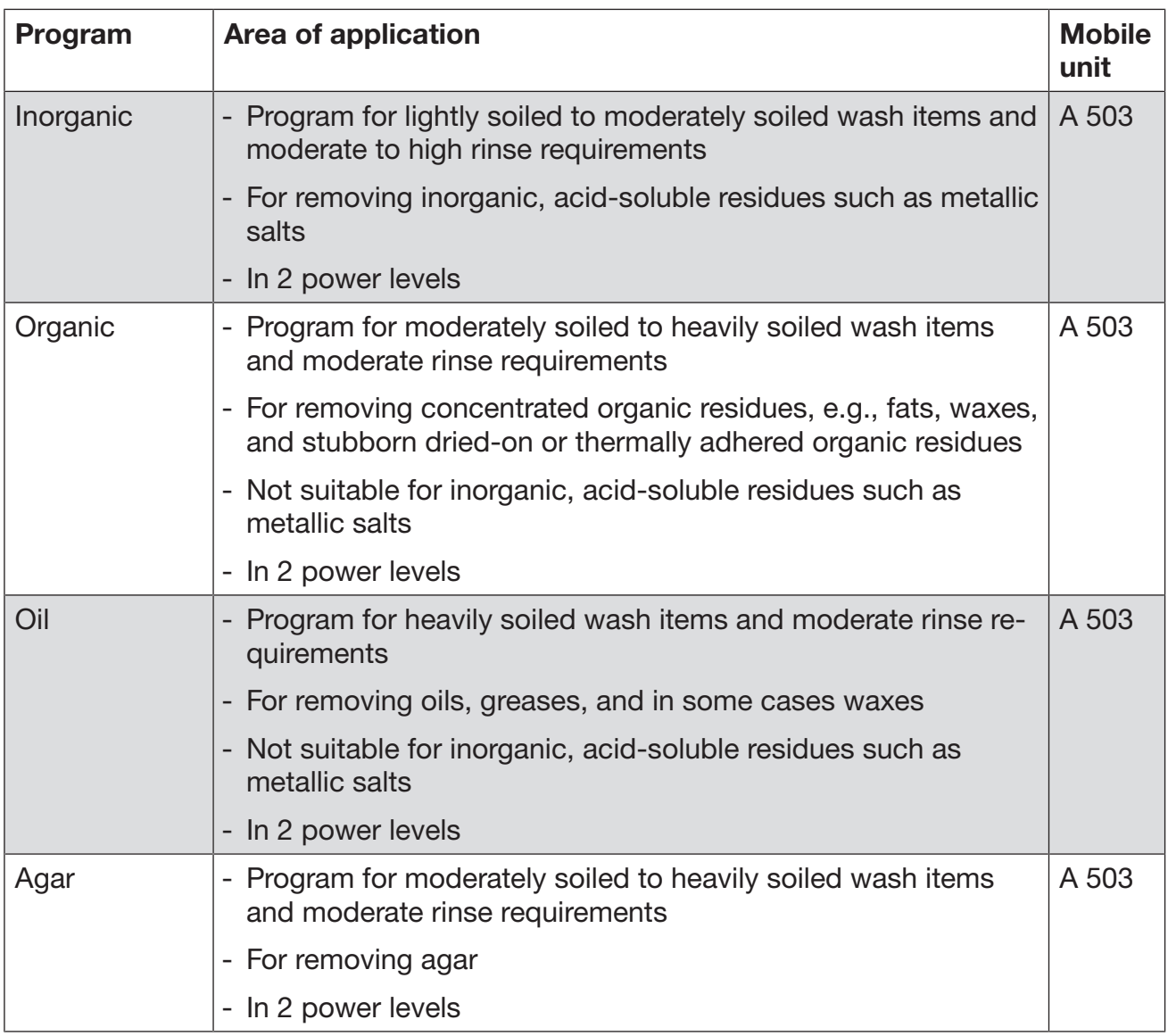

## Programs for specific wash items

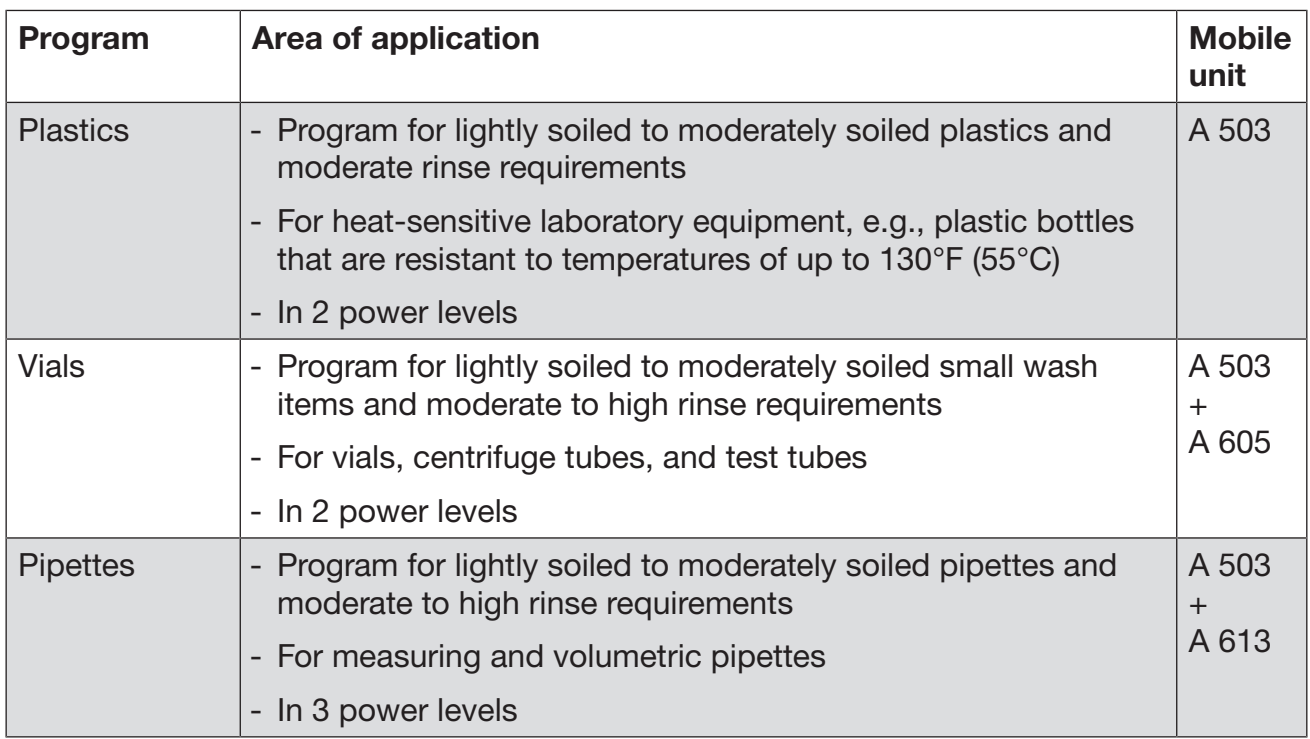

## Additional programs

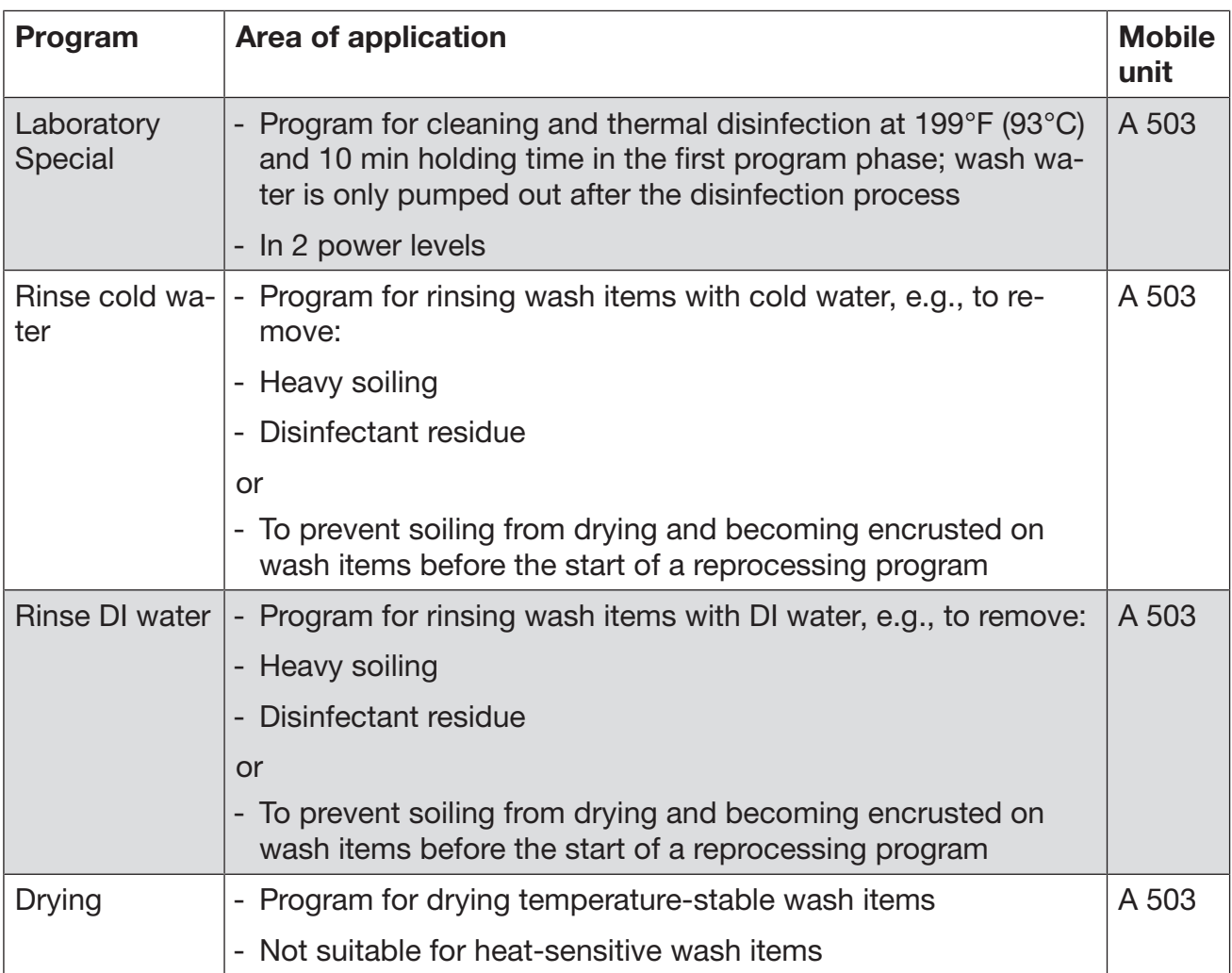

### Service program

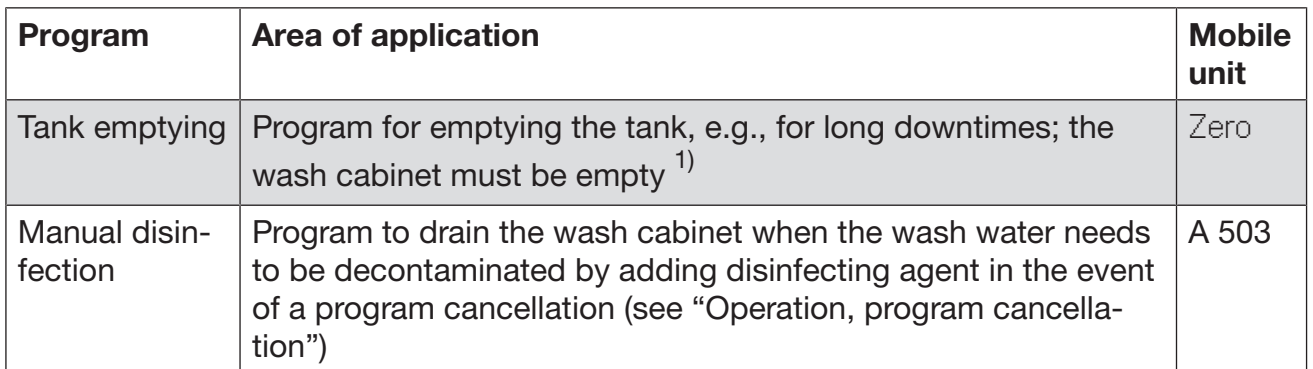

1) Depending on the configuration of the Standby parameter in the web interface under Water intake/DI water tank, the tank is automatically replenished at the end of the program (see the programming manual, "System, appliance configuration, water intake").

## Chemical processes and technology

In this section you will find a description of the causes of common issues which can occur between different types of soiling, process chemicals and the components of the machine, along with their solutions as necessary.

This section is intended as a guide. If unforeseen interactions occur during reprocessing, or if you have any questions on this subject, please contact Miele.

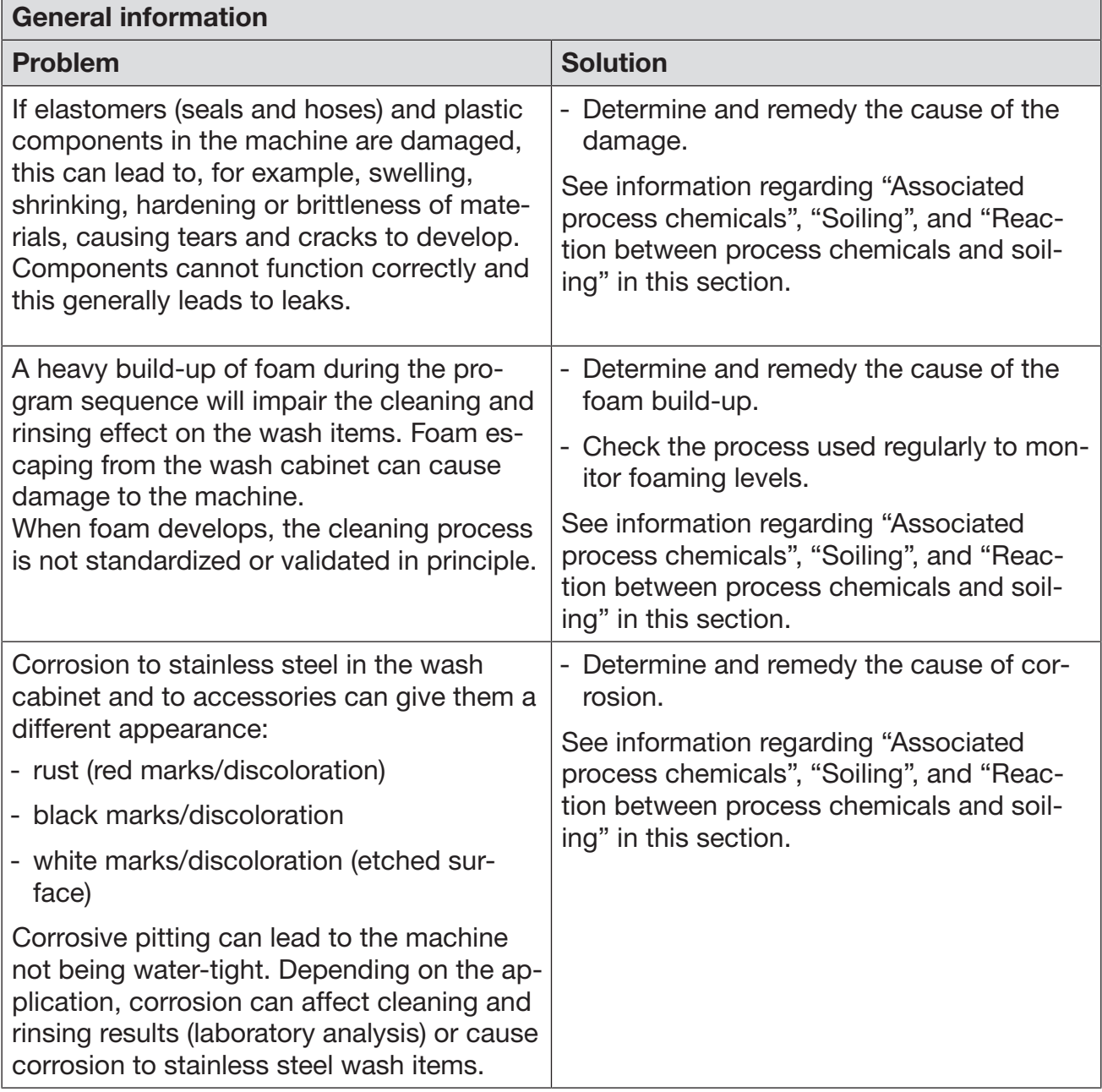

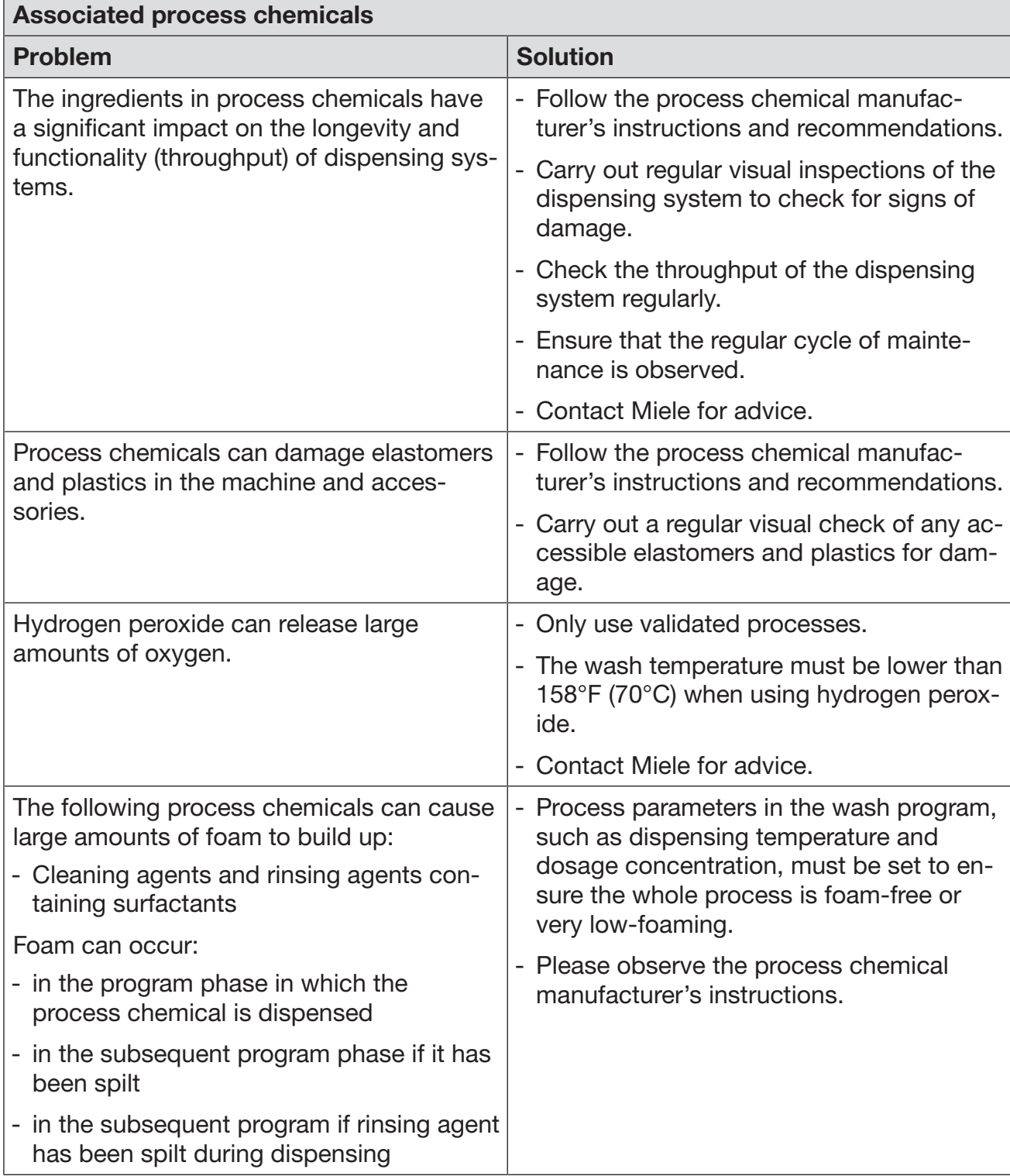

# Chemical processes and technology

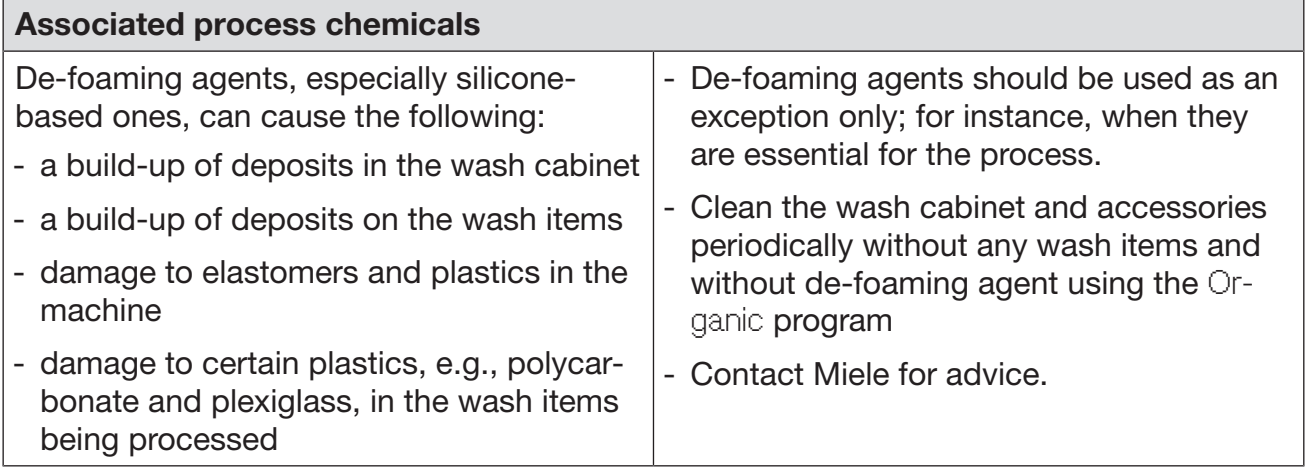

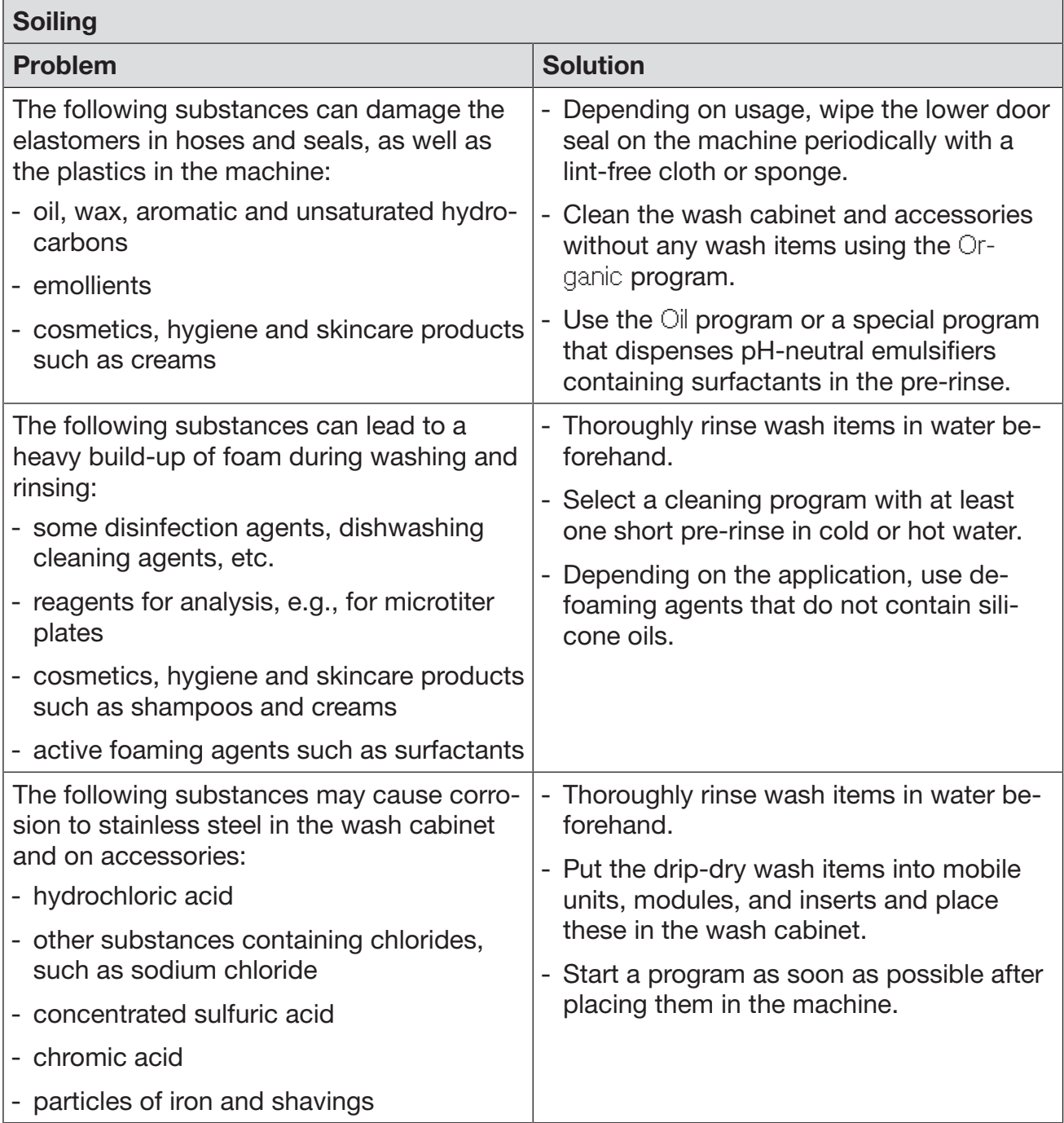

# Chemical processes and technology

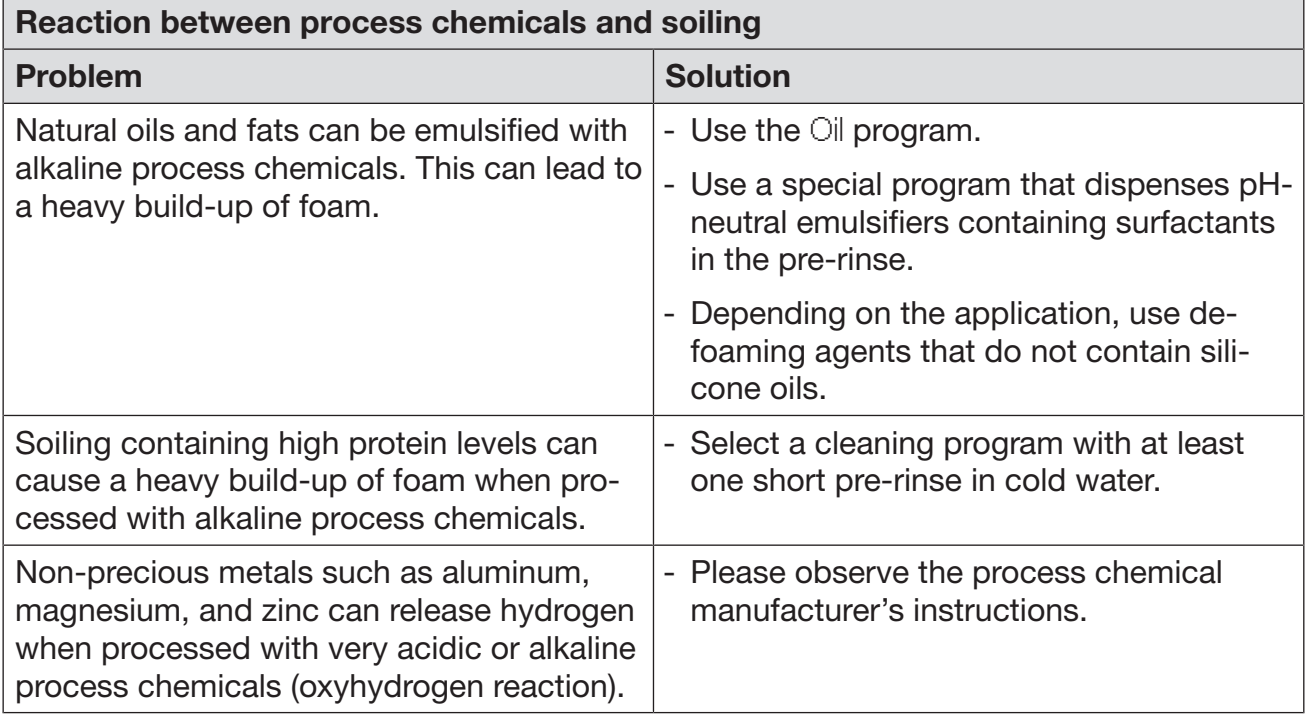

 $\sqrt{N}$  Unsuitable process chemicals pose a health risk.

Using unsuitable process chemicals will generally cause an unsatisfactory wash result and can pose a health risk or cause damage to property.

Only use process chemicals designed specifically for use in laboratory glassware washers and follow the manufacturer's instructions on how to use them.

Please follow any instructions relating to non-toxic residues.

 $\sqrt{N}$  Process chemicals pose a health risk.

Some process chemicals may be corrosive and irritant. Observe the relevant safety codes and safety data sheets issued by the process chemical manufacturers when handling process chemicals.

Take all protective measures required by the process chemical manufacturer, e.g., wear protective goggles and protective gloves.

### Dispensing systems

The machine is fitted with 2 dispensing systems for liquid detergent and neutralizing agent as standard. Up to 4 additional internal dispensing systems can be installed.

The dispensing systems and suction wands must be color-coded. Stickers are supplied in the following colors:

- blue
- white
- red
- green
- yellow
- black

Enter the process chemicals used and the relevant color in the table below if an additional dispensing system has been installed. When containers with process chemicals are connected, the color coding makes it easier to assign the relevant suction wand.

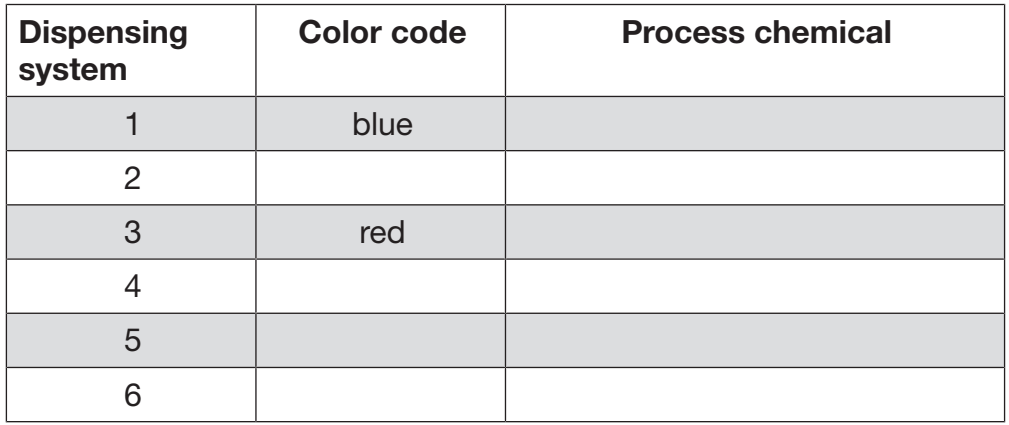

## Dispensing liquid process chemicals

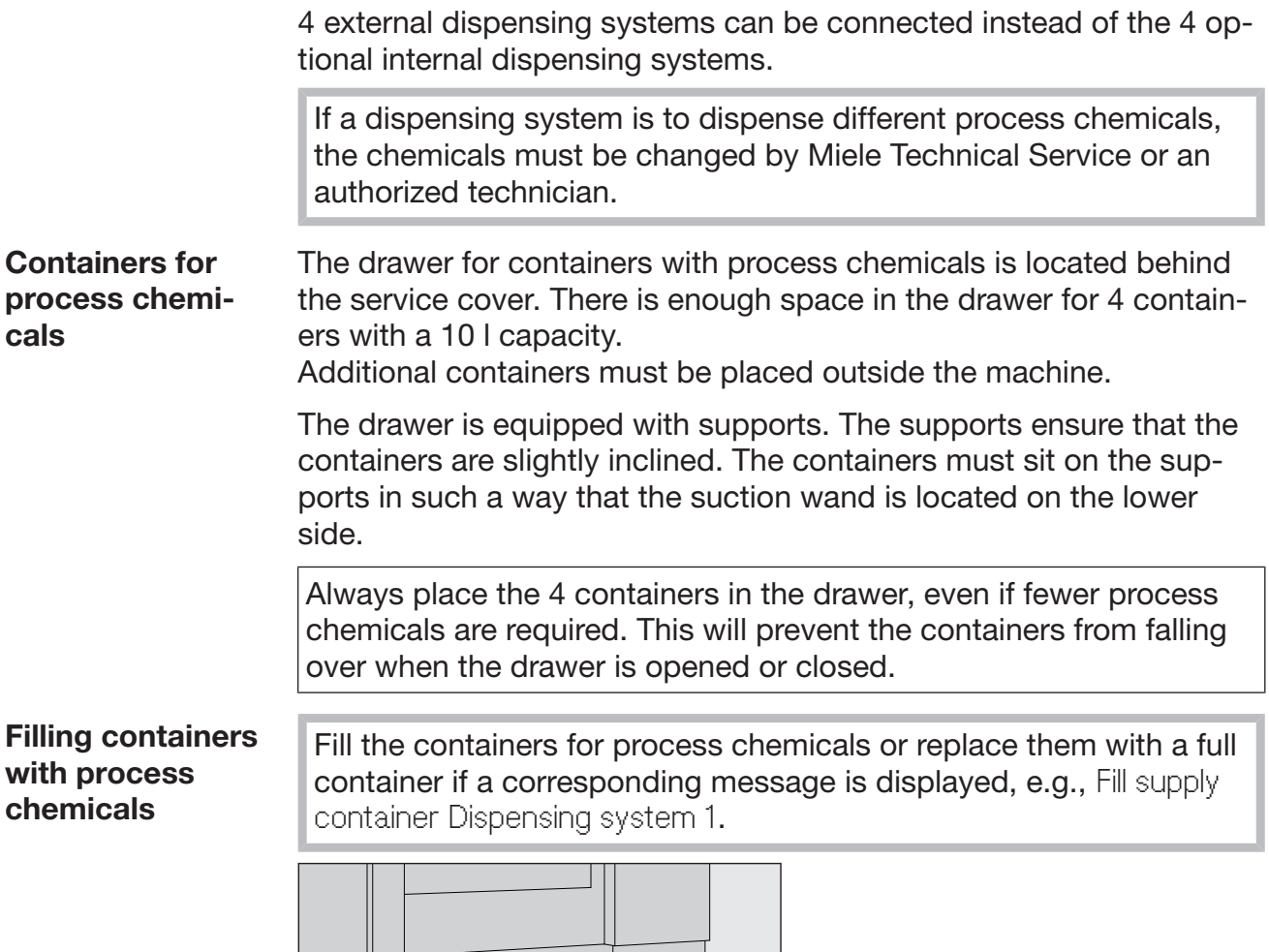

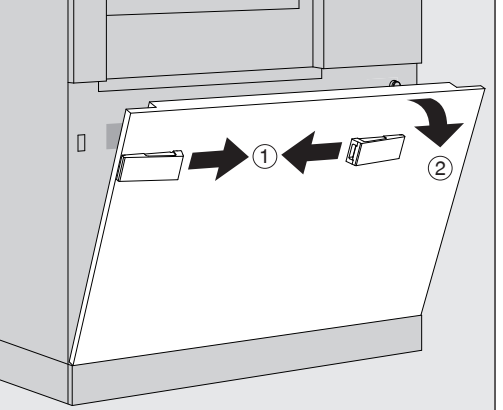

- $\blacksquare$  Unlock the service cover on the machine  $\lhd$ .
- $\blacksquare$  Tilt the service cover forward  $\odot$ , lift it up, and lift it out of its lower brackets.
- Pull out the drawer with the containers for liquid process chemicals.
- Take the corresponding container out of the drawer.
- Unscrew and remove the suction wand.
- Fill the process container with the required process chemical or replace it with a new container.

Observe the color coding for the dispensing system and the suction wand to ensure that the process chemicals do not get mixed up.

## Dispensing liquid process chemicals

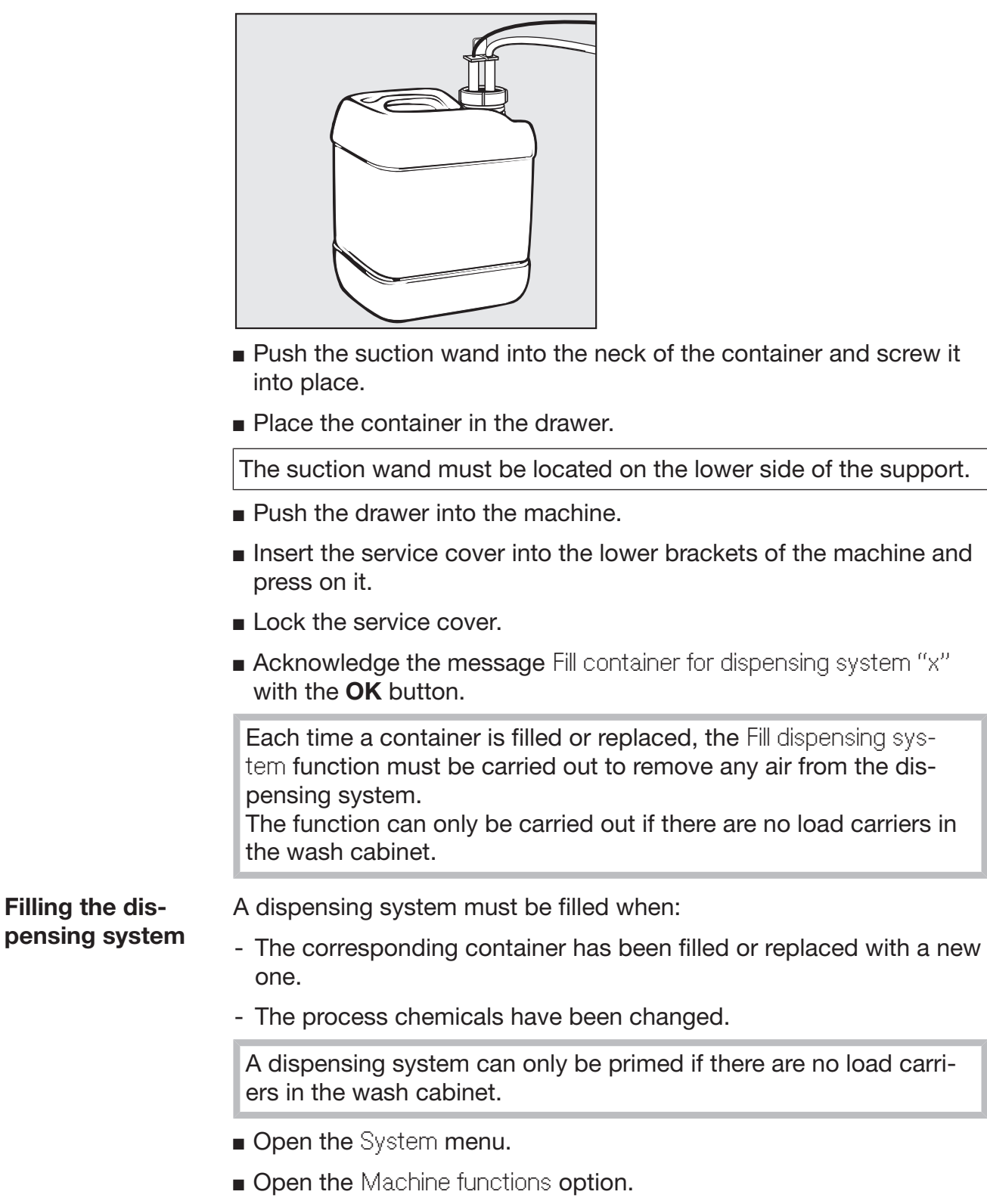

- **Open the Fill dispensing system option.**
- **Press the button for the corresponding dispensing system, e.g.,** DOS 1.

The dispensing system will be filled.

#### Switching the machine on and off

The I/0 power switch disconnects the machine from the power supply. The switch is located above the display.

**Press the I power switch to switch the machine on.** 

Once the boot process has finished, the machine is ready for operation.

Press the  $0$  power switch to switch the machine off.

The machine controls are shut down and the machine is disconnected from the power supply.

#### Loading the wash cabinet

The load carrier is pushed into the machine wash cabinet from the infeed side.

- Press the  $\P$  button to open the door on the infeed side.
- **Push the load carrier from the transfer trolley into the machine wash** cabinet.

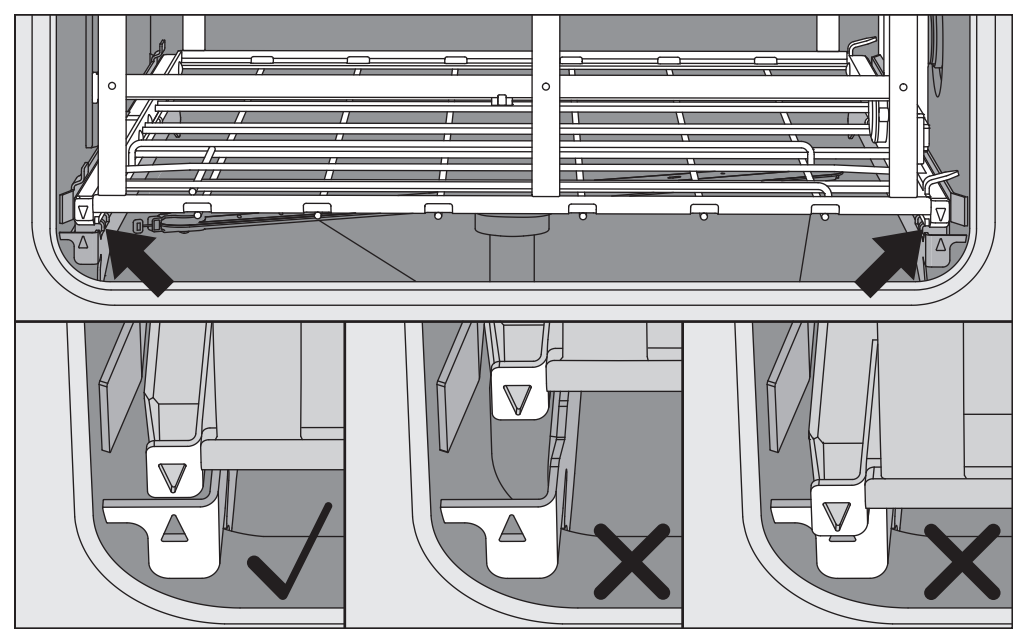

The markings on the load carrier  $\nabla$  and in the wash cabinet  $\blacktriangle$  need to be flush with one another.

**Press the IM button to close the machine door.** 

#### Selecting a program

The reprocessing programs are assigned to certain load carriers. Therefore, a load carrier must be selected first with the help of a pictogram.

#### Selecting a load carrier

■ Press the  $\frac{m}{2m}$  Reprocessing button.

The menu for selecting the load carrier via a pictogram is displayed.

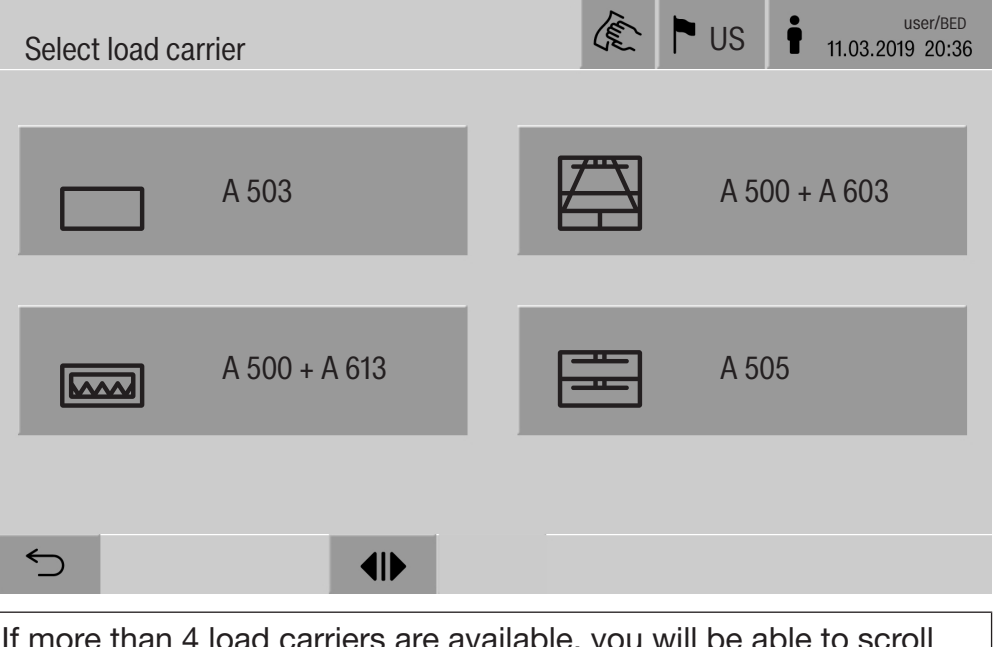

If more than 4 load carriers are available, you will be able to scroll through several pages in the selection menu.

**Press the button for the required load carrier, e.g.,**  $\Box A$  **503.** 

The pictogram of the selected load carrier is displayed in the header,  $e.g., \rightarrow$  Reprocessing.

The reprocessing programs which can be selected are listed.

Press the button for the required reprocessing program.

The program start screen is displayed.

## **Operation**

Selecting programs from **Favorites** If reprocessing programs have been defined in the @ System, Manage favorites menu, the program can be selected using the  $\hat{x}$  Favorites button.

**Press the**  $\hat{\chi}$  **Favorites button.** 

The Select load carrier menu is displayed.

**Press the button for the required load carrier, e.g.,**  $\Box$  **A 503.** 

The pictogram of the selected load carrier is displayed in the header,  $e.g., \frown$  Favorites.

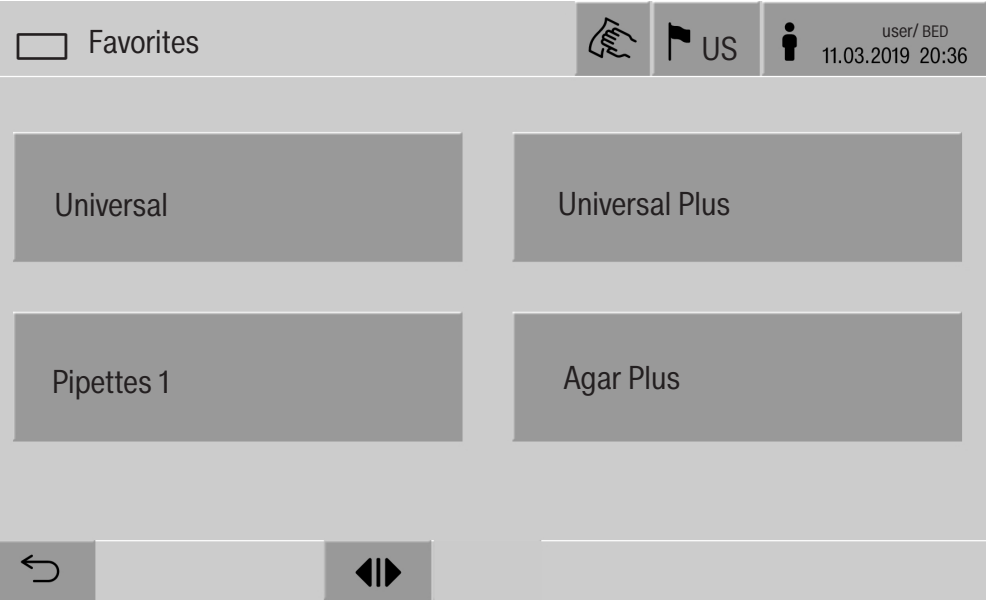

The reprocessing program defined as a favorite is displayed; Universal in this example.

Press the button for the required reprocessing program.

The program start screen is displayed.

#### Starting a program

Check whether the right reprocessing program for the load carrier is displayed in the header.

With the  $\leq$  button, you can open the menu for selecting the reprocessing programs if you wish to choose a different reprocessing program.

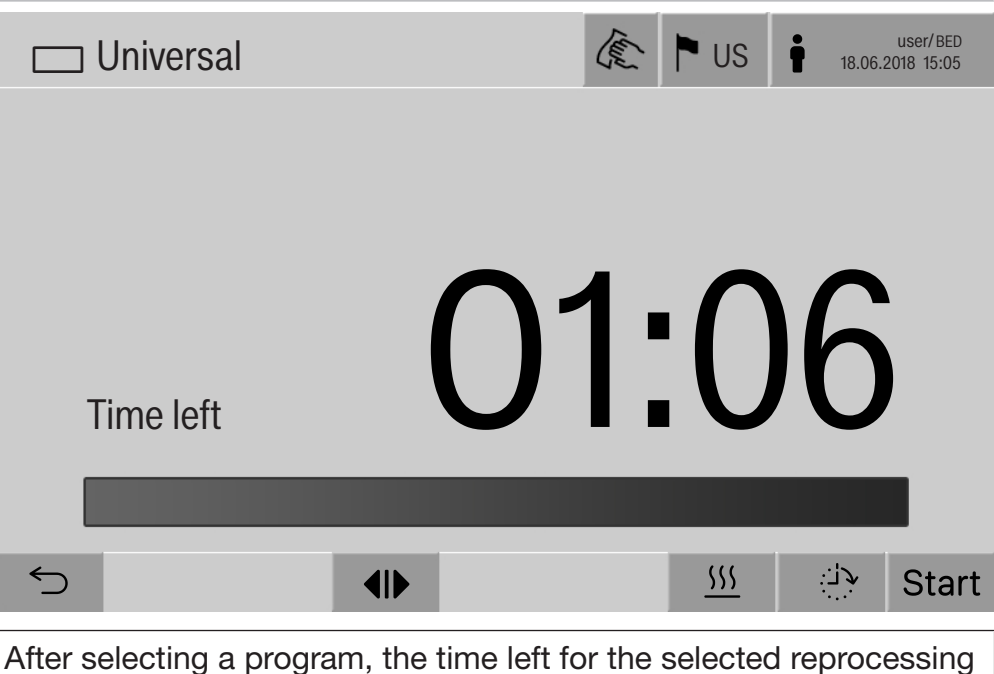

program is displayed. If the Display time remaining parameter is not activated in the web interface, the display switches to the already elapsed Duration of the reprocessing program after program start.

Press the start button.

The reprocessing program starts.

It is only possible to start a reprocessing program when the machine doors are closed and there are no fault messages.

If the  $\otimes$  symbol is displayed in the footer, you must work through the list of active messages first (see "Fault messages and instructions").

#### Program sequence

The program will run automatically once it has been started. You can find detailed information about the program sequence and the program parameters on the machine display (see "Machine description", "Control panel on the display").

### End of program

After the program has ended, the following is displayed:

- Cycle number
- time elapsed since the end of the program
- Result of the wash process
- Program finished message

The progress bar changes from white to green. The wash cabinet lighting can be switched on automatically depending on the pre-setting.

#### Canceling a program

A reprocessing program can be canceled at any time. The wash water is drained, then the door on the infeed side is released.

Press the stop button.

A confirmation prompt is displayed: Cancel program?.

**Confirm the confirmation prompt with Yes.** 

Once the water has finished draining, the following message will appear on the display:

Program cancelled.

The progress bar is red and the following fault message is displayed: Program aborted by user.

Once the fault message has been acknowledged, the program can be restarted.

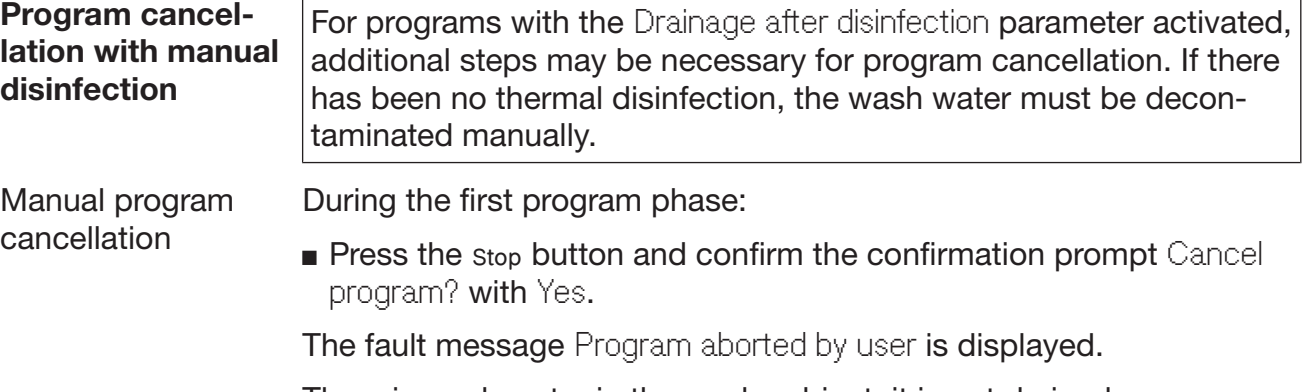

There is wash water in the wash cabinet; it is not drained.

Program cancellation due to fault If the program is canceled due to a fault during the initial program phase, the wash water is not drained. The required steps are described under "Manual disinfection".

Manual disinfection  $\blacksquare$  Press **OK** to acknowledge the fault message in the list.

**Press OK** to acknowledge the program cancellation.

The message Please unload appears in the program sequence display.

- Open the door on the infeed side.
- Decontaminate the wash water by adding disinfecting agent.
- Close the infeed side door.
- Select the load carrier.
- Select and start the Manual disinfection program from the list of programs assigned to the load carrier.

The wash water is drained; another fault message is displayed.

**Press OK** to acknowledge the fault message in the list.

The infeed side door can be opened.

#### Delay start

The start of a program can be delayed. The delay start period can be set to the exact minute.

If soiling is left to dry on the wash items for a long time, the reprocessing result can be adversely affected. There is also a risk of corrosion for stainless steel wash items.

- $\blacksquare$  To set the delay start, press the  $\rightarrow$  button in the footer.
- **Enter the Start time with the on-screen keyboard and press OK to** confirm.

The reprocessing program starts automatically at the set time.

The automatic program start can be canceled at any time. To do this, press the stop button in the footer. A confirmation prompt is displayed: Stop delay start?. Once the confirmation prompt has been confirmed, the reprocessing program can be started manually.

#### Network connection

The machine can be integrated into an internal network via an Ethernet interface. Only the systems required for machine access via a web interface and for the documentation of reprocessing results (e.g., a PC on which the documentation software is installed) may be operated on this network. A standard network cable – CAT5 Ethernet cable or higher – is required for the connection.

Miele Technical Service must connect the network cable to the interface.

 $\sqrt{N}$  Unauthorized access poses a health risk.

Settings in the machine, e.g., parameters for disinfection or dispensing process chemicals, may be changed as a result of unauthorized access via the network.

Under no circumstances should it be possible to access the machine via the Internet or other public or unsecured networks, either directly or indirectly (e.g., using port forwarding)!

The IP addresses from 192.168.10.1 to 192.168.10.255 are reserved for Miele Technical Service. They must never be set in the internal network.

- 1. The machine should be operated only in a separate network segment which meets one of the following requirements:
	- It is physically separated from other network segments
	- Access to the segment is restricted by a firewall or a router which has been configured accordingly
- 2. Limit access to this separate network segment to persons requiring access in the course of their work.
- 3. Use strong passwords to protect access to systems that are connected to the machine.
- 4. Configure the Ethernet interface.

### Network protocols

The machine supports communication via the following network protocols:

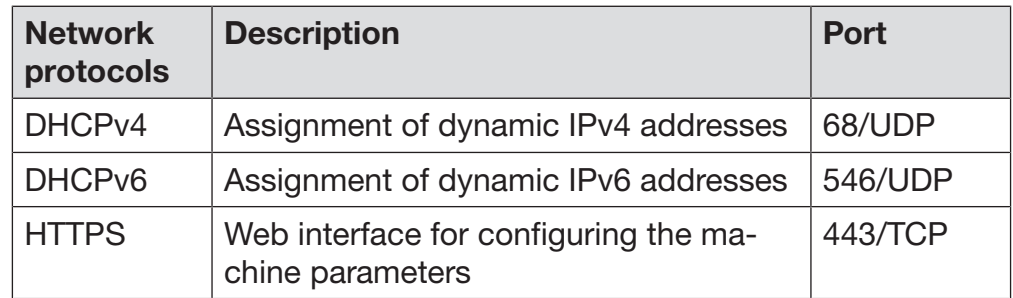

The ICMPv4 and ICMPv6 protocols are also supported.

#### Process documentation

The reprocessing processes in the machine can be documented via external process documentation software or an internal or external printer.

#### Please note the following when connecting a printer or PC:

- Only PCs or printers which are certified in accordance with EN/ IEC 60950 may be used.
- The size of the printer or PC must be taken into account when installing the machine.
- An extension cord for the Ethernet interface must not be longer than 328 ft (100 m).

Please contact the machine manufacturer for more information on suitable printers and software.

### System

The  $\otimes$  System menu contains the following functions:

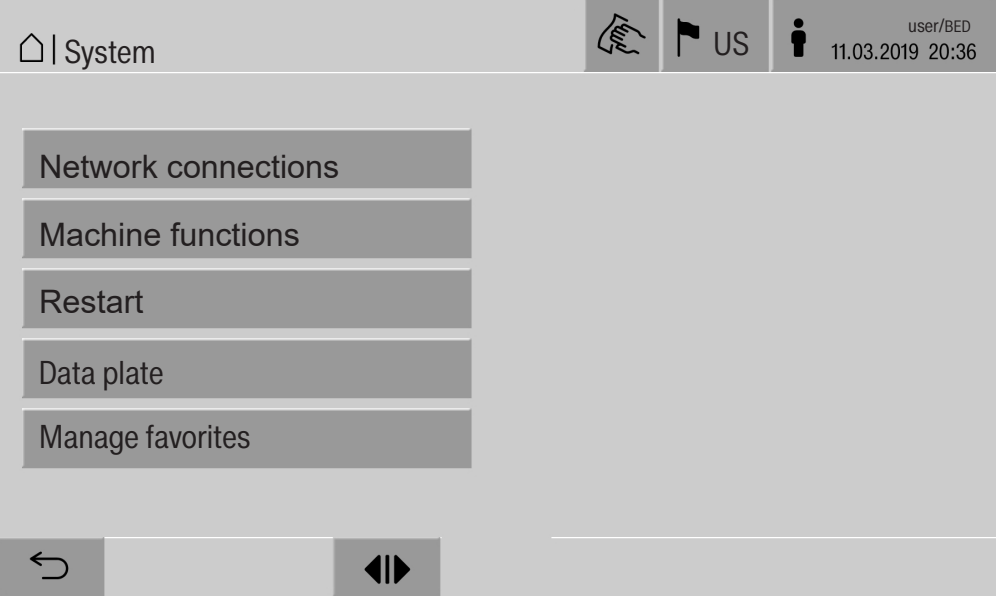

Press the buttons to open the sub-menus. The functions in the submenus are described on the following pages.

#### Network connections

The Network connections menu contains network configuration and user login functions. Once the Network connections menu has been opened, the following menu will appear on the display:

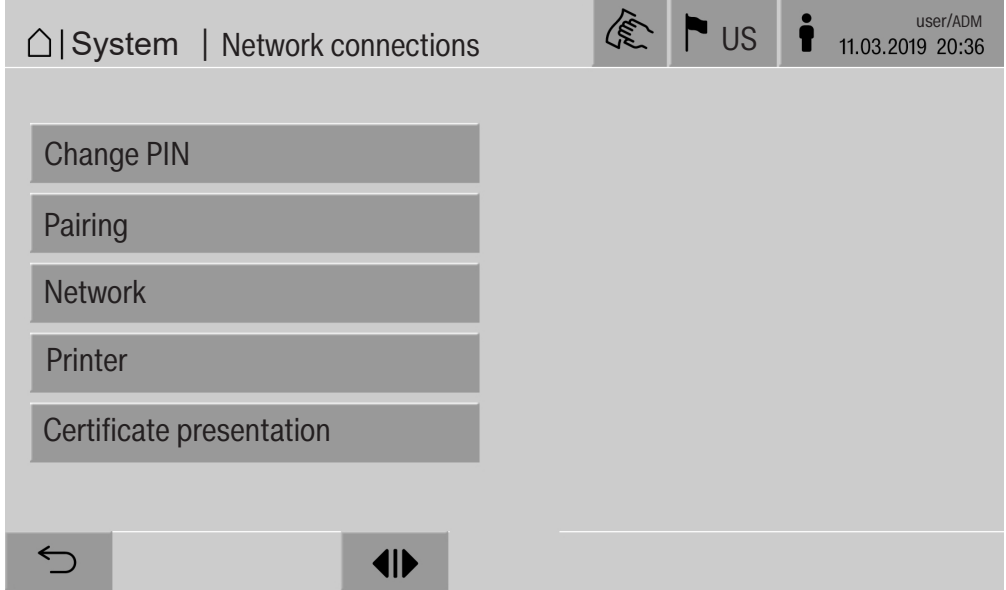

Press the buttons to open the sub-menus.

#### **Changing the PIN** A user can change their PIN at any time.

The minimum length of the PIN depends on the user level:

- Operator 4 digits
- Technician 8 digits
- Administrator 10 digits

The PIN must contain numbers as well as uppercase and lowercase letters. A–Z, a–z, 0–9, hyphens "-", and underscores "\_" can be used.

It is not permitted to use:

- the same character more than three times in succession, e.g., 11112345
- numbers at the end of a password, e.g., User\_123
- one of the last ten passwords again
- **Press the Change PIN button.**

Entry prompts are given to change the PIN. The buttons next to the parameters open the on-screen keyboard.

**Enter the old PIN and then the new PIN twice and press OK to con**firm.

The new PIN is applied in the User management in the web interface. It is not visible there. If a user has forgotten their PIN, they can reset it in the User management.

The PIN for the Administrator user level can only be reset by Miele Technical Service.

## System settings

**Pairing** If the machine is connected to a network, external applications can access the machine controls, e.g., software for Process documentation or the Web interface. When the machine is connected for the first time, Pairing must be carried out between the machine and the external application.

> A maximum of 9 external applications can be connected to the machine at the same time. An old connection must be disconnected before another new pairing request can be confirmed.

**Press the Pairing button.** 

A menu is displayed which lists active connections and open requests with the date and time. Symbols are used to indicate the status of a pairing request:

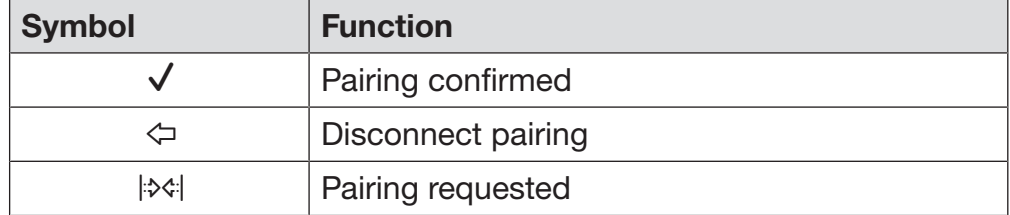

Confirming pairing The pairing request must be confirmed before the external application can access the machine. A 6 to 10-digit Pairing PIN is assigned for this.

Press the  $|\mathcal{X}|$  button.

The on-screen keyboard is displayed for entering the Pairing PIN.

**Enter the Pairing PIN and press OK to confirm.** 

This Pairing PIN must be entered in the external application to complete the pairing process.

Disconnecting or rejecting pairing An existing pairing connection can be disconnected and a pairing request can be rejected at any time.

**Press the**  $\Leftrightarrow$  **button next to the corresponding application.** 

The pairing connection is disconnected and the line for the corresponding application is deleted from the menu.

#### Granting write permissions If data needs to be downloaded via the web interface or machine settings need to be changed, the logged-in user requires write permissions. As soon as a user has requested write permissions, the following message appears in the display:

 $\mathbf i$  Allow connection with write authorization? ... Date/Time

The request for write permissions can be confirmed by a Login on the machine or rejected by pressing the  $\leq$  button.

**Press the Login button to grant write permissions.** 

The on-screen keyboard is displayed for login. During external access to the machine with write permissions, the following message appears in the :

Connection with write authorization active ...

The write permissions can be revoked by doing the following:

**Press the**  $\Leftrightarrow$  **button.** 

The on-screen keyboard is displayed for login. Write permissions are canceled with the login; the writing connection remains established by pressing the  $\hookrightarrow$  button.

Write permissions can be deleted by the logged-in user in the web interface. In this case, logging in to the machine display is not necessary.

#### Configuring the network The Ethernet connection is configured in the Network menu. The network can be configured on the machine's display or using the web interface. Before the machine is connected for the first time, e.g., to a network printer, the network must be configured on the machine display. To set the printer up in the web interface, see the programming manual.

You will receive the information required for configuring the network from your network administrator.

**Press the Network button.** 

The network configuration parameters are displayed. The buttons next to the parameters open the on-screen keyboard.

**Enter the required values for each parameter and press OK to con**firm.

Use the IP Address or the Host name to address the machine in the network.

#### Manual entry

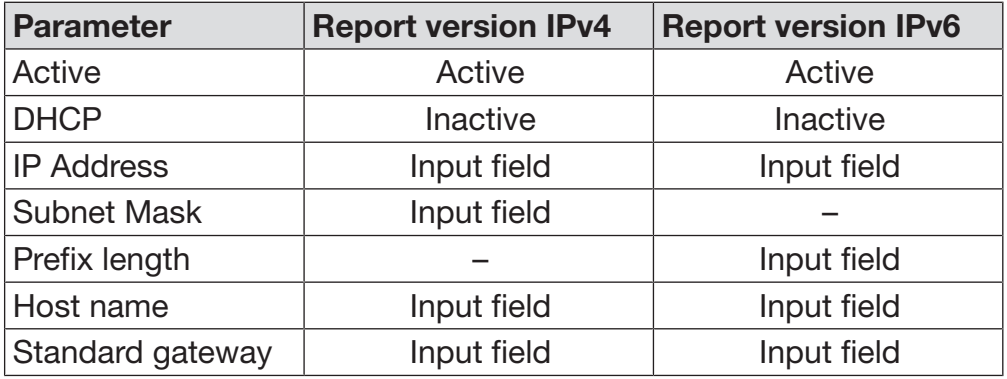

#### Automatic assignment

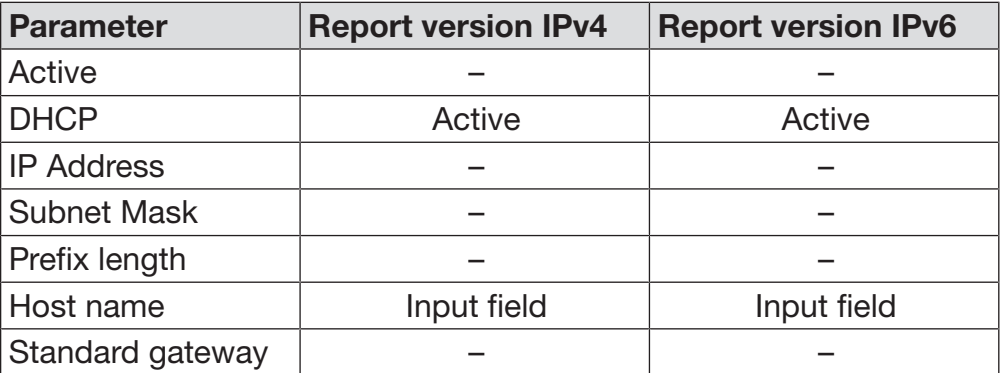

Configuring the printer A connected printer can be set up using the display or the web interface. To set the printer up in the web interface, see the programming manual.

- **Press the Printer button.**
- $\blacksquare$  Press the button next to the Type parameter.

The display shows a menu with the available printer options. Please note:

 Activate the required printer with the button next to the model designation.

The bar in the button of the activated printer is displayed in white.

**Exit the menu by pressing the**  $\leq$  **button.** 

You must enter the corresponding IP address of the selected network printer.

**Press the button next to the IP Address parameter.** 

The on-screen keyboard is displayed for entering the IP address.

**Enter the IP address and press OK to confirm.** 

The Direct print parameter determines whether a reprocessing report is to be transferred to the connected printer and printed out immediately at the end of the program. In addition to being printed out directly, the wash report is also saved in the machine controls. You can print out additional copies of a wash report using the Documentation button in the Main menu.

**Press the button next to the Direct print parameter to activate the** option to print out directly.

The bar in the button is displayed in white.

## System settings

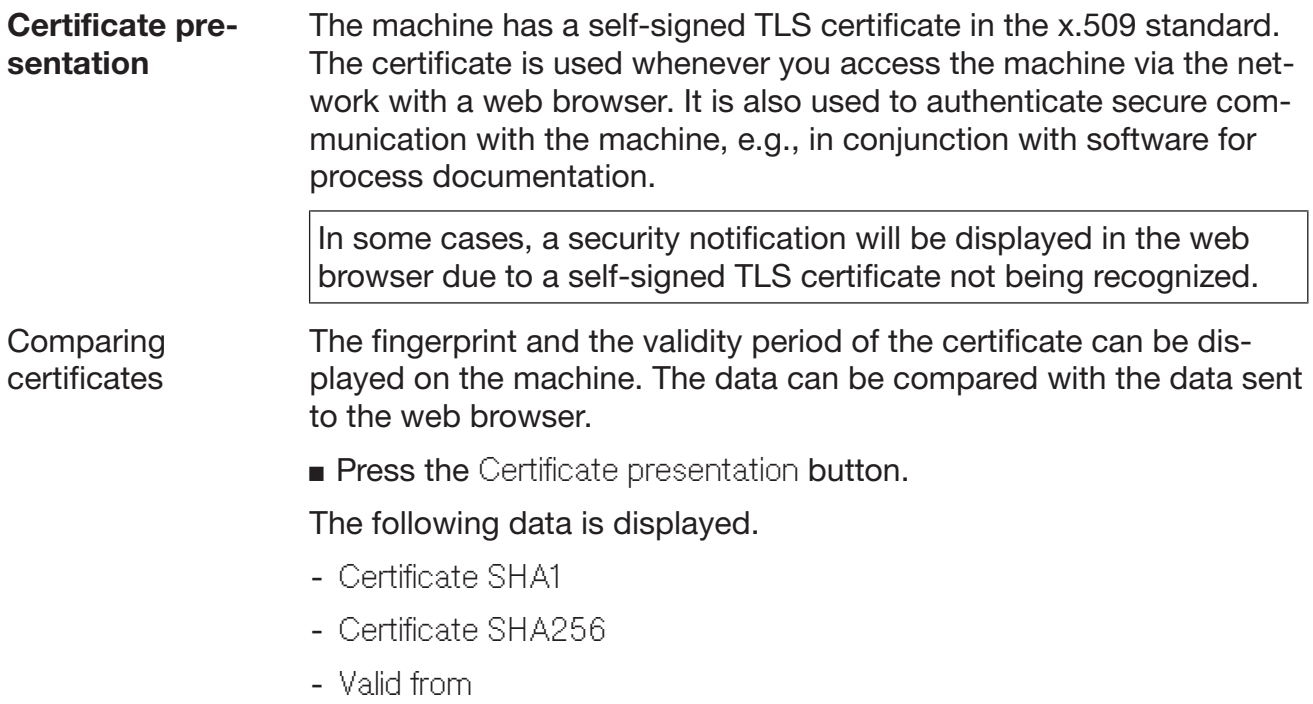

- Valid until

### Machine functions

The Machine functions menu contains service functions, e.g., for dispensing systems and for built-in tanks. Once the Machine functions menu has been opened, the following menu will appear on the display:

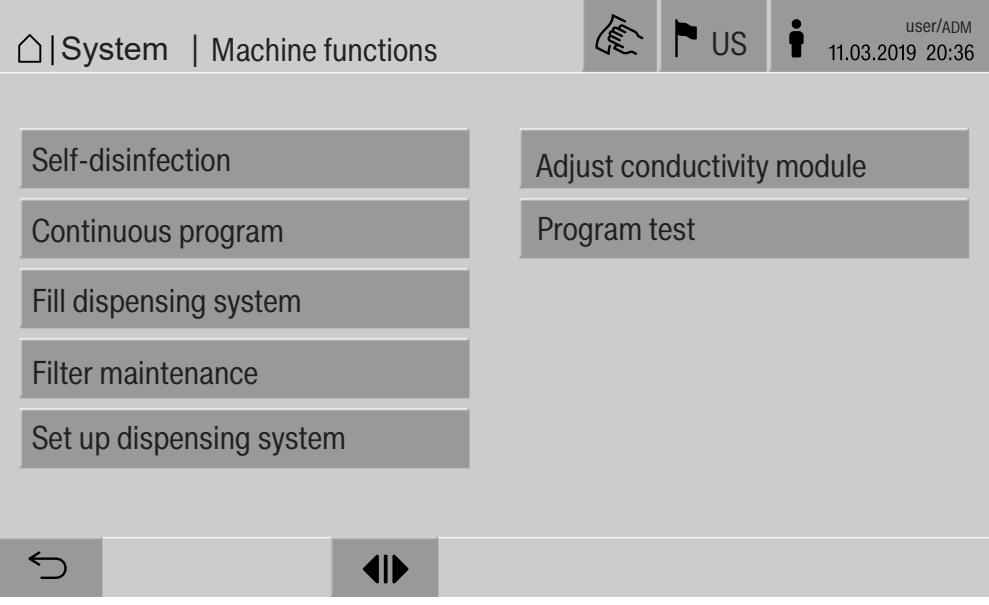

Use the buttons to start individual functions.

**Automatic system** During the automatic system test, the Self-disinfection function for the test installed tanks (if present) is performed for a fixed period of time.

Prerequisites for the automatic system test are:

- The machine is switched on.
- The wash cabinet is empty.
- The machine door is closed.
- No continuous program is active.
- No write permissions have been granted for access via the web interface.

The automatic system test can be switched off via the web interface (see the programming manual, "System, appliance configuration, automatic system test").

## System settings

Carrying out selfdisinfection (optional) This button is only displayed when the machine is fitted with an internal tank. The machine's internal tanks are disinfected during the automatic system test by the Self-disinfection function.

> Every self-disinfection carried out is assigned a cycle number and a reprocessing report for documentation purposes. If documentation is not required, the function can be deactivated by Miele Technical Service.

If the automatic self-disinfection of the internal tank was not completed without faults, this function can be started manually.

Self-disinfection can only be carried out if there are no load carriers in the wash cabinet.

**Press the Self-disinfection button.** 

The steps required for self-disinfection run automatically. Once selfdisinfection has finished, a message will appear on the display: Self-disinfection completed

or

Self-disinfection failed

 $\blacksquare$  Press OK to confirm the message.

If self-disinfection is not repeated successfully, contact Miele Technical Service.

You can cancel self-disinfection with the stop button in the footer. The Cancel self-disinfection? confirmation prompt is displayed. Press Yes to cancel self-disinfection and press No to continue with selfdisinfection.

#### Starting the continuous program A repeated program start can be defined for a reprocessing program in the Continuous program menu. This function can be used for washrelated trials, e.g., material tests, or for periodic decontamination in the event of long downtimes.

**Press the Continuous program button.** 

The display shows the available load carrier options.

**Press the button for the required load carrier.** 

The available reprocessing programs are displayed.

**Press the button for the required reprocessing program.** 

The parameters for defining the continuous program are displayed. The buttons next to the parameters open the on-screen keyboard. The limits for the selected parameters are displayed in the header of the on-screen keyboard.

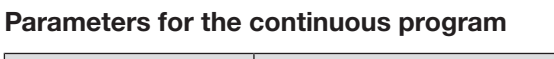

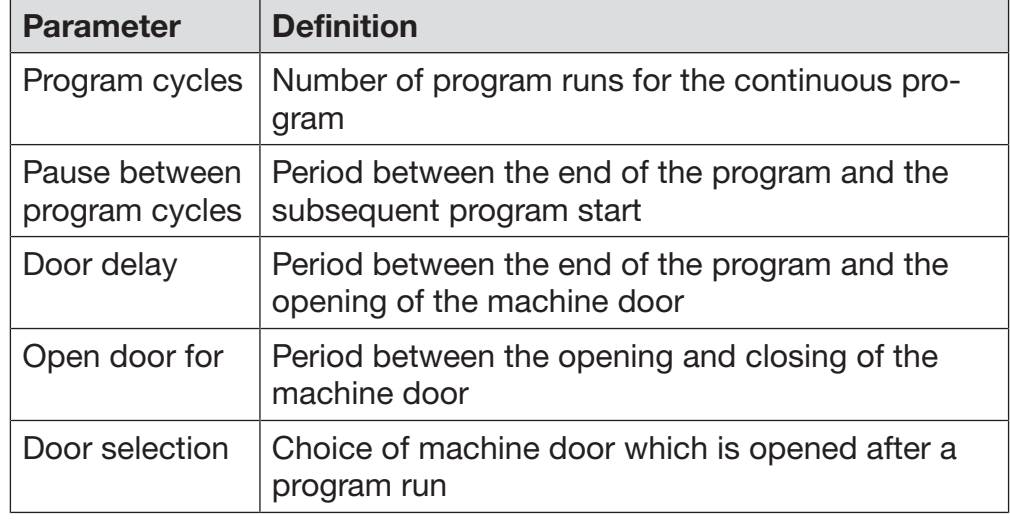

- **Enter the required values for each parameter.**
- **Press the start button in the footer to start the continuous program.**

The message Continuous program: Warning! Door opens and closes automatically. will appear on the display. Press OK to start the continuous program and  $\leq$  to cancel the procedure.

Once it has been started, the reprocessing program is repeated until the set program runs are reached.

You can cancel the continuous program at any time with the Stop button.

# System settings

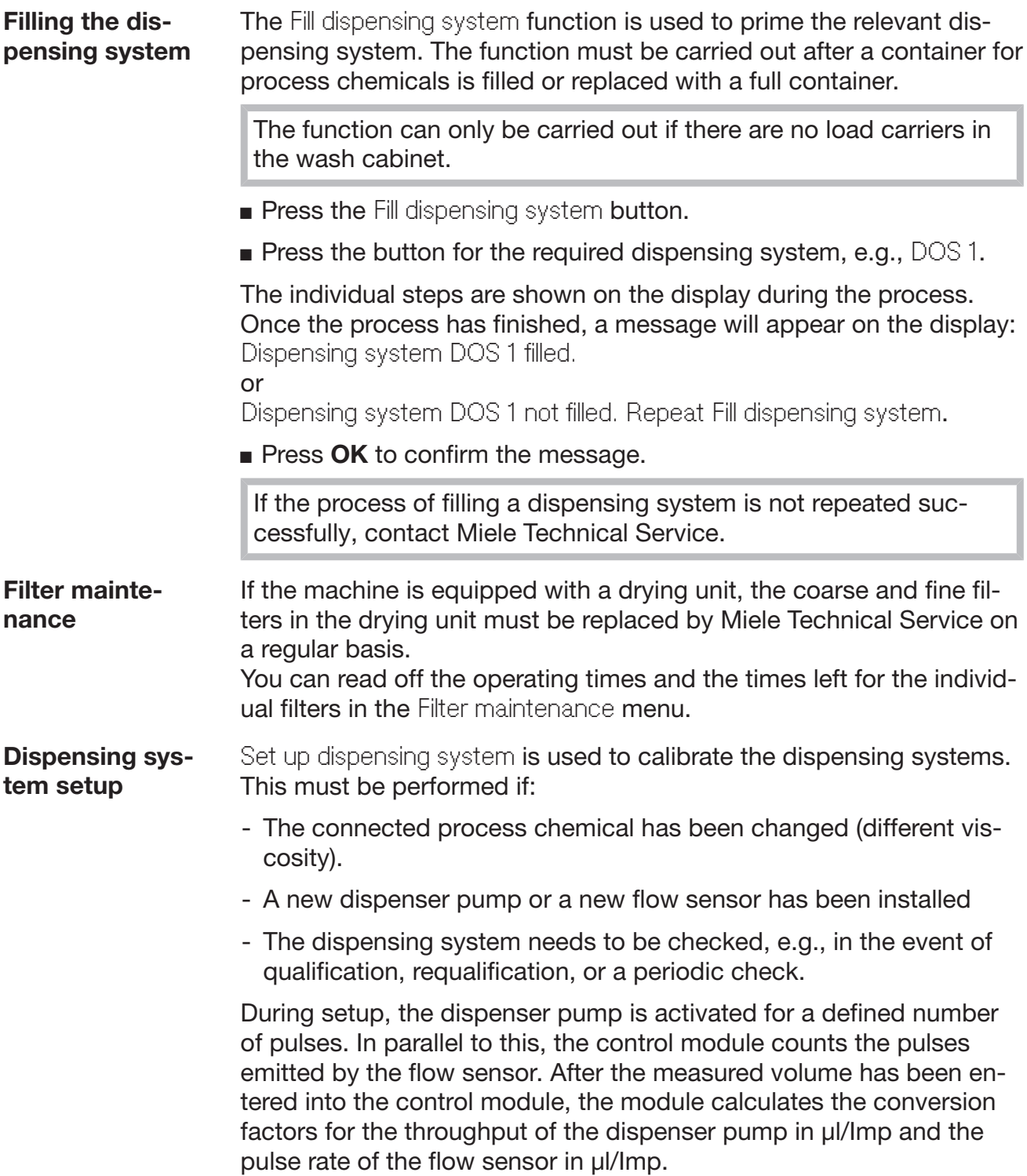

#### Carrying out setup Setup for a dispensing system can only be performed when there are no load carriers in the wash cabinet.

To determine the precise throughput of the dispenser pump and the pulse rate of the flow sensor, 2 measuring cylinders are required:

- 1 x 1,000 ml
- 1 x 100 ml
- Put the dispensing system suction wand in a 500–1,000 ml measuring cylinder.
- Fill the measuring cylinder with the process chemical to be dispensed.
- Fill the 100 ml measuring cylinder with the process chemical to be dispensed.

Before dispensing system setup is performed, the dispensing systems need to be primed.

- **Press the Fill dispensing system button.**
- **Press the button for the required dispensing system, e.g., DOS 1.**

Once the process has finished:

- Press OK to confirm the message.
- Fill the 500–1,000 ml measuring cylinder with the process chemical to be dispensed from the 100 ml measuring cylinder and mark or note the fill level.
- Completely fill the 100 ml measuring cylinder with the process chemical to be dispensed.
- **Press the Set up dispensing system button.**
- **Press the button for the required dispensing system, e.g., DOS 1.**

The following message appears in the display: DOS setup for dispensing system ... starting. Prepare dispensing system.

**Press OK** to confirm the message in the display.

The dispensing quantity measurement is carried out. The process steps appear in the display, e.g., Dispenser pump active. Once the measurement is complete, the on-screen keyboard opens. The previously set value is displayed.

- Fill the 500–1,000 ml measuring cylinder up to the original fill level with the process chemical from the 100 ml measuring cylinder.
- Read off the required filling volume on the 100 ml measuring cylinder.
- **Enter this value using the on-screen keyboard and confirm with OK.**

The measurement results for the conversion factors are displayed, e.g.,:

Conversion factor DOS 1:

old ... µl/Imp new ... µl/Imp Conversion factor flow sensor 1: old ... µl/Imp new ... µl/Imp Accept new values?

The new conversion factors are taken over by the control module with OK; pressing  $\hookrightarrow$  retains the old conversion factors. The Set up dispensing system menu reappears in the display.

Contact Miele Technical Service to carry out Set up dispensing system if the machine dispensing systems are not equipped with suction wands.

#### Calibrating the conductivity meter

When particularly high demands are placed on the cleaning and final rinse result, e.g., in chemical analysis, the conductivity meter can be calibrated with the Adjust conductivity module function. The measuring system is calibrated from DI water to cold water in the conductivity measuring range.

Conductivity meter calibration can only be carried out if there are no load carriers in the wash cabinet.

The wash cabinet should be rinsed with DI water to prevent high measured values due to lye splitting.

**Press the Adjust conductivity module button.** 

The DI water measurement is carried out.

The message Please wait... and the current process step appear in the display, e.g., Measurement active.

At the end of the measurement, the DI water conductivity: Actual is displayed together with the input screen for the manually measured value.

The infeed side door is released for the manual measurement.

- Open the door and perform the manual conductivity measurement.
- Close the door.
- **Press the button next to the DI water conductivity: New parameter to** open the on-screen keyboard.
- Enter the measured value using the on-screen keyboard and confirm with OK.

Measured values with decimal places need to be mathematically rounded.

Press the OK button

The cold water measurement is carried out.

**Perform the same work steps as for DI water if the message Cold** water conductivity: Actual is displayed.

The values entered for Conductivity ... New are taken over by the control module.

The Machine functions reappear in the display.

You can cancel the conductivity meter calibration using the stop button in the footer. The message Adjustment of conductivity module unsuccessful. Please repeat. will appear on the display.

## System settings

#### Carrying out a program test Newly created or modified reprocessing programs can be checked with the Program test. A program can only be enabled with the Checked parameter if a reprocessing program has run through the Program test without any faults (see programming manual, "Program administration").

The Program test can be used to check the cleaning performance. During the program test, the program sequence stops after each program phase and the door on the infeed side can be opened so that a sample can be taken.

When you open the door between 2 program phases, please be aware of the following sources of danger:

– risk of burning and scalding after high-temperature program phases

– risk of contact with corrosive substances after program phases that dispense process chemicals

– risk of inhaling toxic vapors after program phases that use disinfectants

Steam that escapes from the machine after high-temperature phases can trigger a false alarm in smoke detectors.

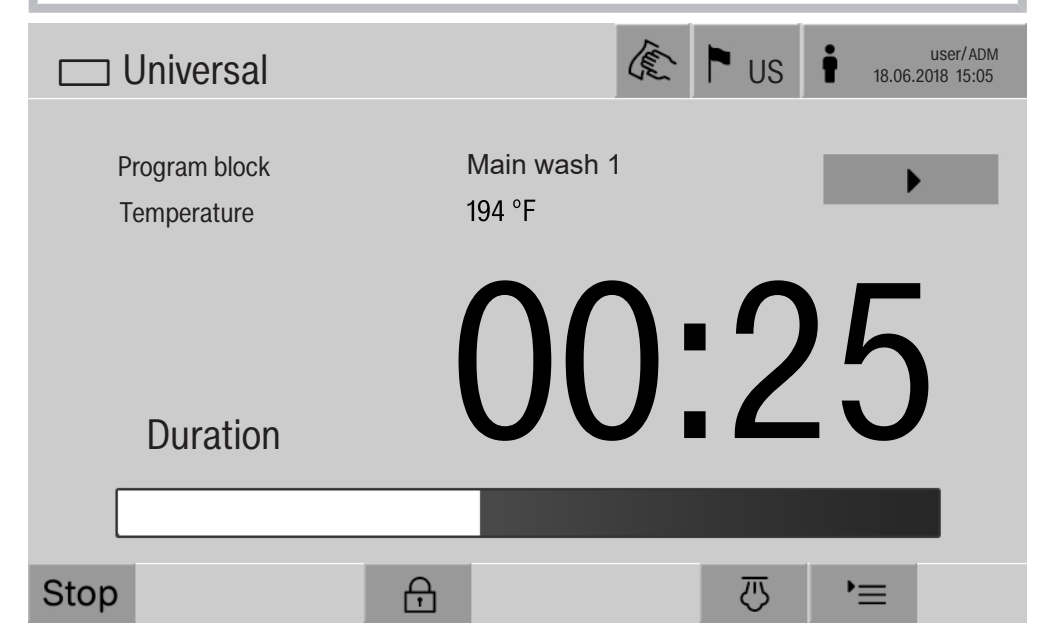

After the reprocessing program has started, an additional  $\blacktriangleright$  button is displayed next to the program phase. The  $\blacktriangleright$  button has two functions:

- Continue the reprocessing program without opening the door.
- Skip the next program phase.

#### Sampling example

**Press the Program test button.** 

The display shows the available load carrier options.

**Press the button for the required load carrier.** 

The available reprocessing programs are displayed.

**Press the button for the required reprocessing program.** 

The following message appears on the display: Program test: Skip program block with  $\blacktriangleright$ . Door can be opened at end of each program block.

 $\blacksquare$  Press OK to confirm the message.

The program start screen is displayed.

 $\blacksquare$  Press the start button.

The  $\blacktriangleright$  button is displayed – the start of the reprocessing program is delayed.

Before the water intake, the relevant program phases displayed can be skipped by pressing the  $\blacktriangleright$  button.

After each program phase, the following message will appear on the display before the wash water is drained:

Program test: Door can be opened to take sample..

Press OK to confirm the message.

The  $\P$  and  $\blacktriangleright$  buttons are enabled.

- $\blacksquare$  To take a sample, press the  $\blacksquare$  buttons to open the door.
- Once you have taken the sample, press the  $\mathsf{M}\blacktriangleleft$  button to close the door.

The following message will appear on the display: Continue program test? To continue, press OK. To open door, press  $\ominus$ .

 $\blacksquare$  Press OK to confirm the message.

The wash water is drained and the next program phase begins.

If a sample does not need to be taken after a program phase:

**Press the**  $\blacktriangleright$  **button.** 

The wash water is drained and the next program phase begins.

You can skip each program phase when it begins by pressing the button.

## System settings

### **Restarting**

The Restart function shuts down the machine controls and then reboots them. This Restart can be used, for example, when you get the prompt Switch machine off and on when you are troubleshooting.

Press the Restart button.

The Restart? confirmation prompt is displayed. Press OK to restart or  $\leq$  to cancel the process.

### Opening the data plate Menu

The following information is listed in the Data plate menu:

- Machine type
- Machine name
- Commissioning date
- Fabrication number
- Fabrication index
- Machine type
- Material number
- Software version

In addition to the Machine name parameter, an individual name can be entered for the machine.

Press the button next to the Machine name parameter.

The on-screen keyboard is displayed for entering the machine name.

Enter the name for the machine and press OK to confirm.

The assigned machine name is used:

- in the web interface
- in reprocessing reports
- in fault reports
- in data transferred to software for process documentation
#### Managing favorites

You can define your 4 most commonly used programs as favorites in the Manage favorites menu.

If Automatic program allocation is not activated: After the **Fig.** Reprocessing button has been pressed, all reprocessing programs assigned to the load carrier are displayed.

If you select the reprocessing program via the  $\hat{\chi}$  Favorites button instead, only the 4 reprocessing programs defined in the Manage favorites menu are displayed.

If none of the 4 favorites is assigned to the load carrier as a reprocessing program, the following message will appear on the display: No Favorites available for current load carrier.

To define favorites:

**Press the Manage favorites button.** 

4 buttons are displayed for the favorites.

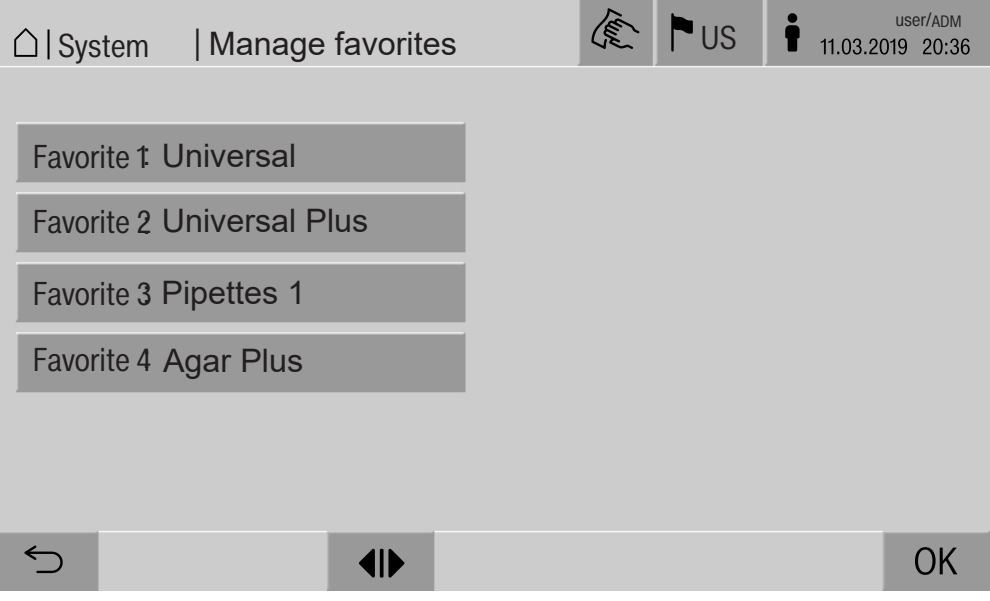

Press the Favorite 1 button.

The list of reprocessing programs is displayed.

**Press the button for the required reprocessing program;** Universal in this example.

The name of the reprocessing program is displayed in the Favorite 1 button.

Define favorites 2–4 in the same way.

Press OK to exit the menu

#### **Maintenance**

The machine should be serviced every 2,000 hours of operation, or at least once a year, by Miele Technical Service.

Maintenance covers the following points and functional checks:

- electrical safety check compliant with national rules and regulations (e.g., VDE 0701, VDE 0702)
- door mechanism and door seal
- any screw connections and connectors inside the wash cabinet
- water inlet and drainage
- internal and external dispensing systems
- spray arms
- filter combination
- sump including drain pump and drain valve
- wash mechanism/wash pressure
- all mobile units, modules, and inserts (charged separately)
- visual inspection and functional check of components
- a thermo-electric check
- leak test on seals
- safety testing of all relevant measuring systems
- safety features

Where applicable:

- Steam condenser
- Drying unit
- conductivity monitoring
- built-in printer

External documentation software and computer networks are not tested by Miele Service.

#### Routine checks

Before the start of each working day, the operator must conduct a series of routine checks. A routine checklist is supplied with the machine.

The following items must be checked:

- all filters in the wash cabinet
- spray arms in the machine and in any mobile units, modules, or baskets
- the wash cabinet and the door seal
- dispensing systems
- mobile units, baskets, modules, and inserts
- the filters in the load carriers

### Cleaning the filters in the wash cabinet

The filters in the floor of the wash cabinet prevent coarse soiling from coming into contact with the circulation system. Filters can become blocked by soiling, so they need to be checked every day and cleaned as necessary.

 $\sqrt{N}$  Risk of damage due to blocked waterways.

If the filters are not inserted, dirt particles will end up in the machine water circuit. The dirt particles may block the nozzles and valves.

Only start a program if the filters are inserted.

Check that the filters are positioned correctly when you reinsert them after cleaning.

Remove large bits of soiling from the surface of the filter.

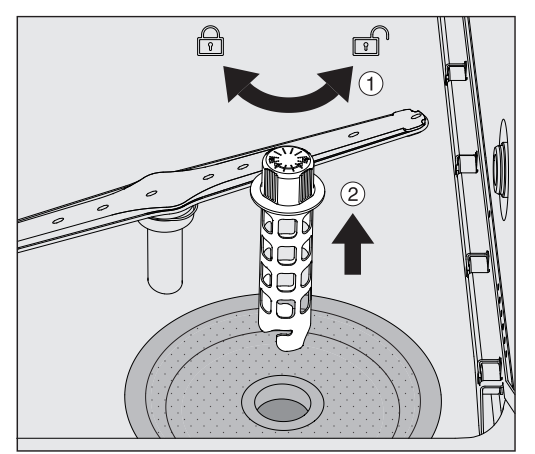

- $\blacksquare$  Turn the holder to the left to release it  $\lhd$  and remove it from the coarse filter  $(2)$ .
- Rinse the holder under running water, paying particular attention to the perforation at the top end.

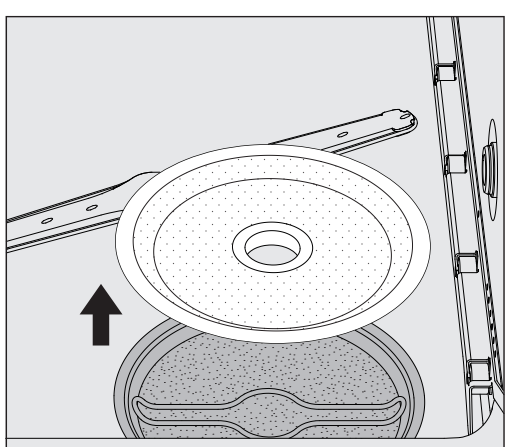

Remove the coarse filter and rinse under running water.

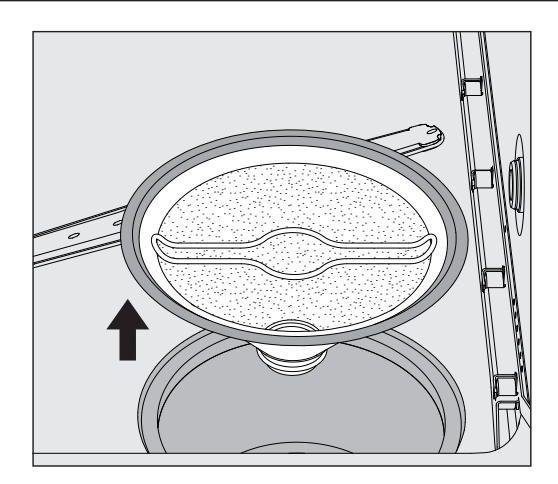

- Remove the microfine screen filter.
- Remove deposits and soiling with running water, using a brush if necessary.
- Blast the microfine screen filter with compressed air against the direction of flow of the wash water.
- Insert the microfine screen filter back into the sump.
- **Place the coarse filter on the microfine screen filter.**
- **Push the holder through the opening in the coarse filter and turn it** to the right.

#### Cleaning the spray arms

Waste particles can lodge in the spray arm nozzles. It is therefore important to inspect the spray arms daily.

The spray arms of the machine, some mobile units, and modules are labeled as follows:

- M1 = Bottom machine spray arm
- M2 = Top machine spray arm
- $-$  A1 = A 501, A 504 mobile unit spray arms
- $-$  A2 = A 603 module spray arm

Note the label on the spray arms when you reinsert these into the machine, mobile units, and modules.

 Use a sharp pointed object to push visible particles into the spray arm nozzles and rinse well under running water.

#### Remove the spray arms as follows:

Machine spray arms

Remove any mobile units from the wash cabinet.

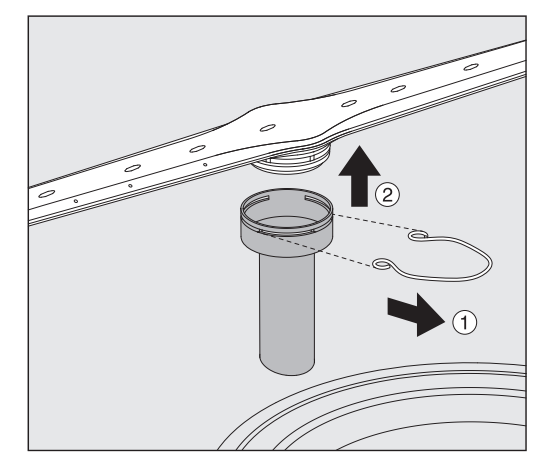

- **Loosen the securing clip on the spray arm connection, then pull the** lower spray arm upward and the upper spray arm downward.
- Spray arms on mobile units and modules
- **Loosen the securing clip on the spray arm connection and then pull** the spray arm downward.

If there is considerable visible wear on the spray arm bearings, contact Miele Technical Service as this can result in functional problems.

Reinsert the spray arms after cleaning, then secure them with the securing clips. Ensure that the securing clips are seated correctly.

After replacing the spray arms, check that they rotate freely.

 $\Diamond$  Unsatisfactory cleaning results due to an incorrectly measured spray arm speed.

There are powerful magnets at the end of the spray arms. If metallic objects get stuck on these magnets, this can cause a false reading of the spray arm speed.

Remove any metallic objects which are stuck to the magnets, such as instrument parts.

### Cleaning the machine

Locking the display

The machine display can be locked for cleaning and surface disinfection.

**Press the**  $\mathcal{L}$  **button in the header.** 

The following will appear on the display:

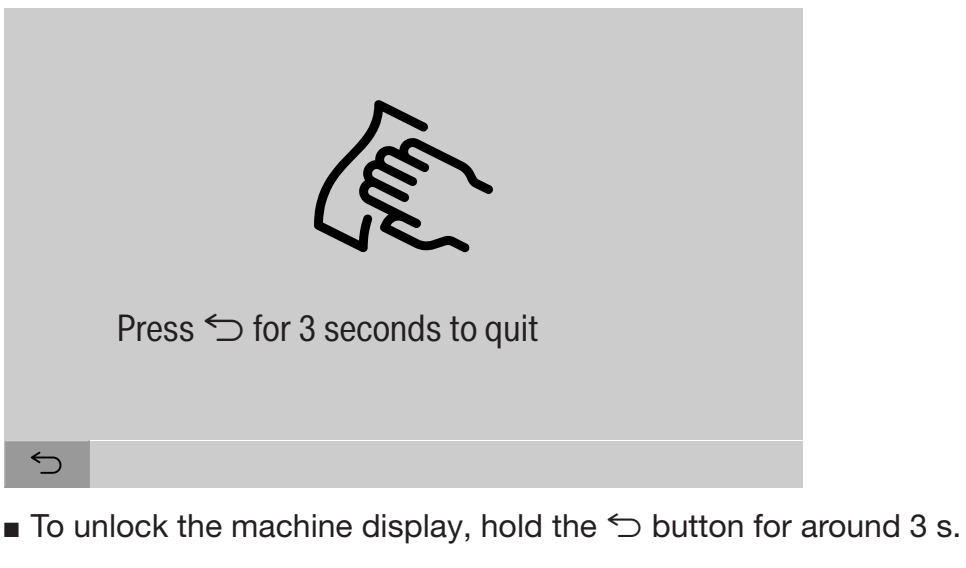

Cleaning control elements and the glass door

The glass door and the display should only be cleaned with a damp cloth or a suitable cleaning agent designed for use on glass.

Do not use any abrasive materials or general-purpose cleaners. These can cause considerable damage to the glass due to their chemical composition.

### Maintenance measures

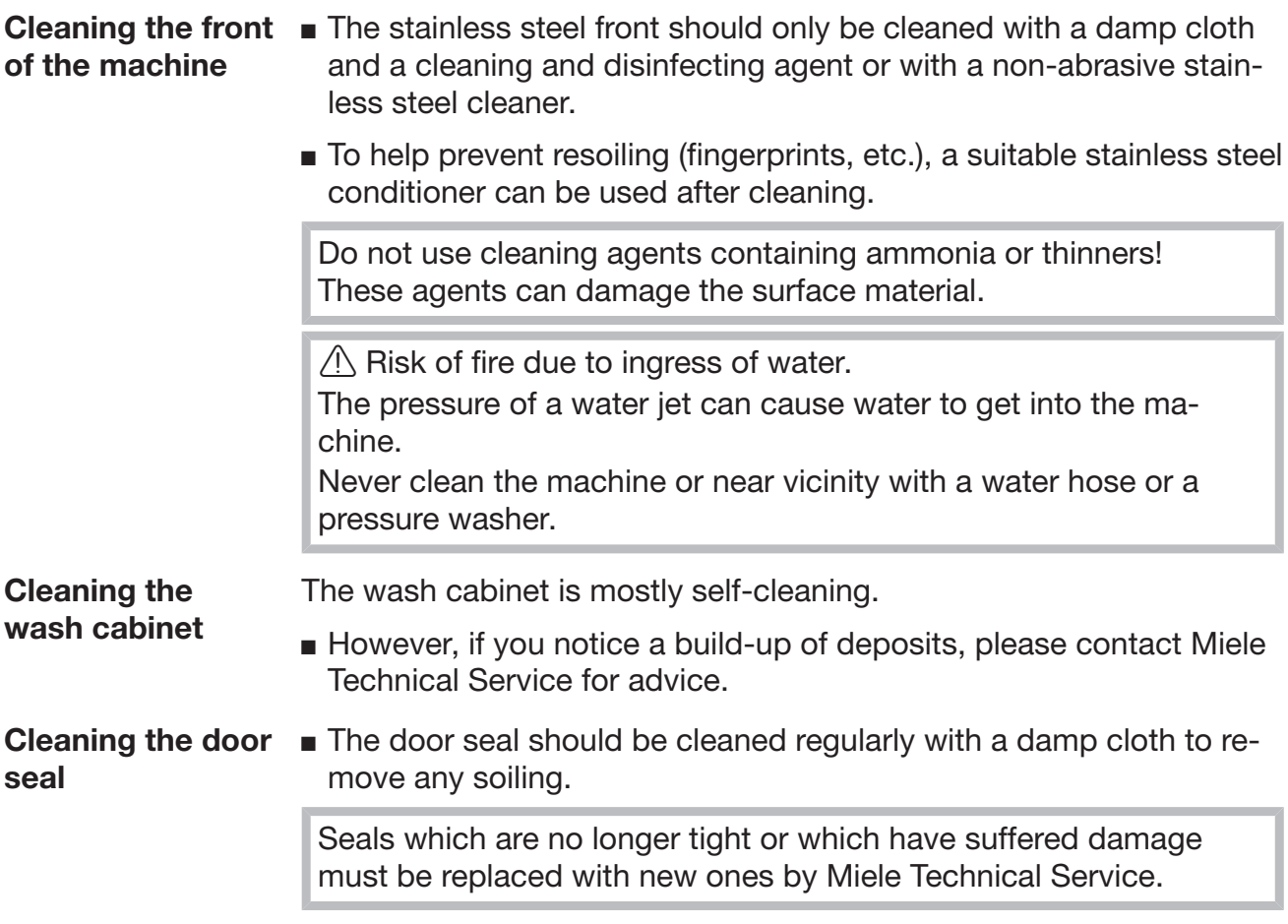

#### Checking mobile units, modules, and inserts

Mobile units, modules, and inserts should be checked daily to make sure they are functioning correctly. A checklist is supplied with the machine.

The following points must be checked:

- Are the guide rails in good condition, and are they securely attached to their mobile units?
- Are the lock nuts for the guide rails tightened securely?
- Are the locking caps in the module connectors of the modular system mobile units working properly?
- Are all injector nozzles, irrigation sleeves, and hose adapters securely attached to mobile units or inserts?
- Are all injector nozzles, irrigation sleeves, and hose adapters clear so that wash water can flow through unhindered?
- Are all caps and fasteners securely attached to the irrigation sleeves?
- If spray arms are present:
- Do the spray arms rotate freely?
- Are the spray arm nozzles free from blockages (see "Maintenance" – "Cleaning the spray arms")?
- Are the magnets present at the end of the spray arms?
- Are the magnets at the end of the spray arms free from metallic objects?

Mobile units, modules, and inserts must be inspected periodically together with the machine after 2000 operating hours or at least once per year, see "Maintenance" – "Periodic checks".

### Built-in printer (optional)

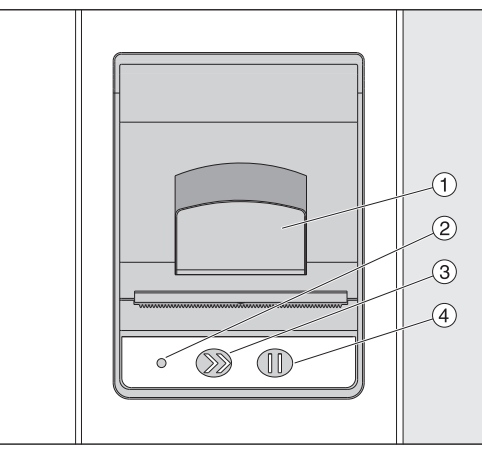

 $\odot$  Lever for opening the flap

<sup>2</sup> LED

<sup>3</sup> Paper feed

<sup>4</sup> Acknowledgement button

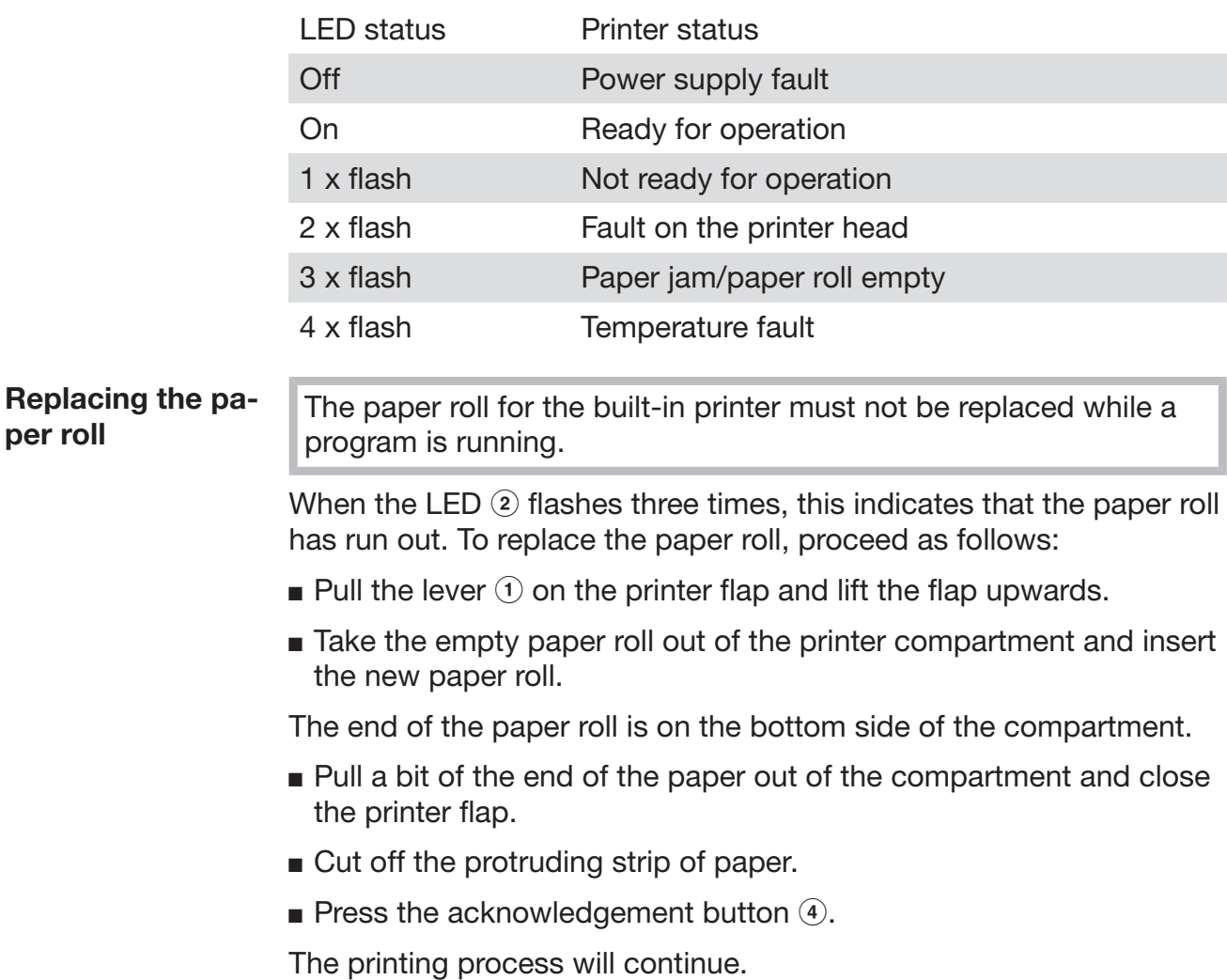

**Thermal paper** Replacement rolls of thermal paper with a width of 2 3/8" (60 mm) and an external diameter of approximately 2" (50 mm) can be obtained from the machine manufacturer.

> When this is stored under the following conditions, the text will remain legible for at least 7 years:

- no direct light
- constant room temperature between 64°F (18°C) and 77°F (25°C)
- relative humidity of max. 40–60%

The durability of the thermal printout is reduced by:

- a faulty printer head in the thermal printer
- the thermal printer being set incorrectly; the printout appears faded
- prolonged exposure to temperatures above 105°F (40°C)
- storage in a damp or wet environment over a long period
- contact with emollients, which are found in PVC films, for example
- contact with oils, fats, or alcohol
- contact with aggressive chemicals
- direct sunlight

Unfavorable conditions will cause the text on the printout to fade. The printout will not be legible and the data to be documented will therefore be lost.

Avoid all influences which will impair the durability of the thermal printout.

Prepare a backup copy on thermostable paper if necessary.

### Fault messages and instructions

The fault messages on the machine display are designed to help you find the cause of the malfunction and to resolve it. However, please note the following:

 $\sqrt{N}$  Repairs should only be performed by Miele Technical Service or an authorized technician.

Unauthorized repairs can expose the user to considerable risk.

#### Representation of faults on the display

Machine warnings  $\bigwedge$  and faults  $\bigotimes$  are shown in the footer of the display. The symbol is used as a button to open the list with all messages.

In the main menu While the main menu is shown in the display, messages appear in a pop-up:

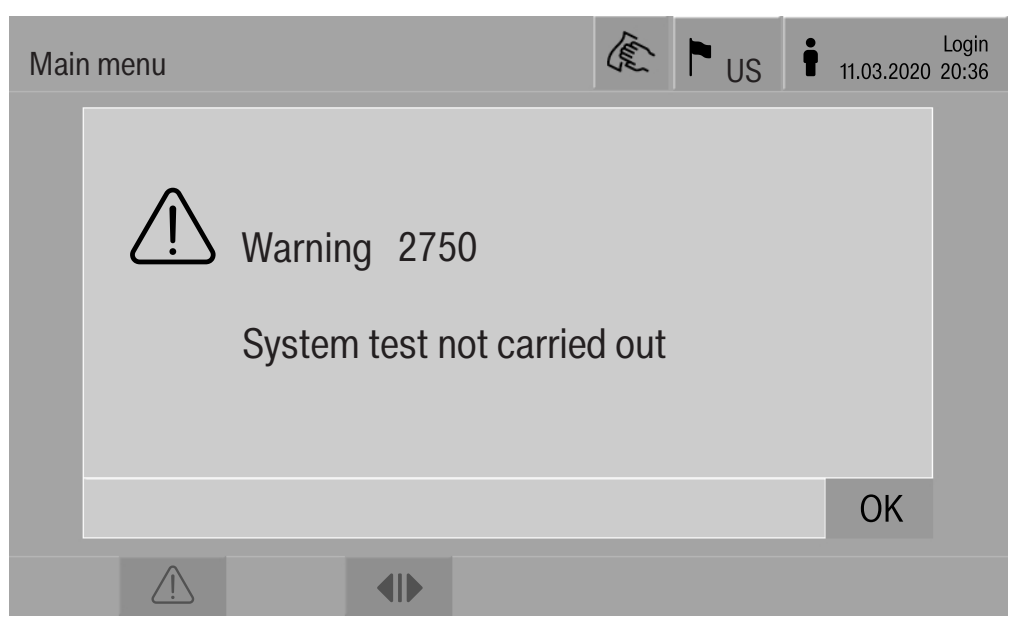

If messages are present for multiple faults and warnings, a pop-up appears for each one

The pop-ups are closed by pressing OK; the messages remain in the list of active messages.

It may be the case that a fault has occurred multiple times. If, for example, the system test could not be performed for 3 days, 3 popups appear with the relevant message. The pop-up must be closed 3 times by pressing OK.

In the program sequence The current message is displayed on the program sequence display in addition to the progress bar. The color of the progress bar changes depending on the type of message:

- Yellow for warnings  $\langle \cdot \rangle$
- Red for faults  $\otimes$

#### Technical faults on the machine

List with active

messages

#### user/BED Messages New York 2014 18.06.2018 15:05  $\left( \widehat{\times }\right)$ 2650 Timeout door gaskets inflation **OK** 28.01.2019 11:09  $\circledR$ 2478 Contact fault **OK** 28.01.2019 10:32 Load carrier in chamber User ID unknown 2841  $\circledR$ OK 28.01.2019 10:11 2750 System test not carried out <u>/|</u> ΟK 28.01.2019 10:06 2687 Peak-load cut-out DI water tank <u>/|</u> OK 28.01.2019 09:09 2651 Timeout door gaskets release  $\circledR$ OK 28.01.2019 09:09  $\mathbb{C}$  and  $\mathbb{C}$

After a warning or fault symbol has been pressed in the main menu, the list containing all active messages is shown on the display. If the list contains more than 6 entries, a scroll bar will appear above the footer.

Moving the scroll bar opens the next page of the list.

The date and time of the occurrence are shown in addition to the fault number.

In the right-hand column, the warnings and faults can be acknowledged with OK. The buttons are only active when acknowledgement is possible.

Press the button with the message in the left-hand column to open the description of the fault number with information on rectifying the fault.

### Fault messages and instructions

#### **Troubleshooting**

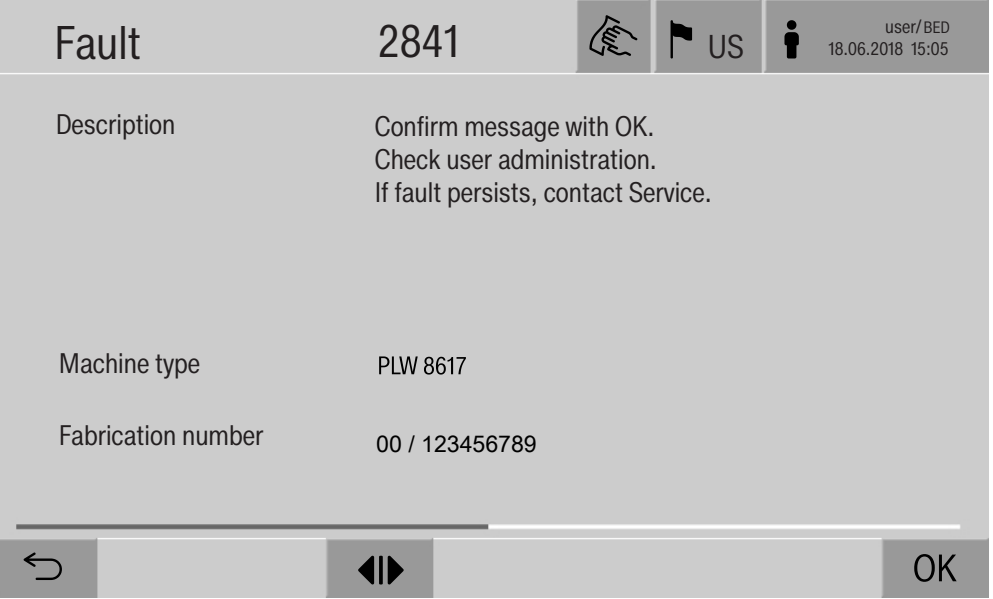

After a warning or fault button has been pressed in the message list, a message with information on rectifying the fault appears on the display.

Press OK to acknowledge the message and exit the menu.

Press  $\leq$  to exit the menu without acknowledging the message.

The message list is shown again on the display.

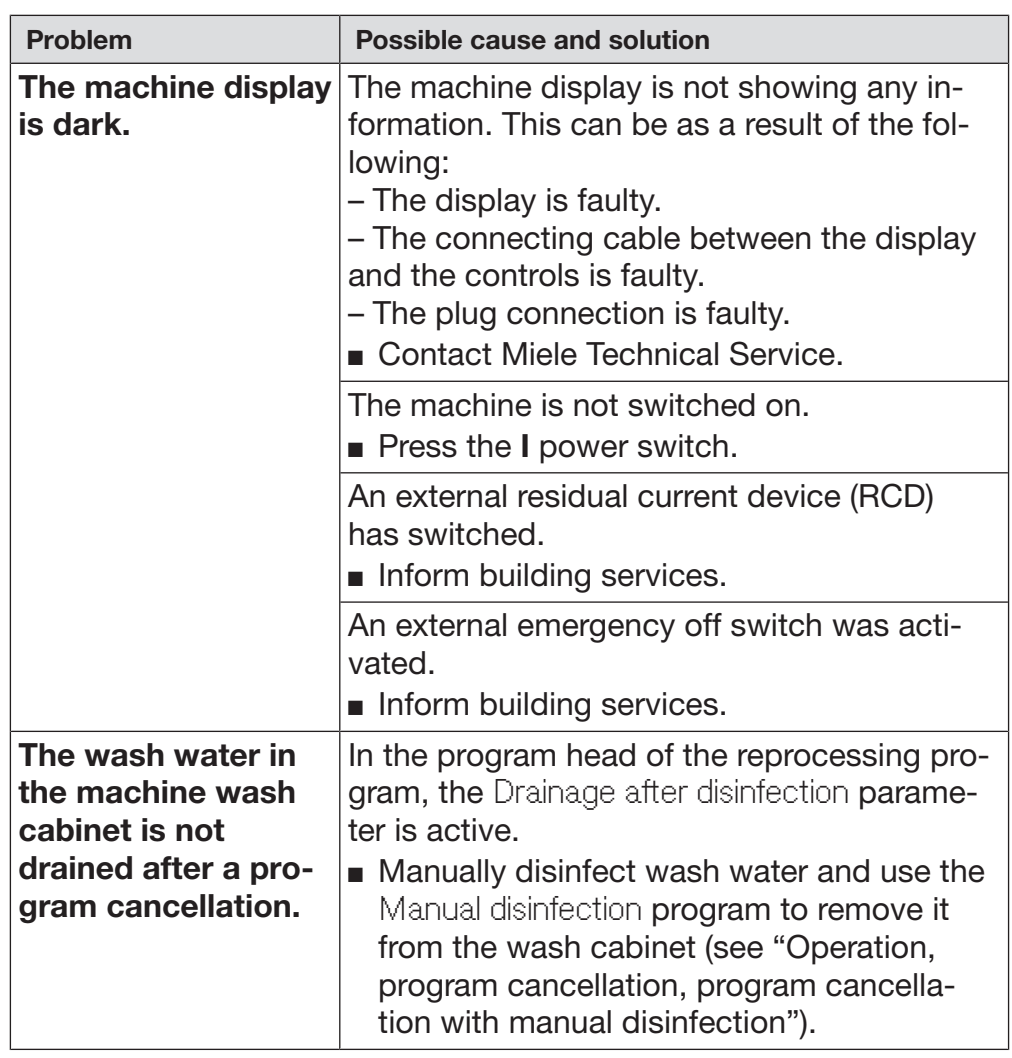

### Technical faults without fault number

A Repairs should only be carried out by Miele Technical Service or an authorized technician.

Unauthorized repairs can expose the user to considerable risk.

To avoid unnecessary service visits, check that the fault has not been caused by incorrect operation when a fault message first appears.

Fault messages appear on the machine display.

Notify Miele Technical Service if you are still not able to resolve the problem after following the advice on the machine display.

Miele Technical Service will need to know the model and serial number of the machine. These can be found on the data plate (see "Electrical connection").

 $\wedge$  All electrical work must be carried out by a qualified electrician in accordance with local and national safety regulations.

- The electrical installation must be in compliance with current local and national safety regulations (DIN VDE 0100 in Germany).
- The connection to the power supply must comply with national regulations. The power outlet must be accessible after the machine has been installed. An electrical safety test must be carried out after installation and after any servicing work.
- If the machine is hard-wired to the power supply, a power switch capable of disconnecting the machine at all poles must be installed. This power switch must be designed to operate at the rated current, have a contact gap of at least 1" (3 mm), and also be lockable in the off position.
- If necessary, equipotential bonding must be carried out.
- The rated loads are specified on the data plate and in the circuit diagram supplied with the machine.
- The rotational direction of motorized power units depends on the electrical connection of the machine. Machine phases must be connected in the correct sequence (clockwise rotating field).
- For added safety, the cleaning machine should be protected by a type B residual current device with a trip current of 30 mA (DIN VDE 0664).

You can find more information on electrical connection in the installation diagram supplied with the machine.

The machine must only be operated with the voltage, frequency, and fuse rating shown on the **data plate**.

The **data plate** showing relevant certification marks is located behind the service cover on the infeed side of the machine.

The wiring diagram is supplied with the machine.

### Electromagnetic compatibility (EMC)

The machine has been tested for electromagnetic compatibility (EMC) in accordance with EN 61326-1 and is suitable for operation in commercial environments, such as hospitals, medical practices, and laboratories plus other similar environments which are connected to the domestic electrical supply.

The machine's high frequency (HF) energy emissions are very low and are therefore unlikely to interfere with other electronic machines in the vicinity.

Flooring in the installation area must be wood, concrete, or tiled. Synthetic flooring must be able to withstand a relative humidity level of at least 30% to minimize the risk of electrostatic discharges.

The quality of the power supply should comply with that found in a typical commercial or hospital environment. Check that the power supply voltage is within a range of +/-10% of its nominal value.

 $\sqrt{N}$  Health risk and risk of damage due to contaminated incoming water.

Machine must be connected to a potable tap water supply. Please refer to the installation diagram supplied with the machine.

- If the water supply has a high iron content, there is a risk of corrosion occurring on wash items and the machine itself.
- If the chloride content of the water exceeds 100 mg/l, the risk of corrosion on wash items being cleaned in the machine will be further increased.
- In certain regions, the water composition may cause precipitates to form, requiring the use of softened water in the steam condenser.

## Technical details

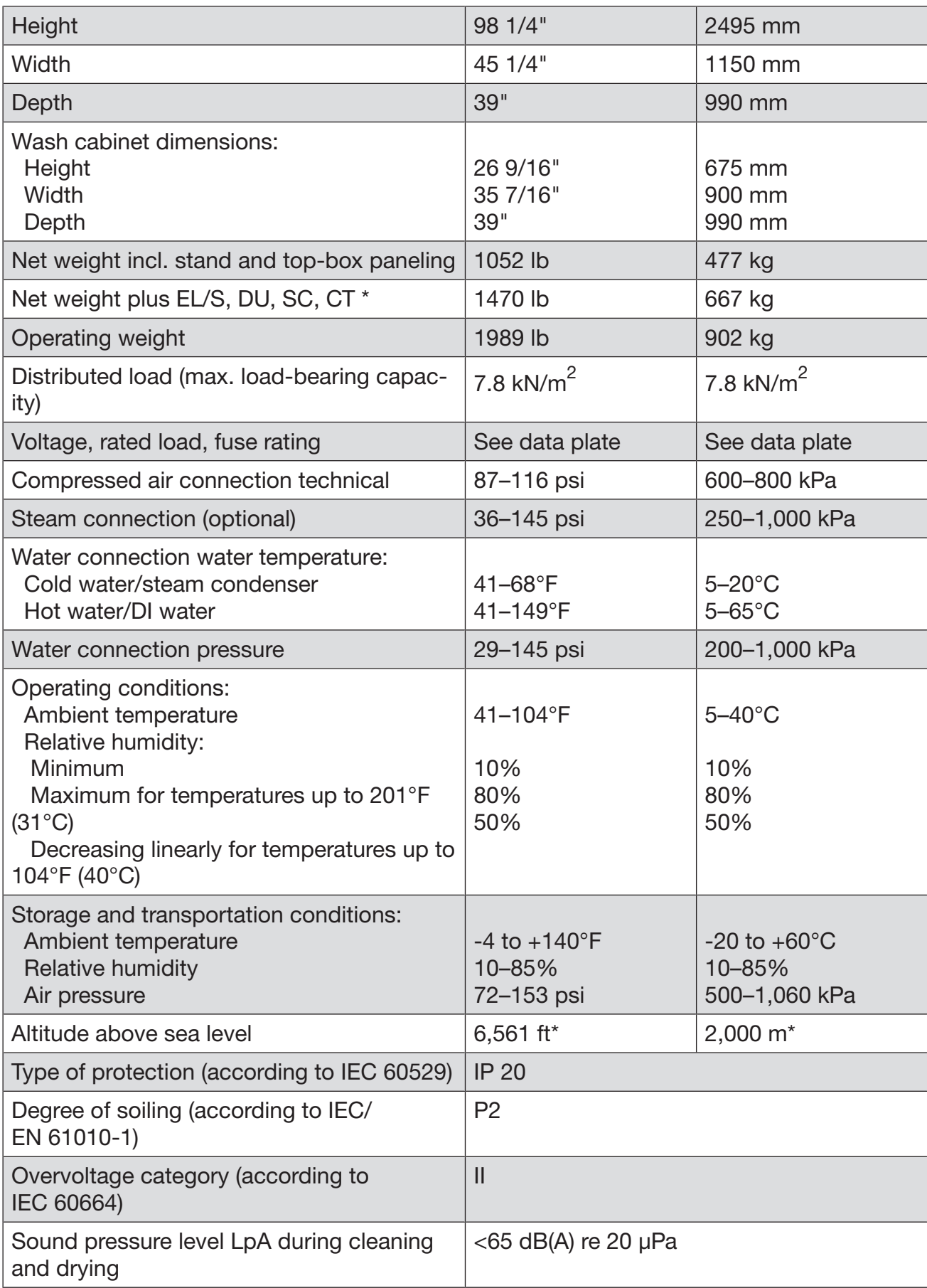

### Technical details

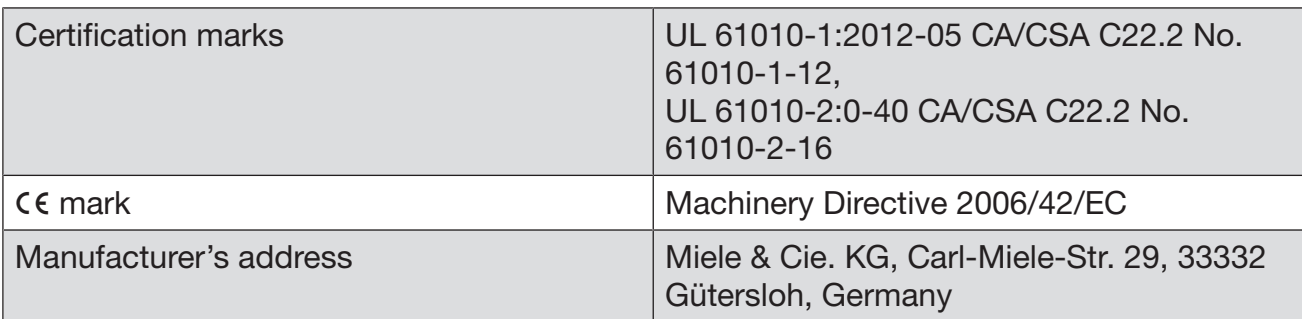

\* If installed above 4,921 ft (1,500 m), the boiling point of the wash water will be lower. Therefore, the disinfection temperature and the holding time might need to be adjusted.

### Disposal of the packing material

The cardboard box and packing materials protect the appliance during shipping. They have been designed to be biodegradable and recyclable.

Ensure that any plastic wrappings, bags, etc. are disposed of safely and kept out of the reach of children. Danger of suffocation!

### Disposing of your old machine

Electronic and electrical appliances contain many valuable materials. They also contain certain materials, compounds, and components which were essential for their correct functioning and safety. These could be hazardous to your health and to the environment if disposed of with general waste or if handled incorrectly. Please do not, therefore, dispose of your old appliance with general waste.

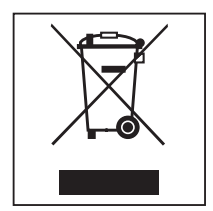

Instead, please make use of officially designated collection and disposal points to dispose of and recycle electrical and electronic appliances in your local community, with your dealer, with Miele, or with the manufacturer. By law, you are solely responsible for deleting any personal data from the appliance prior to disposal. Please ensure that your old appliance poses no risk to children while being stored for disposal.

### User rights in the Main menu

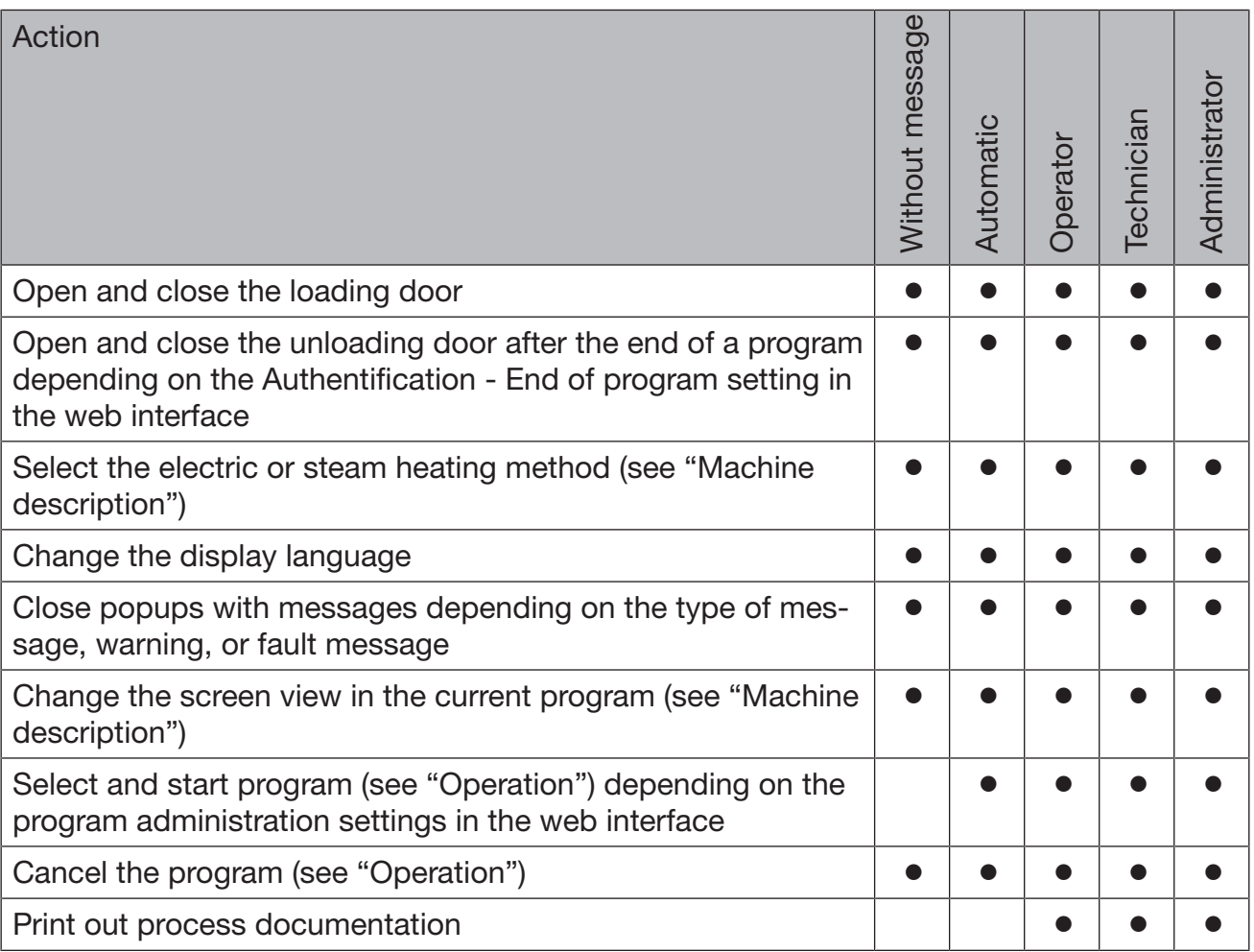

### Without message Main menu/System Without message Administrator **Administrator** Technician Automatic **Technician** Operator Network connections Change PIN  $\|\cdot\|$   $\|\cdot\|$ Pairing **Pairing the Community of the Community Community Community Community Community Community Community Community Community Community Community Community Community Community Community Community Community Community Comm** Network and the set of the set of the set of the set of the set of the set of the set of the set of the set of the set of the set of the set of the set of the set of the set of the set of the set of the set of the set of t Printer and the set of the set of the set of the set of the set of the set of the set of the set of the set of the set of the set of the set of the set of the set of the set of the set of the set of the set of the set of t Certificate presentation Machine functions Self-disinfection Continuous program and the set of the set of the set of the set of the set of the set of the set of the set of the set of the set of the set of the set of the set of the set of the set of the set of the set of the set of t Fill dispensing system Filter maintenance and the state of the state of the state of the state of the state of the state of the state Set up dispensing system Adjust conductivity module Program test and the set of the set of the set of the set of the set of the set of the set of the set of the set of the set of the set of the set of the set of the set of the set of the set of the set of the set of the set Restart **Restart Restart** Data plate and the contract of the contract of the contract of the contract of the contract of the contract of the contract of the contract of the contract of the contract of the contract of the contract of the contract of Manage favorites and the set of the set of the set of the set of the set of the set of the set of the set of the set of the set of the set of the set of the set of the set of the set of the set of the set of the set of the

### User rights in the System menu

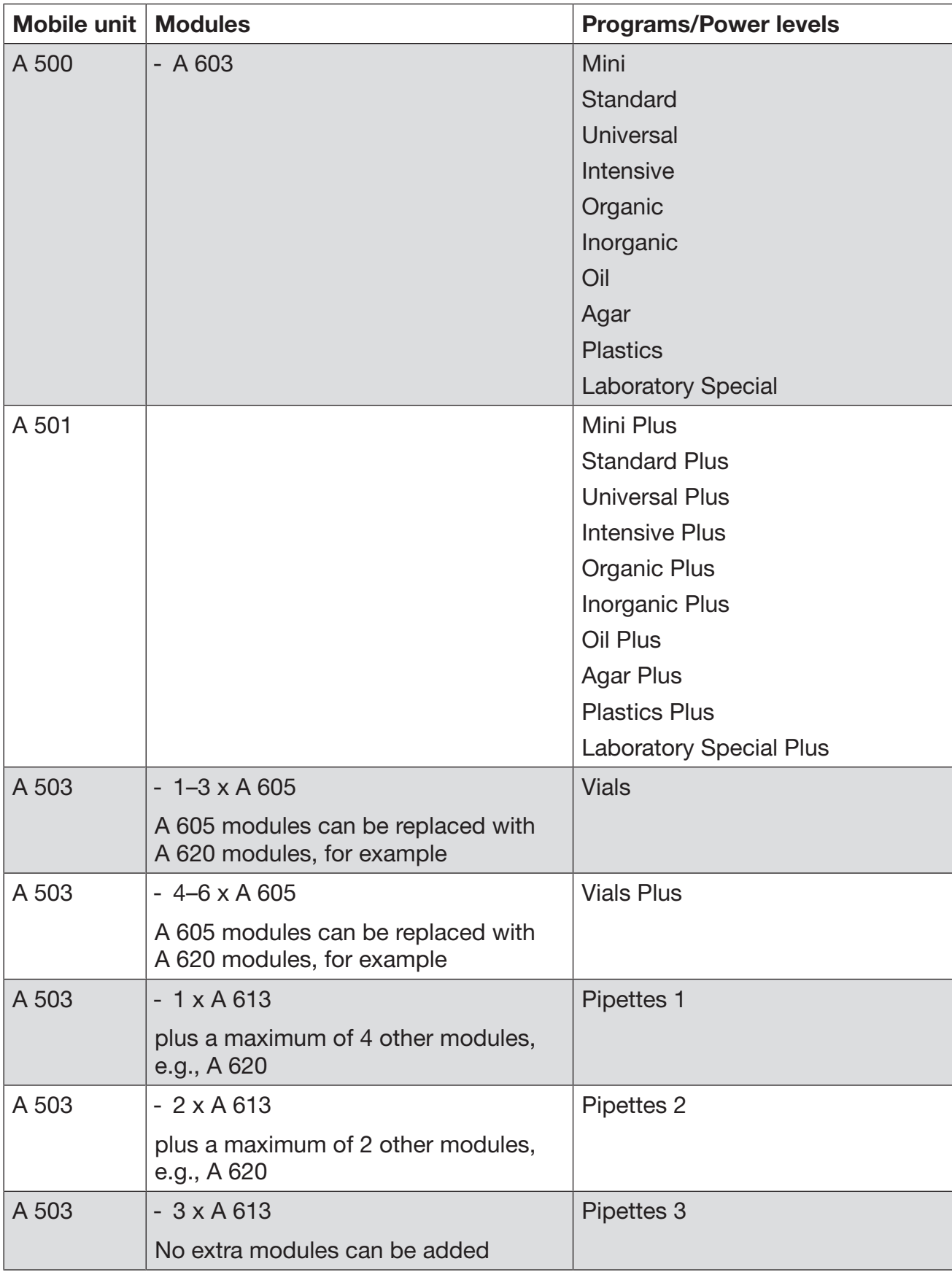

### Power levels of the programs/Mobile units/Module combinations

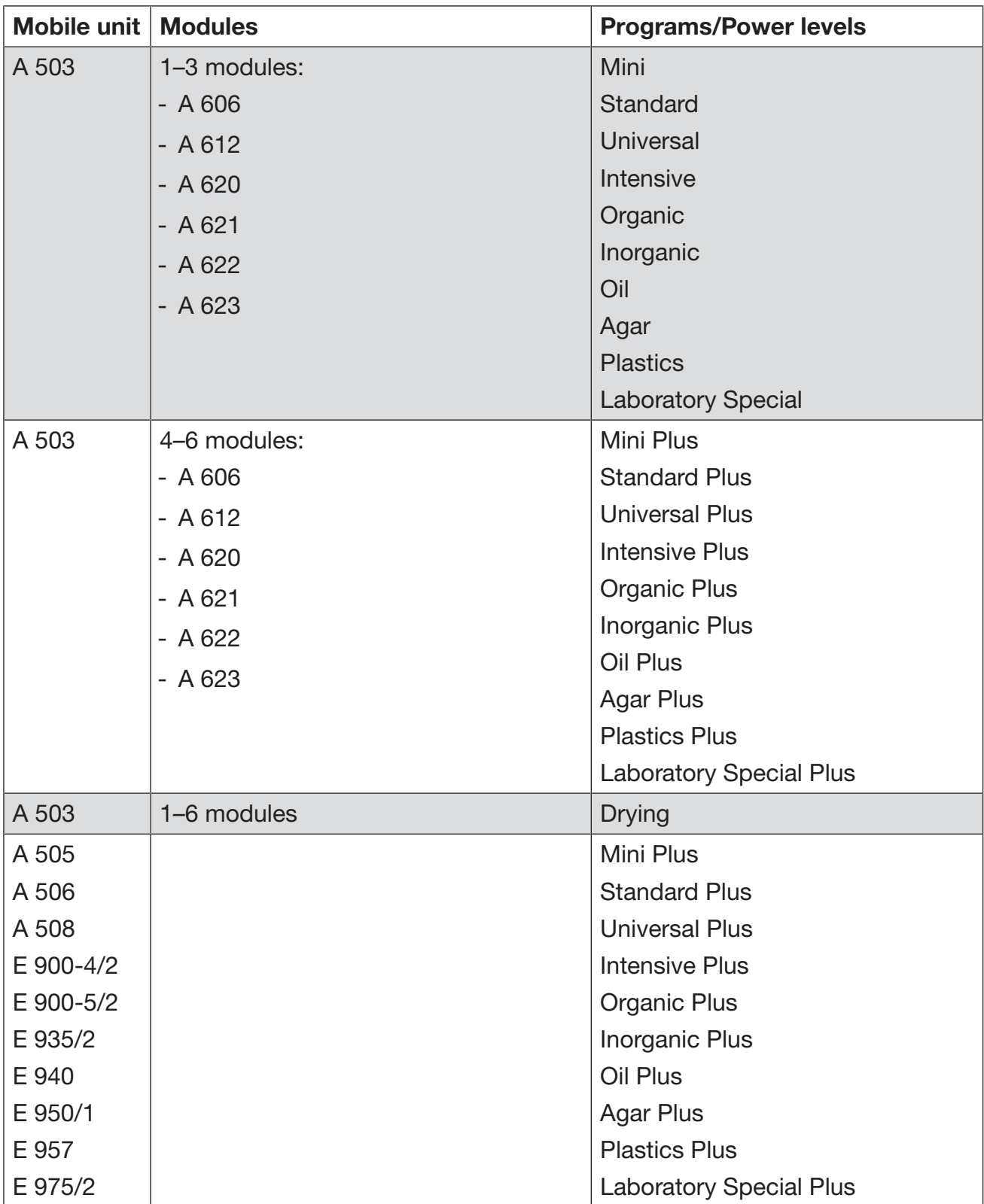

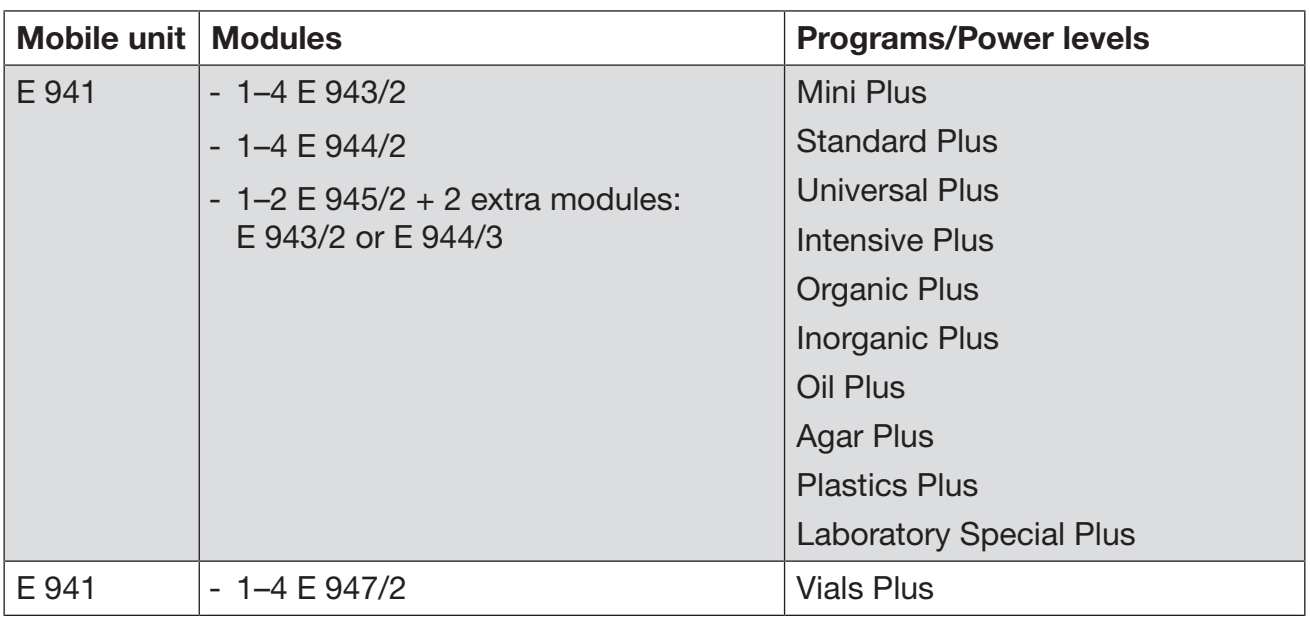

If the E 942/3 modules are to be used for pipettes, please contact Miele.

### Service programs

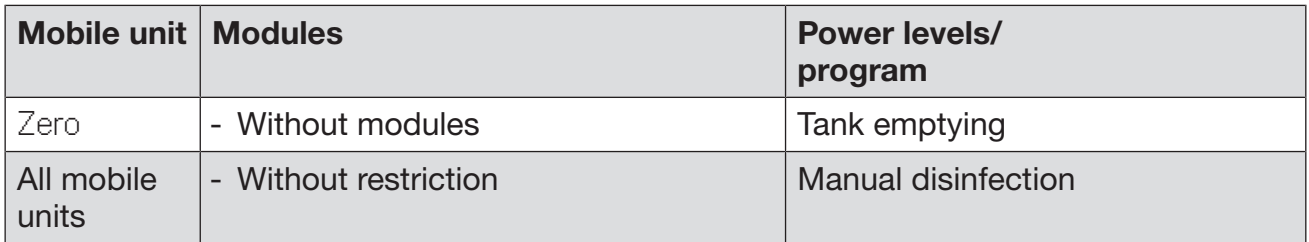

### Power levels of the programs/Mobile units/Module combinations for the APLW 511

Programs with "Max" power level must be entered manually in the web interface as Customer program in the  $\frac{1}{2}$  Program control. To do this, copy the corresponding program from the Plus power level and adjust the program parameters.

Programs with the other two power levels must be adjusted in line with the water consumption of the APLW 511. To do this, copy the corresponding program and increase the volume of water by 1–2 I/Block with the +/- Water program parameter.

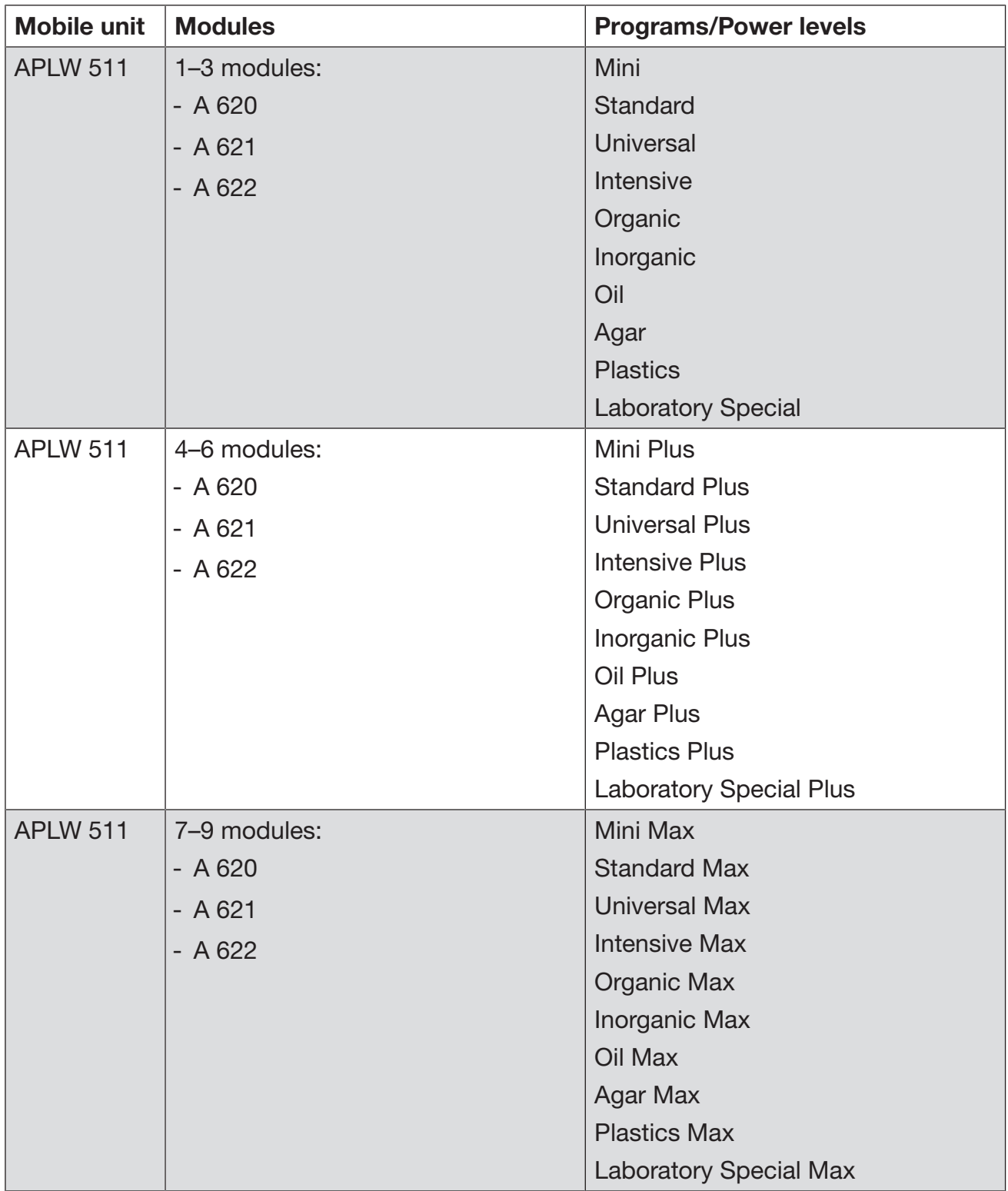

### Optional extras

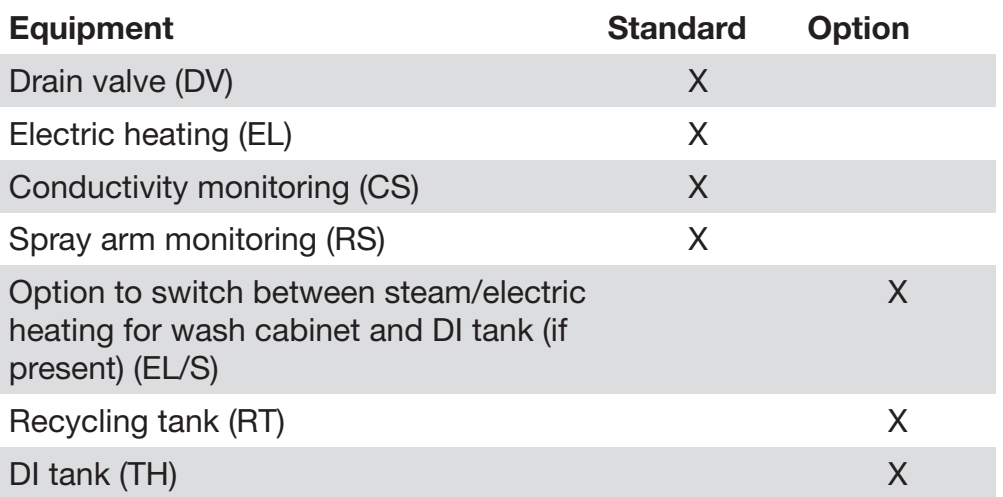

### Additional options:

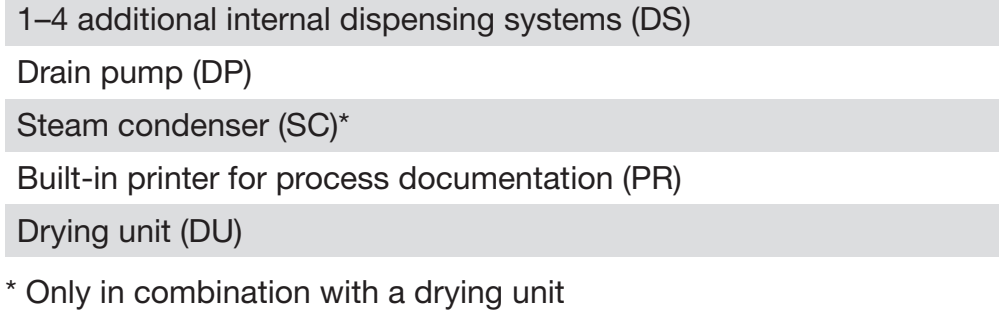

# **Miele**

Please have the model and serial number of your machine available when contacting Technical Service.

### U.S.A.

Miele, Inc.

#### National Headquarters

9 Independence Way Princeton, NJ 08540 Phone: 800-991-9380 www.mieleusa.com/professional prosales@mieleusa.com

#### Technical Service & Support

Phone: 800-991-9380 proservice@mieleusa.com

## Canada

Importer Miele Limited

#### Professional Division

161 Four Valley Drive Vaughan, ON L4K 4V8 Phone: 1-888-325-3957 www.mieleprofessional.ca professional@miele.ca

#### Miele Professional Technical Service

Phone: 1-888-325-3957 serviceprofessional@miele.ca

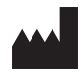

Manufacturer: Miele & Cie. KG Carl-Miele-Straße 29, 33332 Gütersloh, Germany